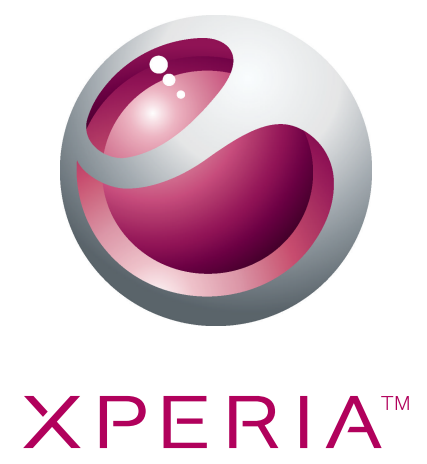

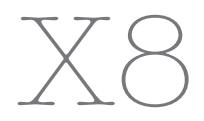

Rozšírená používateľská príručka

**Sony Ericsson** make.believe

# **Obsah**

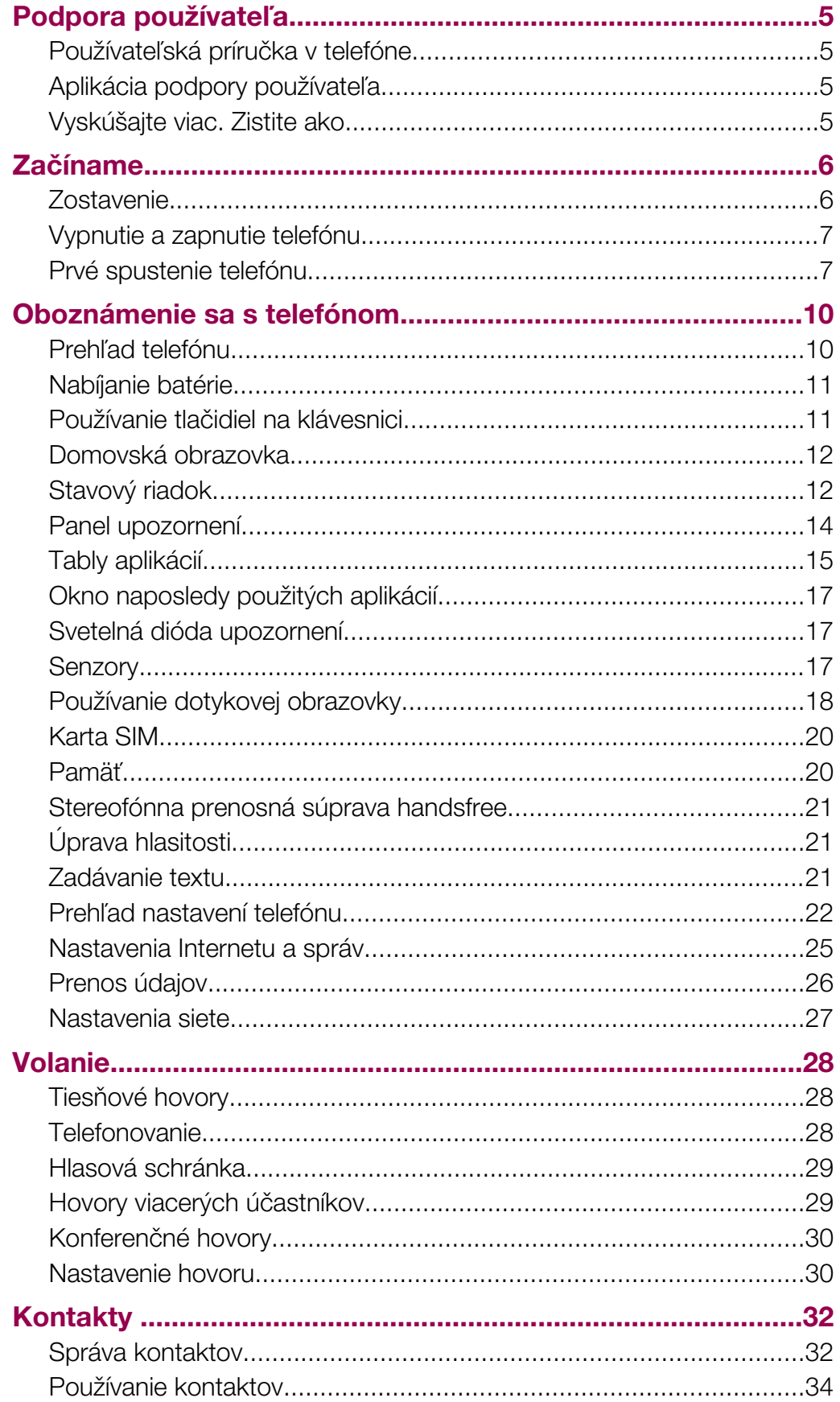

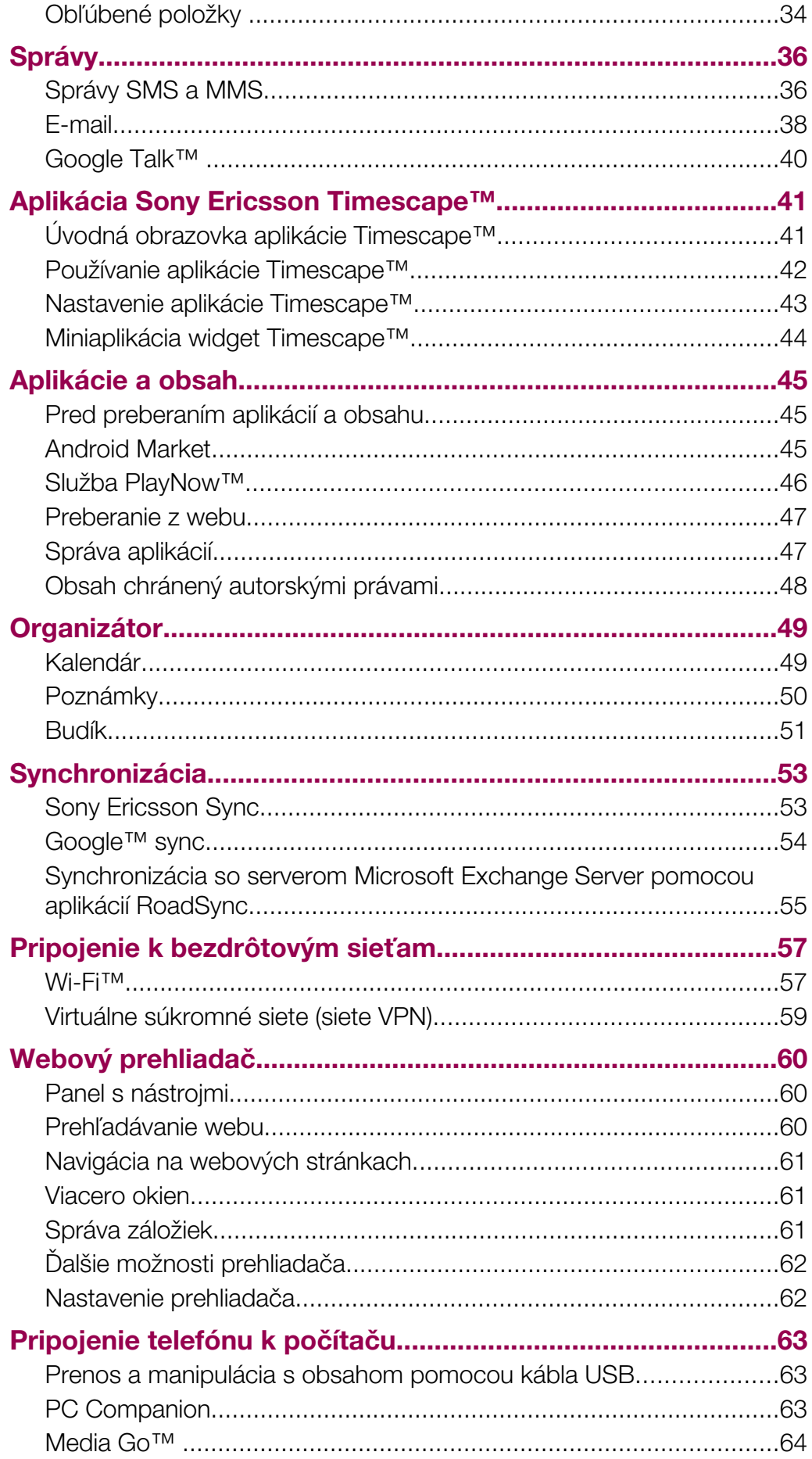

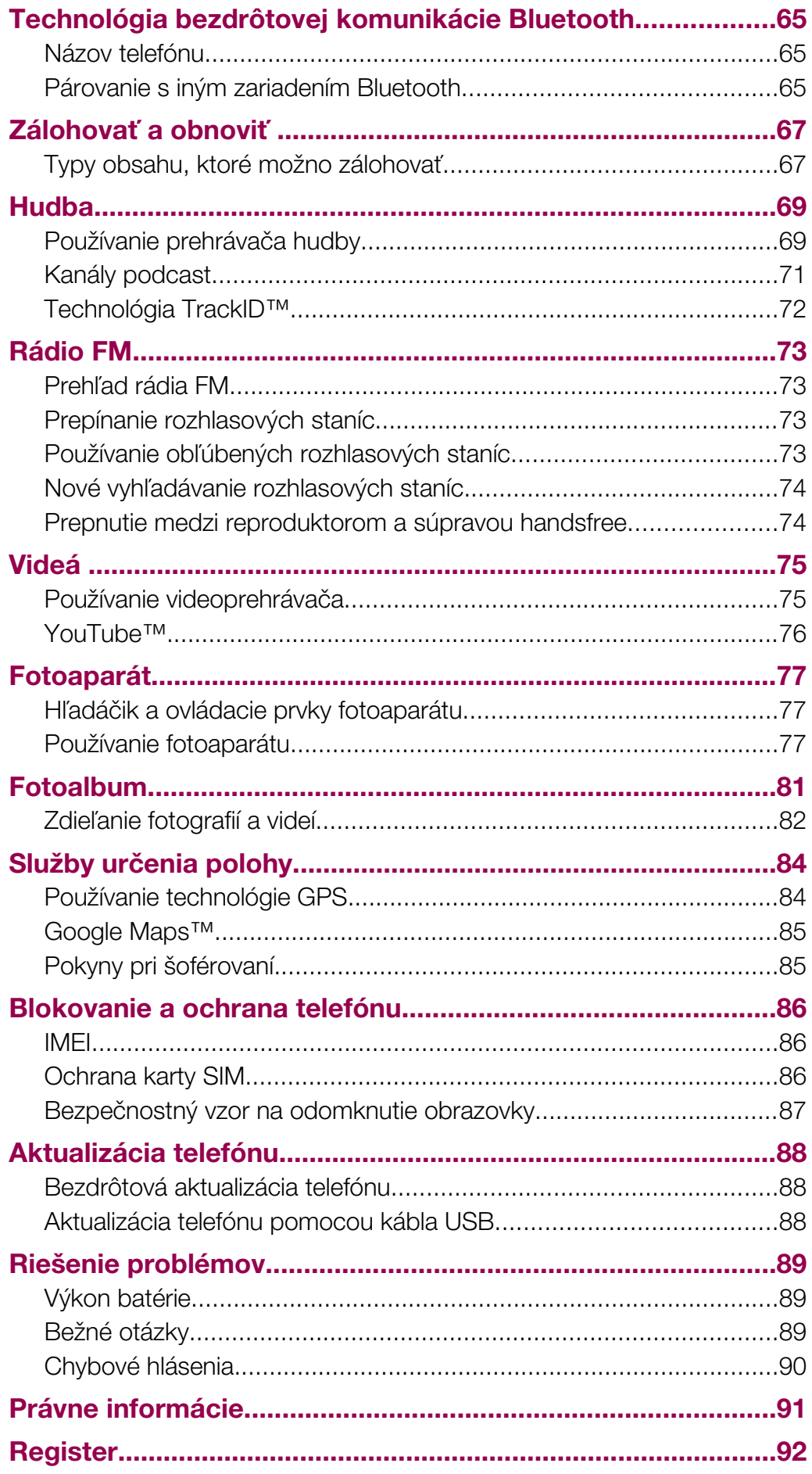

# <span id="page-4-0"></span>Podpora používateľa

## Používateľská príručka v telefóne

V telefóne je k dispozícii rozšírená používateľská príručka.

Rozšírenú používateľskú príručku nájdete na webovej adrese *[www.sonyericsson.com/support](http://www.sonyericsson.com/support)*.

#### Prístup k používateľskej príručke v telefóne

- 1 V aplikácii Domovská obrazovka posuňte ikonu **A** nahor.
- 2 Vyhľadajte a ťuknite na položku Používateľská príručka.
- Ak v telefóne nie je vložená dodaná pamäťová karta, prístup k používateľskej príručke môžete získať výberom možnosti Použív. príručka online po ťuknutí na položku Používateľská príručka v kroku č. 2.

## Aplikácia podpory používateľa

Aplikácia podpory je vaším kľúčom k podpore spoločnosti Sony Ericsson. Môžete sledovať videá s inštrukciami, dostávať najnovšie správy týkajúce sa podpory, vstupovať do zóny podpory alebo získavať najnovší softvér pre váš telefón.

#### Otvorenie aplikácie podpory používateľa

• V aplikácii Domovská obrazovka rýchlym pohybom prechádzajte horizontálnym zoznamom miniaplikácií widget a ťuknite na položku **Podpora pre použ.** ?

# Vyskúšajte viac. Zistite ako.

Viac informácií o svojom telefóne nájdete na adrese *[www.sonyericsson.com/support](http://www.sonyericsson.com/support)*.

# Dôležité informácie

#### Pred použitím mobilného telefónu si prečítajte leták *Dôležité informácie*.

V niektorých krajinách alebo regiónoch, ako aj v niektorých sieťach alebo v prípade poskytovateľov služieb v niektorých oblastiach, sa nepodporujú všetky služby a funkcie popísané v tejto používateľskej príručke. Okrem iného sa to týka medzinárodného tiesňového čísla 112 v sieti GSM. Podrobnejšie informácie o dostupnosti konkrétnych služieb alebo funkcií a poplatkoch za prístup k nim alebo ich používanie získate od sieťového operátora alebo poskytovateľa služieb.

# <span id="page-5-0"></span>Začíname

# **Zostavenie**

#### Zloženie krytu batérie

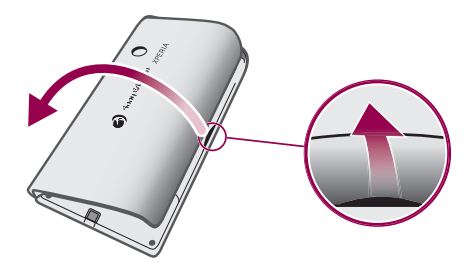

- Zasuňte konček prsta alebo tenký predmet do otvoru na bočnej strane telefónu medzi telefónom a krytom batérie a pomaly kryt nadvihnite.
- Nepoužívajte ostré predmety, ktoré by mohli poškodiť telefón.

#### Vloženie karty SIM a pamäťovej karty

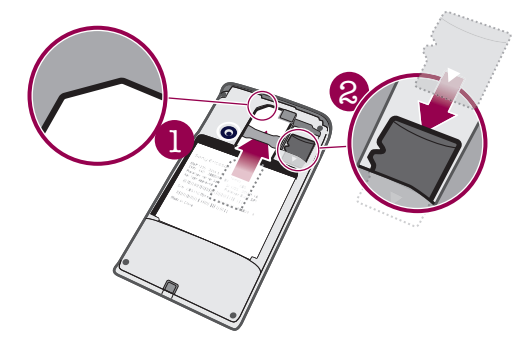

• Zasuňte kartu SIM a pamäťovú kartu tak, aby zlaté kontakty smerovali nadol.

### Vloženie batérie

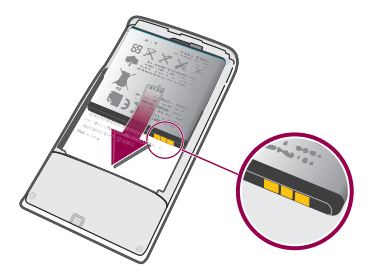

• Batériu vložte štítkom použitia batérie smerom nadol a konektormi smerujúcimi k sebe.

### Založenie krytu batérie

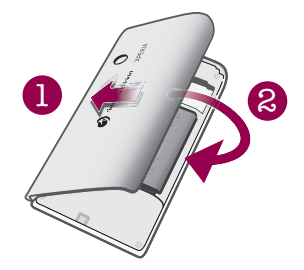

- <span id="page-6-0"></span>1 Zaistite ľavú stranu krytu batérie zarovnaním do otvorov na zadnej ľavej časti telefónu.
- 2 Zatlačením pravej strany krytu telefónu zaistite kryt na mieste.

## Vypnutie a zapnutie telefónu

#### Zapnutie telefónu

- 1 Stlačte tlačidlo  $\Omega$  / $\leftarrow$ 0 v hornej časti telefónu a podržte ho stlačené.
- 2 Stlačením tlačidla R odomknite obrazovku.
- 3 Po zobrazení výzvy zadajte kód PIN karty SIM a vyberte položku OK.
- 4 Pri prvom spustení postupujte podľa pokynov v príručke nastavenia.
- Kód PIN vám poskytne mobilný operátor. Ak chcete opraviť chybu pri zadávaní kódu PIN karty SIM, stlačte tlačidlo ...

#### Vypnutie telefónu

- 1 Stlačte tlačidlo  $\mathbb{O}/\mathbf{H}$ a podržte ho stlačené, kým sa neotvorí ponuka možností.
- 2 V ponuke možností ťuknite na položku Vvpnúť.
- 3 Ťuknite na položku **OK**.

#### Aktivácia obrazovky

 $\bullet$  Stlačte tlačidlo  $\sigma$  / $\tau$ 0.

#### Uzamknutie obrazovky

• Stlačte tlačidlo  $\mathbb{O}/\mathsf{r}$ -0.

### Prvé spustenie telefónu

Pri prvom spustení telefónu sa zobrazí príručka nastavenia, ktorá vám pomôže pri zadávaní dôležitých nastavení telefónu a nastavovaní e-mailových účtov a účtov služieb online. Je to tiež ideálny čas na využitie aplikácie Sony Ericsson Sync na synchronizáciu starých kontaktov s novým telefónom alebo na importovanie kontaktov z karty SIM. Príručku nastavenia môžete spustiť aj neskôr z ponuky Nastavenie.

#### Nastavenie jazyka

- 1 Prechádzajte zoznamom dostupných jazykov.
- 2 Ťuknite na jazyk, ktorý chcete používať v telefóne. Jazyk sa označí.
- 3 Ťuknite na položku Uložiť.
- $-\bullet$ Ak ste vybrali nesprávny jazyk a nedokážete prečítať texty v ponuke, pomoc nájdete na webovej adrese *[www.sonyericsson.com/support](http://www.sonyericsson.com/support)*.

#### Nastavenia Internetu a správ

Ak chcete odosielať správy SMS a MMS a získať prístup na Internet, musíte mať mobilné dátové pripojenie 2G/3G a správne nastavenia. Rôzne spôsoby získania týchto nastavení:

- Väčšina mobilných telefónnych sietí a operátorov poskytuje nastavenia Internetu a správ vopred nainštalované v telefóne. Používať Internet aj odosielať správy môžete okamžite.
- V niektorých prípadoch dostanete možnosť prevziať nastavenia Internetu a správ pri prvom zapnutí telefónu. Tieto nastavenia tiež môžete prevziať neskôr pomocou ponuky Nastavenie.
- Nastavenia Internetu a siete môžete v telefóne kedykoľvek pridať a zmeniť aj manuálne. Ďalšie informácie nájdete v časti *[Nastavenia Internetu a správ](#page-24-0)* na strane 25. Podrobné informácie o nastaveniach Internetu a správ vám poskytne mobilný operátor.

#### Import kontaktov z karty SIM

Pri kopírovaní kontaktov z telefónu na kartu SIM je množstvo a typ údajov jednotlivých kontaktov, ktoré môžete prenášať, obmedzené. Ďalšiu pomoc pri kopírovaní kontaktov medzi dvoma telefónmi nájdete prostredníctvom počítača na webovej adrese *[www.sonyericsson.com/support](http://www.sonyericsson.com/support)*.

- 1 Pri prvom spustení telefónu zobrazí sprievodca nastavením výzvu na importovanie kontaktov na karte SIM. Ťuknite na položku Import kontaktov.
- 2 Keď sa zobrazí výzva na potvrdenie, či chcete importovať kontakty z karty SIM do telefónu, ťuknite na položku Áno.

#### Nastavenie času a dátumu

- 1 V príručke nastavenia ťuknite na položku Čas a dátum.
- 2 Ak je označené políčko Automaticky, zrušte jeho označenie.
- 3 Ťuknite na položku Nastaviť dátum alebo Nastaviť čas.
- 4 Ťuknutím na položku  $+$  alebo  $-$  upravte dátum alebo hodiny a minúty.
- 5 Ťuknite na položku Nastaviť.
- 6 Stlačením tlačidla  $\leq$  sa vrátite k príručke nastavenia.
- Pri nastavovaní času môžete prepnúť medzi 12 a 24-hodinovým formátom. Ak chcete použiť možnosti dop. a pop., musíte zrušiť označenie políčka Použiť 24-hodinový formát.

#### Nastavenie telefónu na používanie služieb Google™

- 1 V príručke nastavenia ťuknite na položku Konto Google.
- 2 Ťuknite na položku Ďalei.
- 3 Ak chcete použiť existujúci účet Google, ťuknite na položku **Prihlásiť sa**. Ak chcete vytvoriť nový účet, ťuknite na položku Vytvoriť. Nastavovanie telefónu s účtom Google dokončite podľa pokynov na obrazovke.

#### Nastavenie e-mailového účtu

- 1 V sprievodcovi nastavením ťuknite na položku E-mail.
- 2 Ťuknite na položku E-mailová adresa, zadajte e-mailovú adresu a ťuknite na položku Ďalej.
- 3 Zadajte heslo a ťuknite na položku Hotovo.
- 4 Ťuknite na položku **Pokračovať**.
- 5 Ak telefón nedokáže prevziať nastavenie e-mailového účtu automaticky, zadajte nastavenie účtu manuálne.
- Ak je potrebné zadať nastavenie manuálne, vyžiadajte si správne nastavenie e-mailového účtu od svojho poskytovateľa e-mailových služieb. Potrebujete napríklad vedieť, či ide o účet typu POP3 alebo IMAP.

#### Nastavenie aplikácie Timescape™ na prácu so službou Facebook™

- 1 V príručke nastavenia ťuknite na položku Facebook.
- 2 Ťuknite na položku Meno používateľa, zadajte používateľské meno v službe Facebook a ťuknite na položku Ďalej.
- 3 Zadajte heslo a ťuknite na položku Hotovo.

#### Nastavenie aplikácie Timescape™ na prácu so službou Twitter™

- 1 V príručke nastavenia ťuknite na položku **Twitter**.
- 2 Ťuknite na položku **Meno používateľa**, zadajte používateľské meno v službe Twitter a ťuknite na položku Ďalej.
- 3 Zadajte heslo a ťuknite na položku **Hotovo**.

#### Prenos kontaktov pomocou aplikácie Sony Ericsson Sync

- Skôr ako budete môcť preniesť kontakty do nového telefónu pomocou tejto metódy, musíte si nastaviť účet Sony Ericsson a synchronizovať starý telefón s týmto účtom. Ďalšie informácie nájdete na webovej adrese *[www.sonyericsson.com/user](http://www.sonyericsson.com/user)*.
- 1 V príručke nastavenia ťuknite na položku Sync.
- 2 Ťuknite na položku Sony Ericsson Sync.
- 3 Zadajte používateľské meno a heslo a potom ťuknite na položku Prihlásiť.
- 4 Ťuknite na položku **Uložiť**. Telefón bude teraz synchronizovať kontakty, udalosti v kalendári a záložky s vaším účtom Sony Ericsson.
- 5 Stlačením tlačidla  $\bigcirc$  sa vrátite k príručke nastavenia.

#### Ukončenie sprievodcu nastavením

Po dokončení práce so sprievodcom nastavením ťuknite na položku **Hotovo**.

#### Prístup k príručke nastavenia

- 1 V aplikácii Domovská obrazovka posuňte ikonu **A** nahor.
- 2 Vyhľadajte a ťuknite na položky Nastavenie > Základné nastavenie > Príručka nastavenia.

# <span id="page-9-0"></span>Oboznámenie sa s telefónom

# Prehľad telefónu

- Konektor 3,5 mm pre náhlavnú súpravu
- Tlačidlo napájania/blokovanie obrazovky
- Konektor pre nabíjačku/kábel USB
- Senzor vzdialenosti
- Reproduktor slúchadla
- Svetelná dióda upozornení
- Svetelný senzor
- Dotyková obrazovka
- Tlačidlo ponuky
- Tlačidlo na návrat na domovskú obrazovku
- Tlačidlo Naspäť
- Objektív fotoaparátu
- Tlačidlo na nastavenie hlasitosti
- Tlačidlo uzávierky fotoaparátu
- Reproduktor
- Držiak pre remienok

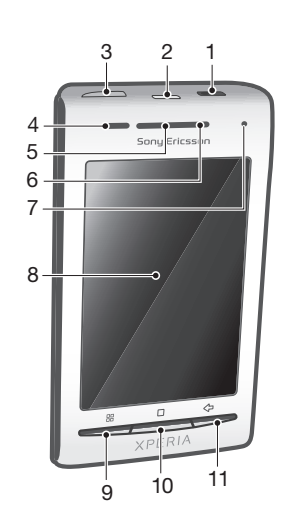

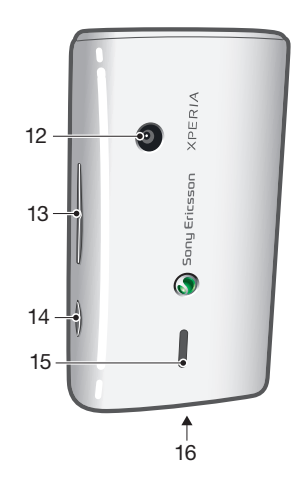

#### Použitie držiaka pre remienok

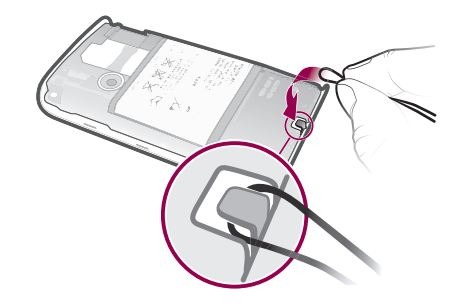

- Zložte kryt.
- Oviňte remienok okolo držiaka pre remienok.
- Nasaďte kryt.

# <span id="page-10-0"></span>Nabíjanie batérie

Batéria nového telefónu je čiastočne nabitá. Po pripojení telefónu k napájaciemu zdroju môže trvať niekoľko minút, kým sa na obrazovke zobrazí ikona batérie. Počas nabíjania môžete telefón naďalej používať.

Ţ Po úplnom nabití sa batéria začne vybíjať a po určitom čase sa znova dobije. Cieľom je predĺžiť výdrž batérie, pričom sa v dôsledku toho môže zobrazovať nižšia úroveň nabitia než 100 percent.

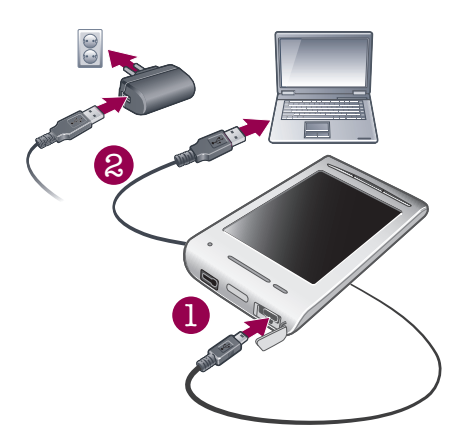

#### Nabíjanie telefónu pomocou napájacieho adaptéra

• Pripojte telefón k zdroju napájania pomocou kábla USB a napájacieho adaptéra.

#### Nabíjanie telefónu pomocou počítača

- 1 Pripojte telefón k portu USB na počítači pomocou kábla USB, ktorý je súčasťou súpravy telefónu.
- 2 Ťuknite na položku Nabiť telefón.

#### Kontrola úrovne nabitia batérie

- 1 V aplikácii Domovská obrazovka posuňte ikonu nahor.
- 2 Vyhľadajte a ťuknite na položky Nastavenie > Informácie o telefóne > Stav.

### Používanie tlačidiel na klávesnici

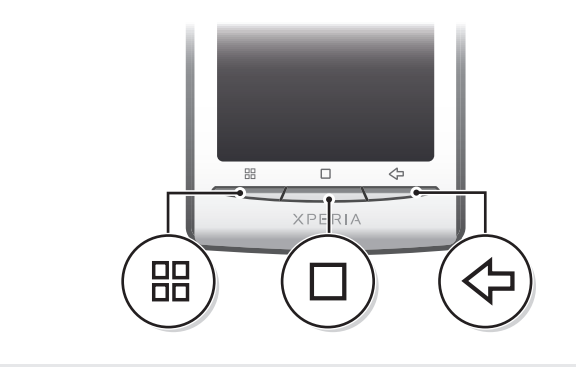

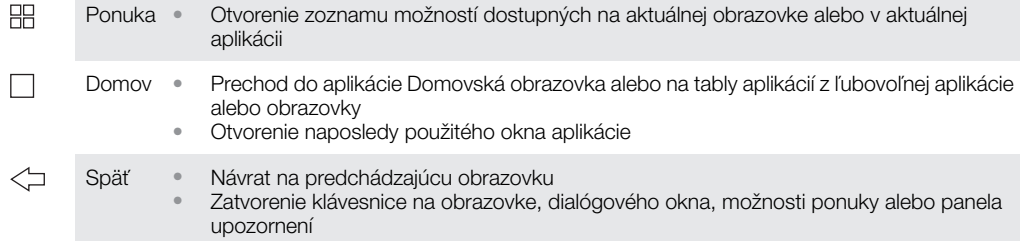

# <span id="page-11-0"></span>Domovská obrazovka

Aplikácia Domovská obrazovka je východiskovým bodom telefónu. Aplikáciu Domovská obrazovka si môžete prispôsobiť pridávaním miniaplikácií widget, alebo zmenou tapety a aplikácií v rohoch.

Ak pridáte viacero miniaplikácií widget, aplikácia Domovská obrazovka bude presahovať šírku obrazovky. Rohy zobrazenia aplikácie Domovská obrazovka slúžia na rýchly prístup k aplikáciám alebo záložkám. Do rohov môžete pridať ľubovoľnú aplikáciu alebo záložku.

- Pri otvorení aplikácie Domovská obrazovka môžu byť niektoré aplikácie naďalej spustené na pozadí. Ak si neželáte, aby boli spustené na pozadí, musíte každú zo spustených aplikácií pred otvorením aplikácie Domovská obrazovka ukončiť.
- Miniaplikácia widget je časť aplikácie v aplikácii Domovská obrazovka. Zobrazuje dôležité informácie z príslušnej aplikácie. Miniaplikácia widget Sony Ericsson Timescape™ napríklad zobrazuje prichádzajúce správy a miniaplikácia widget Médiá umožňuje priame spustenie prehrávania hudby.

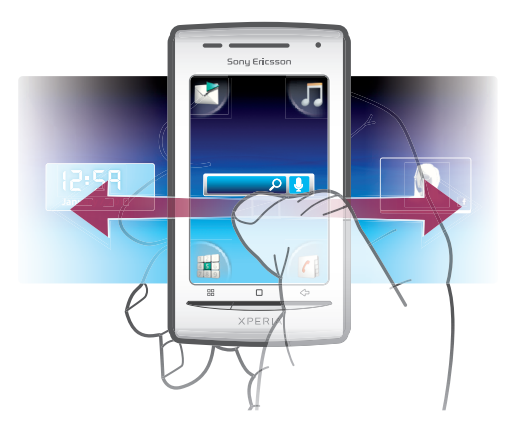

Zobrazenie rozšírenej domovskej obrazovky

• Posúvajte prst k okrajom obrazovky.

#### Zmena tapety na domovskej obrazovke

- 1 Stlačte tlačidlo P.P.
- 2 Ťuknite na položku Zmeniť tapetu.
- 3 Vyberte požadovanú možnosť.

#### Pridanie miniaplikácie widget na domovskú obrazovku

- 1 Stlačte tlačidlo P.P.
- 2 Ťuknite na položky Uspor. miniapl. widget > Pridať nást. widget.
- 3 Vyberte miniaplikáciu widget zo zoznamu.
- 4 Stlačením tlačidla  $\leq$  opustite režim úprav.

#### Odstránenie miniaplikácie widget z domovskej obrazovky

- 1 Stlačte tlačidlo P.P.
- 2 Ťuknite na položku Uspor. miniapl. widget.
- 3 Rýchlym horizontálnym pohybom prechádzajte obrazovkou a ťuknite na miniaplikáciu widget, ktorú chcete odstrániť.
- 4 Ťuknite na symbol  $\times$  v miniaplikácii widget.
- 5 Ťuknite na položku **Áno**.
- 6 Stlačením tlačidla  $\leq$  opustite režim úprav.

### Stavový riadok

Stavový riadok v hornej časti obrazovky zobrazuje informácie o stave telefónu a upozornenia. Ikony upozornení sa zobrazujú na ľavej strane stavového riadka. Ikony stavu telefónu sa zobrazujú vpravo. Z prostredia stavového riadka môžete získať prístup aj k panelu upozornení.

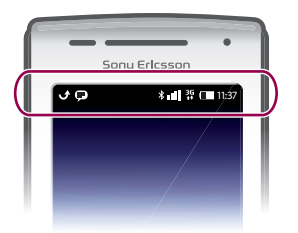

# Ikony stavu telefónu

Na obrazovke sa môžu zobraziť nasledujúce ikony stavu telefónu:

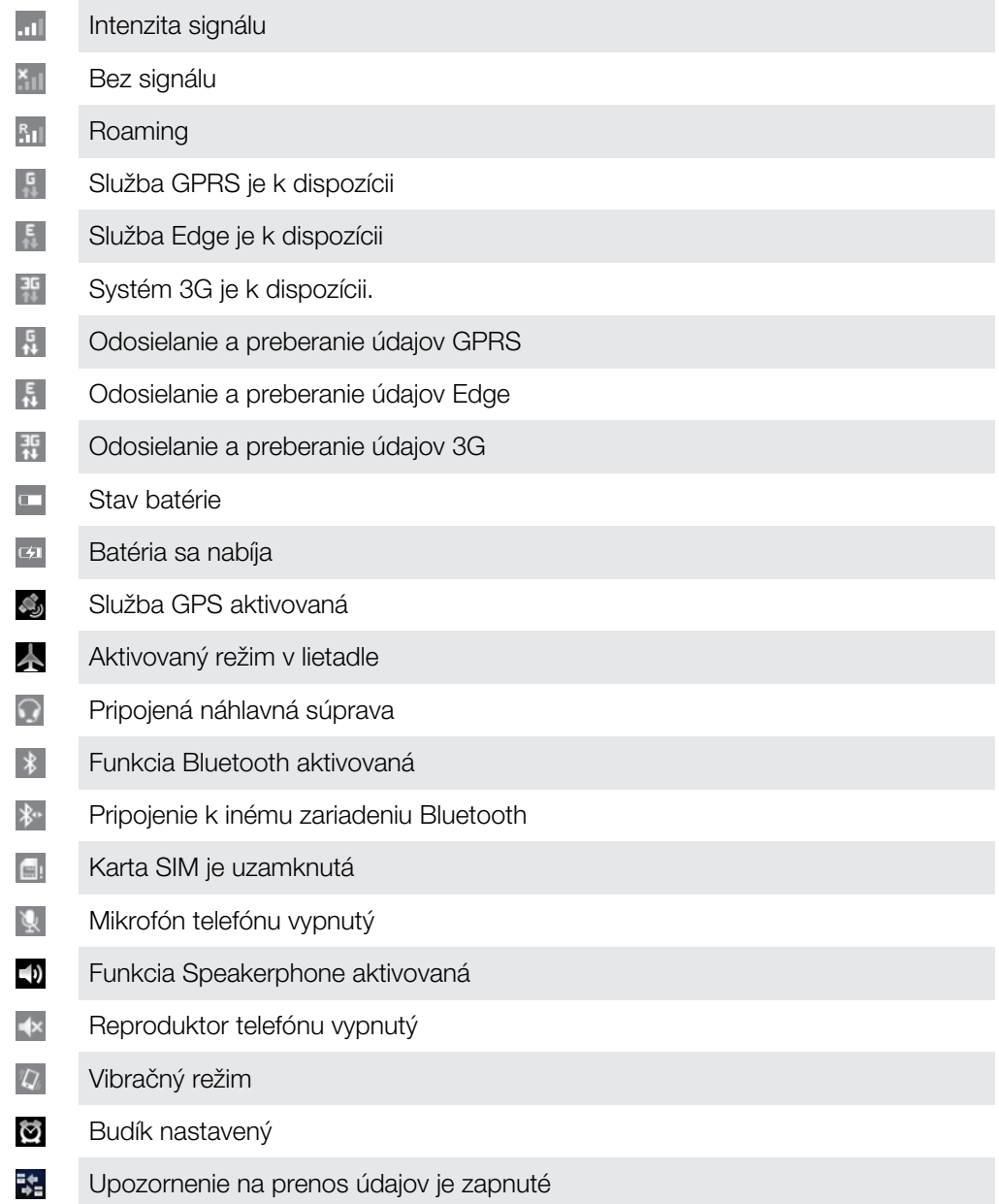

# Ikony oznámení

 $\overline{\mathsf{x}}$ 

Na obrazovke sa môžu zobraziť nasledujúce ikony oznámení:

Nová e-mailová správa  $\circledcirc$ 

Nová správa SMS/správa MMS

<span id="page-13-0"></span>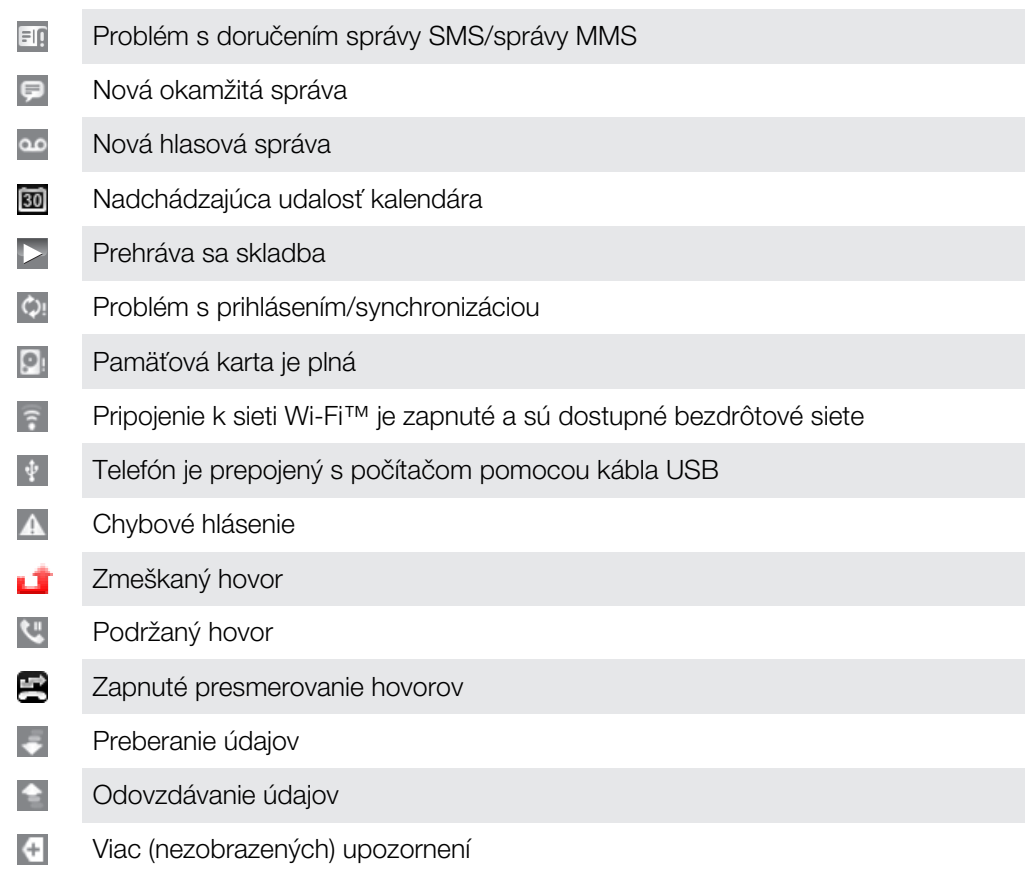

# Panel upozornení

Na paneli upozornení sa ikony upozornení zobrazujú v podrobnom zobrazení. Upozornenia, ako sú správy, pripomienky či upozornenia na udalosti, môžete otvoriť priamo z panela upozornení. Môžete tiež otvárať spustené aplikácie, napríklad prehrávač hudby alebo rádio.

#### Otvorenie panela upozornení

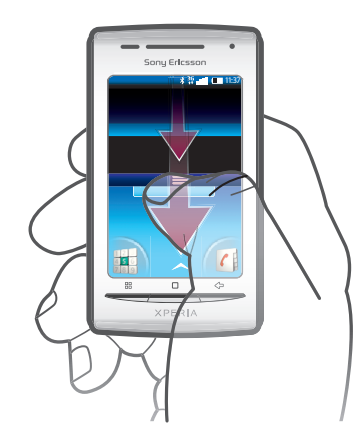

• Posuňte stavový riadok smerom nadol.

### Zatvorenie panela upozornení

- Stlačte tlačidlo  $\leq$  .
- Posuňte panel upozornení nahor.

#### Otvorenie spustenej aplikácie z panela upozornení

• Spustenú aplikáciu otvoríte ťuknutím na jej ikonu na paneli upozornení.

#### Vymazanie panela oznámení

<span id="page-14-0"></span>Na paneli oznámení ťuknite na položku Vymazať.

## Tably aplikácií

Prístup k aplikáciám v telefóne umožňujú tably aplikácií. Tably aplikácií presahujú šírku obrazovky. Môžete vytvárať nové tably a zoraďovať aplikácie podľa svojich preferencií.

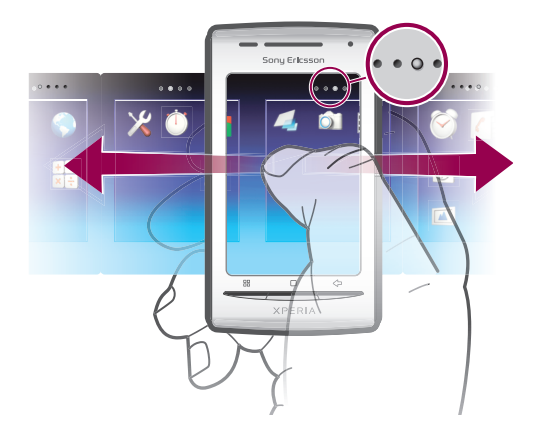

 $\bullet$   $\bullet$   $\circ$   $\bullet$ 

Zobrazuje, na ktorej table aplikácií sa nachádzate

#### Otvorenie tabiel aplikácií

- Tably aplikácií je možné otvoriť niekoľkými spôsobmi.
- Na obrazovke Domovská obrazovka posuňte ikonu **A** nahor.
- Na obrazovke Domovská obrazovka ťuknite na položku  $\triangle$
- Na obrazovke Domovská obrazovka vykonajte rýchly pohyb nahor.
- Na obrazovke Domovská obrazovka stlačte položku □.

#### Prehľadávanie tabiel aplikácií

• Na tablách aplikácií rýchlym pohybom prechádzajte doprava alebo doľava.

#### Vytvorenie novej tably aplikácií

- 1 Na obrazovke Domovská obrazovka stlačte položku **H**.
- 2 Ťuknite na položku Usporiadanie ikon.
- 3 Dotknite sa a podržte položku na poslednej table, kým nezavibruje, a potom ju posuňte doprava.
- 4 Stlačením tlačidla < poustite režim úprav.

#### Presun aplikácie

- 1 Na obrazovke Domovská obrazovka stlačte položku .
- 2 Ťuknite na položku Usporiadanie ikon.
- 3 Dotknite sa a podržte položku, kým nezavibruje, a presuňte ju do niektorého rohu alebo na inú tablu aplikácií. Ak presuniete položku na poslednej table aplikácií, tabla sa prepne na nasledujúcu tablu.
- 4 Stlačením tlačidla  $\leq$  opustite režim úprav.
- Položky na tablách aplikácií nie sú skratky k aplikáciám, ale samotné aplikácie. Pri presune aplikácie z tabiel aplikácií do rohov a naopak sa presúva samotná aplikácia, nie skratka. Aplikácie nemajú skratky.

#### Zmena usporiadania rohov

Rohy nie sú skratky k aplikáciám, ale samotné aplikácie.

- 1 Na obrazovke Domovská obrazovka stlačte položku P.
- 2 Ťuknite na položku Usporiadanie ikon.
- 3 Dotknite sa a podržte položku na table aplikácií a potom ju posuňte do niektorého rohu. Taktiež môžete zamieňať položku medzi tablou aplikácií a ľubovoľným rohom.
- 4 Stlačením tlačidla  $\leq$  opustite režim úprav.
- $-\bullet$ Taktiež môžete pridať obľúbené záložky ako rohy alebo ich presunúť preč z rohov na tably aplikácií.

#### Odstránenie tably s aplikáciami

- 1 Na obrazovke Domovská obrazovka stlačte položku FF.
- 2 Ťuknite na položku Usporiadanie ikon.
- 3 Dotknite sa a podržte každú položku, kým nezavibruje, a presuňte ich po jednej na ľavú tablu, kým posledná tabla vpravo nebude prázdna.
- 4 Stlačením tlačidla < poustite režim úprav.
- Pred presunom položiek doľava sa uistite, či je na table vľavo dostatok miesta.

### Prehľad aplikácií

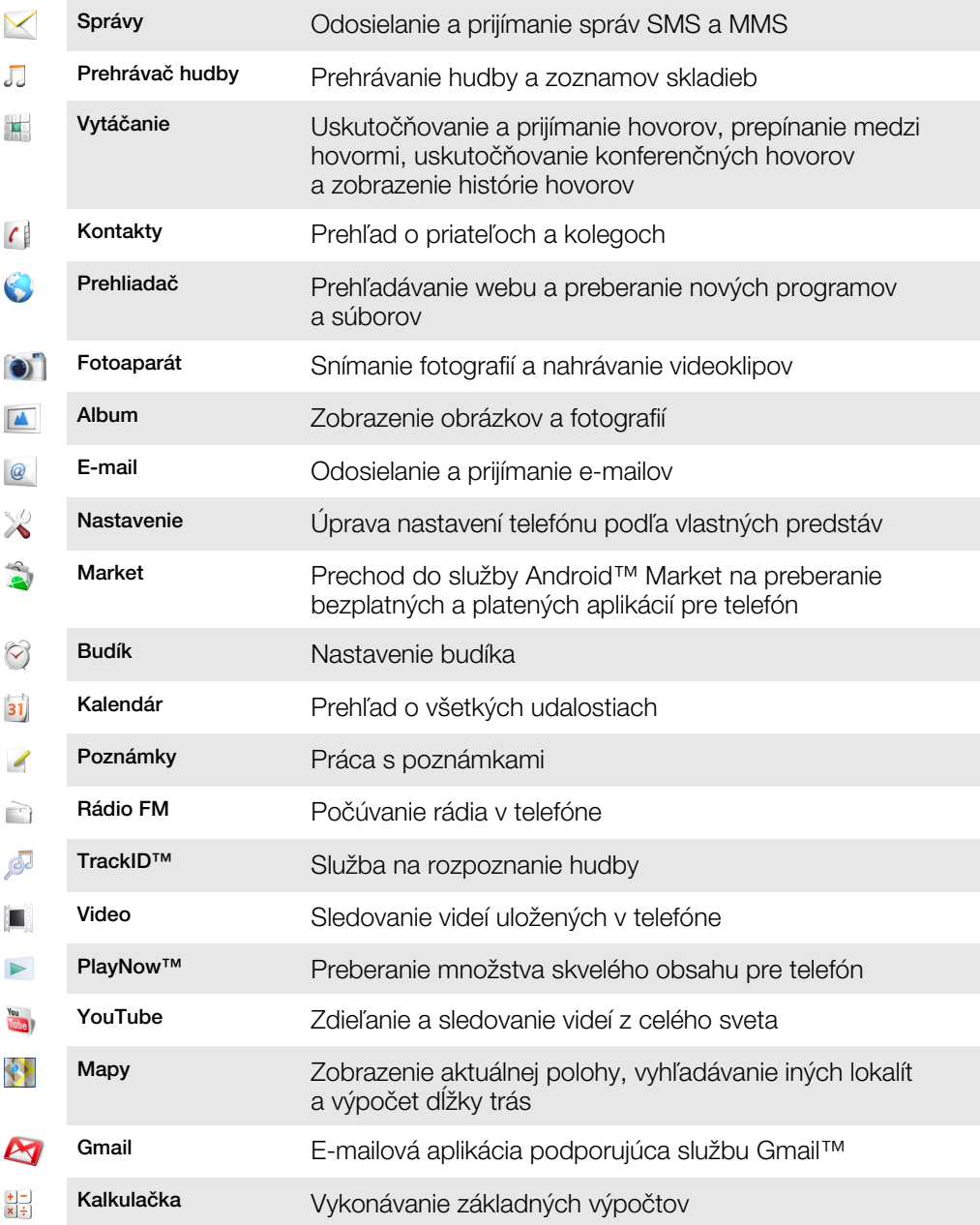

<span id="page-16-0"></span>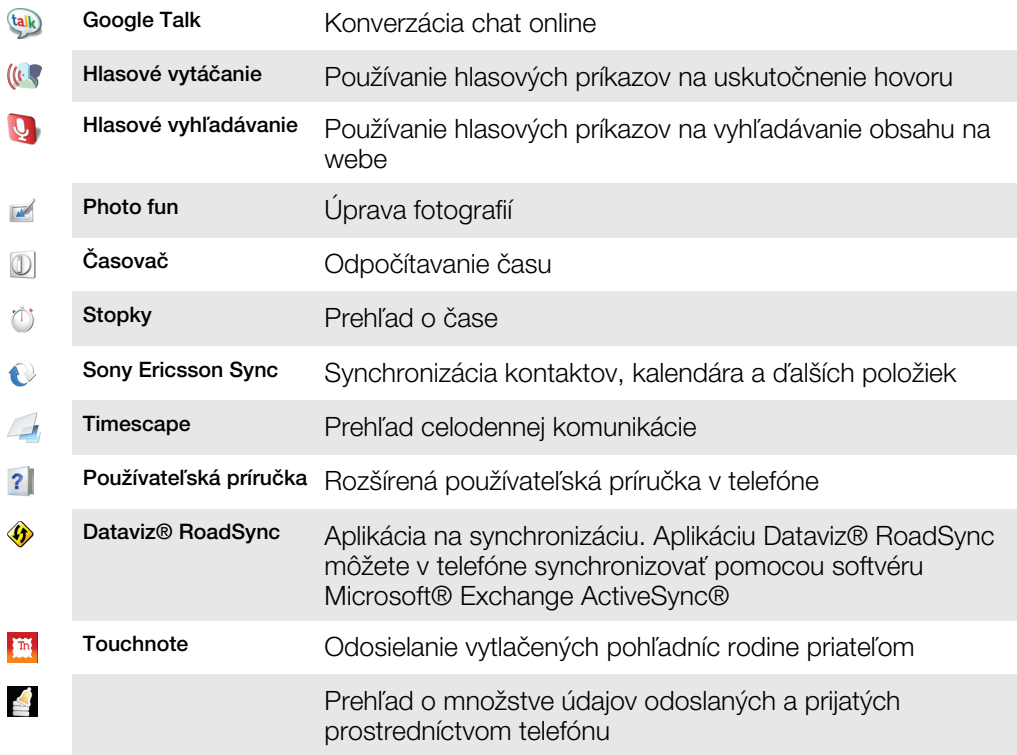

- Ţ Niektoré siete, prípadne poskytovatelia služieb v niektorých oblastiach nepodporujú všetky spomínané aplikácie.
- Prevzaté aplikácie sa zobrazujú na tablách aplikácií.

## Okno naposledy použitých aplikácií

V tomto okne môžete zobraziť a otvoriť naposledy použité aplikácie.

Otvorenie naposledy použitých okien aplikácií

 $\bullet$  V ľubovoľnej aplikácii stlačte a podržte stlačené tlačidlo  $\Box$ .

### Svetelná dióda upozornení

Svetelná dióda upozornení sa nachádza na hornej časti telefónu. Poskytuje informácie o stave telefónu a nevybavených upozorneniach.

### Stav svetelných diód

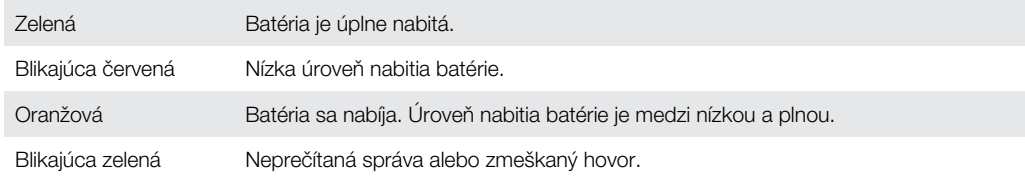

Kým je počas nabíjania telefónu úroveň nabitia batérie ešte nízka, svetelná dióda nesignalizuje nevybavené upozornenia (blikajúca zelená).

### Senzory

Telefón obsahuje svetelný senzor a vzdialenosti. Svetelný senzor zistí svetelné podmienky v okolí a podľa toho prispôsobí jas obrazovky. Senzor vzdialenosti vypne dotykovú obrazovku vo chvíli, keď sa jej dotknete tvárou. Táto funkcia zabráni náhodnému aktivovaniu funkcií počas hovoru.

# <span id="page-17-0"></span>Používanie dotykovej obrazovky

Ţ Tento telefón je vybavený vodivým displejom. Vlhkosť na obrazovke môže zabrániť správnemu fungovaniu.

#### Otvorenie alebo zvýraznenie položky

• Ťuknite na položku.

#### Označenie alebo zrušenie označenia možností

• Ak chcete označiť možnosť alebo zrušiť jej označenie, ťuknite na príslušné začiarkavacie políčko alebo v niektorých prípadoch ťuknite na pravú stranu možnosti zoznamu.

Začiarknuté políčko  $\checkmark$ Nezačiarknuté políčko Označená možnosť zoznamu Neoznačená možnosť zoznamu

#### Panoramatické zobrazenie

• Keď je k dispozícii táto možnosť, posúvajte prstom po obrazovke, aby sa obraz zobrazoval panoramaticky.

#### Priblíženie

K dispozícii sú dva spôsoby priblíženia. Možnosť použitia spôsobu priblíženia závisí od používanej aplikácie. Napríklad webový prehliadač používa tlačidlá  $Q \cap a \cap Q$ , avšak v albume fotoaparátu sa používa dotyk, podržanie a posúvanie.

#### Lupa

- Ak sú zobrazené ikony  $\circledast$  alebo  $\circledast$ , ťuknutím na ne obraz priblížite alebo oddialite.
- Približovať alebo odďaľovať môžete aj tak, že sa dotknete obrazovky, podržíte na nej prst a budete sa posúvať nahor alebo nadol.
- Ñ Možno budete musieť posúvať prstom po obrazovke (do niektorého smeru), aby sa na nej zobrazili ikony lupy.

#### Posúvanie po obrazovke

Po obrazovke sa môžete posúvať nahor alebo nadol a na niektorých webových stránkach dokonca aj do strán.

ļ Presunutím alebo rýchlym pohybom neaktivujete žiadnu položku na displeji.

#### Posun po obrazovke

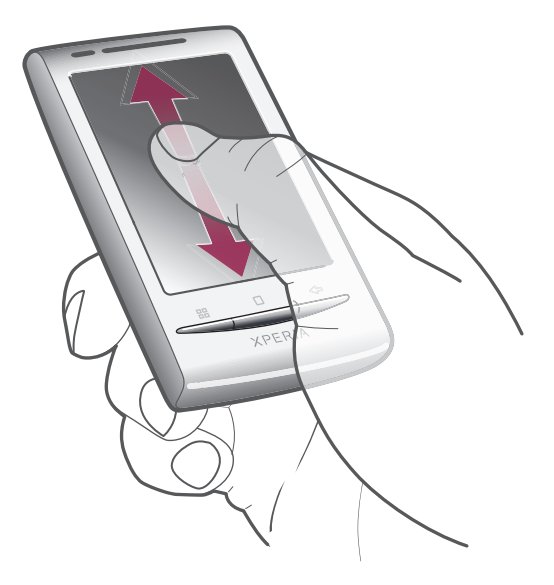

• Po obrazovke sa posúvajte pohybom prsta nahor alebo nadol.

# Dotknutie sa rýchlym pohybom

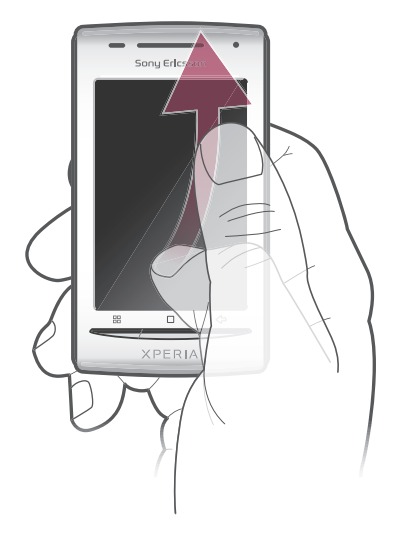

• Rýchly presun dosiahnete rýchlym pohybom ruky. Môžete čakať, kým sa posúvanie dokončí, alebo ho môžete okamžite zastaviť ťuknutím na obrazovku.

## Zoznamy

Abecedné zoznamy môžete prehľadávať pomocou ikony indexu.

<span id="page-19-0"></span>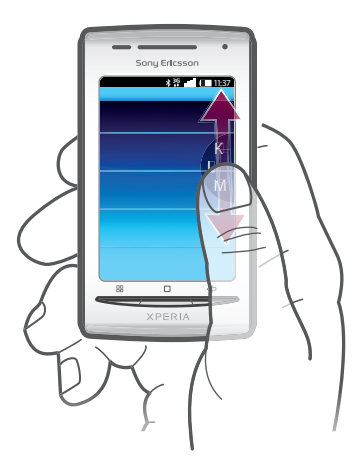

#### Používanie ikony indexu

- 1 V ktoromkoľvek abecednom zozname rýchlym pohybom nahor alebo nadol zobrazte  $ikonu$   $\blacksquare$ .
- 2 Dotknite sa, podržte a posuňte ikonu e nahor alebo nadol, čím prejdete na písmeno indexu.

# Karta SIM

Karta SIM (Subscriber Identity Module – identifikačný modul predplatiteľa), ktorú ste dostali od mobilného operátora, obsahuje informácie o vašich predplatených službách. Pred vložením alebo vybratím karty SIM vždy vypnite telefón a odpojte nabíjačku.

### Kód PIN

Na aktivovanie telefónnych služieb a funkcií budete potrebovať kód PIN (Personal Identification Number – osobné identifikačné číslo). Každá zadaná číslica kódu PIN sa zobrazí ako hviezdička (\*). To neplatí, ak kód PIN začína rovnakými číslicami ako tiesňové číslo, napríklad číslo 112 alebo 911. Tiesňové číslo je pri zadávaní viditeľné a dá sa naň volať bez zadania kódu PIN.

## Pamäť

Na ukladanie obsahu môžete používať pamäťovú kartu alebo pamäť telefónu. Hudba, videoklipy a fotografie sa ukladajú na pamäťovú kartu, kým aplikácie, kontakty a správy do pamäte telefónu.

### Pamäťová karta

Pamäťovú kartu je možné zakúpiť samostatne.

Telefón podporuje pamäťovú kartu microSD™, ktorá sa využíva na uchovávanie mediálneho obsahu. Tento typ karty môžete používať ako prenosné pamäťové médium aj v iných kompatibilných zariadeniach.

ļ Bez pamäťovej karty nie je možné využívať fotoaparát či prehrávať a preberať hudobné súbory a videoklipy.

### <span id="page-20-0"></span>Stereofónna prenosná súprava handsfree

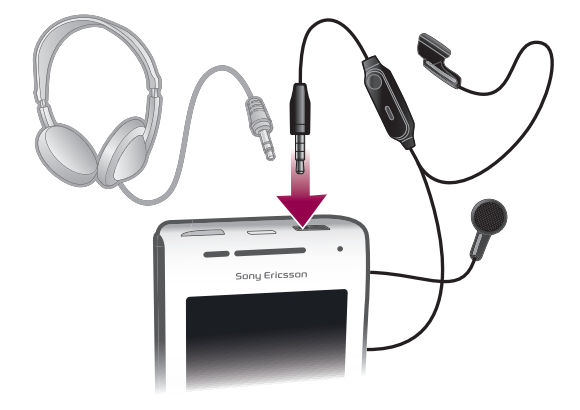

#### Používanie súpravy handsfree

- 1 Pripojte prenosnú súpravu handsfree.
- 2 Ak chcete prijať hovor, stlačte tlačidlo na ovládanie hovoru. Ak počúvate hudbu, prehrávanie sa po prijatí hovoru zastaví a po jeho skončení sa obnoví.
- 3 Ak chcete ukončiť hovor, stlačte tlačidlo na ovládanie hovoru.
- ļ Ak prenosná súprava handsfree nie je súčasťou telefónu, môžete si ju zakúpiť samostatne.

# Úprava hlasitosti

Hlasitosť zvonenia pri hovoroch a upozorneniach ako aj hlasitosť prehrávania hudby a videa môžete upravovať.

#### Nastavenie hlasitosti zvonenia pomocou tlačidla na nastavenie hlasitosti

• Potlačte tlačidlo na nastavenie hlasitosti nahor alebo nadol.

#### Nastavenie hlasitosti prehrávača médií pomocou tlačidla na nastavenie hlasitosti

• Pri prehrávaní hudby alebo sledovaní videa stlačte tlačidlo na nastavenie hlasitosti nahor alebo nadol.

#### Nastavenie tichého a vibračného režimu telefónu

- 1 Stlačte tlačidlo na nastavenie hlasitosti smerom nadol na minimum. Telefón je v tichom, no vibračnom režime.
- 2 Stlačením tlačidla hlasitosti nadol ešte o jeden krok sa vypne aj vibračný režim.

# Zadávanie textu

### Používanie klávesnice

Klávesnica sa zobrazí po spustení aplikácie alebo výbere poľa, ktoré vyžaduje zadanie textu alebo čísiel.

#### Zobrazenie klávesnice na zadávanie textu

• Ťuknite na pole zadávania textu.

#### Skrytie klávesnice

• Pri zadávaní textu ťuknite na položku  $\mathbf{F}$ .

#### Použitie klávesnice na šírku

- Po zadaní textu otočte telefón nabok.
- Na to, aby klávesnica podporovala túto funkciu, musí používaná aplikácia podporovať režim na šírku a v telefóne musí byť nastavená automatická orientácia obrazovky.

#### Zadávanie textu

- <span id="page-21-0"></span>• A chcete zadať znak uvedený na klávesnici, ťuknite na požadovaný znak.
- Ak chcete zadať variant písmena, dotknite sa príslušného písmena na klávesnici a podržte na ňom prst, čím sa zobrazí zoznam dostupným možností. Potom si zo zoznamu vyberte požadované písmeno. Ak chcete napríklad zadať písmeno "é", dotknite sa písmena "e" a podržte na ňom prst, kým sa zobrazí zoznam, a potom zo zoznamu vyberte písmeno "é".

#### Prepínanie medzi veľkými a malými písmenami

• Pred zadaním písmena ťuknite na položku  $\hat{\mathbf{r}}$ 

#### Zapnutie funkcie caps lock

• Pred zadaním slova ťuknite na položku  $\bigcap$ , kým sa nezobrazí symbol  $\bigcap$ .

#### Zadávanie čísel alebo symbolov

• Pri zadávaní textu ťuknite na položku ... Zobrazí sa klávesnica s číslami a symbolmi.

#### Vloženie emotikonu

- 1 Pri zadávaní textu sa dotknite položky a podržte na nej prst.
- 2 Vyberte emotikon.

#### Úprava textu

- 1 Pri zadávaní textu sa dotknite textového poľa a podržte na ňom prst, kým sa nezobrazí ponuka Upraviť text.
- 2 Vyberte požadovanú možnosť.

#### Nastavenia klávesnice

Pre klávesnicu môžete vybrať nastavenia, ako je jazyk písania a automatické dokončovanie textu.

#### Prístup k nastaveniu klávesnice

• Pri zadávaní textu ťuknite na položku (?). Ak ste vybrali viac ako jeden jazyk písania, namiesto toho sa dotknite položky a podržte na nej prst.

#### Zmena jazyka písania

- 1 Pri zadávaní textu ťuknite na položku  $\sqrt{2}$  alebo sa dotknite položky  $\frac{3}{2}$  a podržte na nej prst.
- 2 Ťuknite na položku Jazyky na písanie.
- 3 Vyberte jazyky, ktoré chcete použiť na písanie. Po dokončení sa opakovaným stláčaním tlačidla < $\Box$  vrátite k zadávaniu textu.
- 4 Ak ste vybrali viac ako jeden jazyk zadávania textu, ťuknutím na položku prepínajte medzi vybranými jazykmi písania.

#### Zmena nastavení rýchleho zadávania testu

- 1 Pri zadávaní textu ťuknite na položku **(2)** alebo sa dotknite položky a podržte na nej prst.
- Ťuknite na položku Nastavenie rýchleho textu.
- 3 Vyberte požadované nastavenia.

### Prehľad nastavení telefónu

Telefón môžete nastaviť tak, aby vyhovoval vašim požiadavkám, napríklad možnosti Dátum a čas, Ovládanie bezdrôtových sietí a Synchronizácia údajov.

#### Prístup k nastaveniu telefónu

- 1 V aplikácii Domovská obrazovka posuňte ikonu **A** nahor.
- 2 Vyhľadajte a ťuknite na položku **Nastavenie**.

# Čas a dátum

V telefóne môžete zmeniť čas a dátum.

#### Manuálne nastavenie dátumu

- 1 V aplikácii Domovská obrazovka posuňte ikonu **A** nahor.
- 2 Vyhľadajte a ťuknite na položky Nastavenie > Dátum a čas.
- 3 Ak je označené políčko Automaticky, zrušte jeho označenie.
- 4 Ťuknite na položku Nastaviť dátum.
- 5 Dátum upravte ťuknutím na položku + alebo -.
- 6 Ťuknite na položku **Nastaviť**.

#### Manuálne nastavenie času

- 1 V aplikácii Domovská obrazovka posuňte ikonu **A** nahor.
- 2 Vyhľadajte a ťuknite na položky Nastavenie > Dátum a čas.
- 3 Ak je označené políčko Automaticky, zrušte jeho označenie.
- 4 Ťuknite na položku Nastaviť čas.
- $5$  Ťuknutím na položku  $+$  alebo  $-$  upravte hodiny a minúty.
- 6 Ťuknutím zmeňte položku dop. na pop. alebo naopak.
- 7 Ťuknite na položku Nastaviť.
- Ak chcete použiť možnosti dop. a pop., musíte zrušiť označenie políčka Použiť 24-hodinový formát.

#### Nastavenie časového pásma

- 1 Na obrazovke Domovská obrazovka posuňte ikonu **A** nahor.
- 2 Vyhľadajte a ťuknite na položku Nastavenie > Dátum a čas.
- 3 Ak je začiarknuté políčko Automaticky, zrušte jeho začiarknutie.
- 4 Ťuknite na položku Vybrať časové pásmo.
- 5 Vyberte požadovanú možnosť.

#### Nastavenie formátu hodín

- 1 Na obrazovke Domovská obrazovka posuňte ikonu **A** nahor.
- 2 Vyhľadajte a ťuknite na položky Nastavenie > Dátum a čas > Použiť 24-hodinový formát.
- 3 Začiarknutím príslušného políčka prepnite medzi 12 a 24-hodinovým formátom.

#### Nastavenie formátu dátumu

- 1 Na obrazovke Domovská obrazovka posuňte ikonu **A**nahor.
- 2 Vyhľadajte a ťuknite na položky Nastavenie > Dátum a čas > Nastaviť formát dátumu.
- 3 Vyberte požadovanú možnosť.

### Nastavenie zvonenia

#### Nastavenie signálu zvonenia

- 1 Na obrazovke Domovská obrazovka posuňte ikonu **A**nahor.
- 2 Vyhľadajte a ťuknite na položky Nastavenie > Zvuk a obraz > Signál zvonenia telefónu.
- 3 Vyberte signál zvonenia.

#### Povolenie zvukov tlačidiel

- 1 Na obrazovke Domovská obrazovka posuňte ikonu **A** nahor.
- 2 Vyhľadajte a ťuknite na položku Nastavenie > Zvuk a obraz.
- 3 Vyberte položku Zvuky sprevádzajúce dotyky alebo Výber je sprevádzaný zvukmi.

#### Výber signálu zvonenia upozornení

- 1 Na obrazovke Domovská obrazovka posuňte ikonu **A** nahor.
- 2 Vyhľadajte a ťuknite na položky Nastavenie > Zvuk a obraz > Signál zvonenia pre upozornenie.
- 3 Vyberte signál zvonenia a ťuknite na položku OK.

#### Nastavenie signalizácie vibrovaním

- 1 Na obrazovke Domovská obrazovka posuňte ikonu **A** nahor.
- 2 Vyhľadajte a ťuknite na položku Nastavenie > Zvuk a obraz.
- 3 Začiarknite políčko Vibrácie telefónu.

#### Nastavenie obrazovky

#### **Orientácia**

Orientáciu obrazovky možno zmeniť zo zobrazenia na výšku na zobrazenie na šírku. Toto nastavenie je predvolene vypnuté, ale môžete ho zmeniť tak, aby sa orientácia menila automaticky.

#### Nastavenie automatickej orientácie obrazovky

- 1 V aplikácii Domovská obrazovka posuňte ikonu **A** nahor.
- 2 Vyhľadajte a ťuknite na položky Nastavenie > Zvuk a obraz.
- 3 Označte políčko Orientácia.
- Ak nenastavíte automatickú orientáciu obrazovky, telefón zostane v orientácii na výšku.

#### Nastavenie jasu obrazovky

- 1 Na obrazovke Domovská obrazovka posuňte ikonu **A**nahor.
- 2 Vyhľadajte a ťuknite na položky Nastavenie > Zvuk a obraz > Jas.
- 3 Ak chcete znížiť jas obrazovky, posuňte ovládač smerom doľava. Ak chcete zvýšiť jas obrazovky, posuňte ovládač smerom doprava.
- 4 Ťuknite na položku **OK**.

#### Nastavenie dĺžky času nečinnosti pred vypnutím obrazovky

- 1 Na obrazovke Domovská obrazovka posuňte ikonu Anahor.
- 2 Vyhľadajte a ťuknite na položky Nastavenie > Zvuk a obraz > Interval vypnutia obrazovky.
- 3 Vyberte požadovanú možnosť.
- $\dot{\phi}$  Ak chcete obrazovku rýchlo vypnúť, nakrátko stlačte tlačidlo napájania  $\eta$  / $\pi$ 0.

#### Jazyk telefónu

Môžete si vybrať jazyk, ktorý má telefón používať.

#### Zmena jazyka telefónu

- 1 Na obrazovke Domovská obrazovka posuňte ikonu **A** nahor.
- 2 Vyhľadajte a ťuknite na položky Nastavenie > Lokálne nastavenie a text > Výber miestneho nastavenia.
- 3 Vyberte požadovanú možnosť.
- $\bullet$ Ak ste vybrali nesprávny jazyk a nedokážete prečítať texty v ponuke, pomoc nájdete na lokalite *[www.sonyericsson.com/support](http://www.sonyericsson.com/support)*.

### Režim Lietadlo

V režime Lietadlo neprebiehajú v telefóne žiadne rádiové prenosy. Nie je možné zapnúť rozhranie Bluetooth™ ani Wi-Fi™.

#### Zapnutie režimu Lietadlo

- <span id="page-24-0"></span>1 Na obrazovke Domovská obrazovka posuňte ikonu **A** nahor.
- 2 Vyhľadajte a ťuknite na položky Nastavenie > Ovládanie bezdrôtových sietí.
- 3 Začiarknite políčko Režim V lietadle.
- Fizim Lietadlo môžete zapnúť aj stlačením a podržaním tlačidla  $\mathbb{O}/$ r-0.

### Nastavenia Internetu a správ

Ak chcete odosielať správy SMS a MMS a získať prístup na Internet, musíte mať mobilné dátové pripojenie 2G/3G a správne nastavenia. Rôzne spôsoby získania týchto nastavení:

- Väčšina mobilných telefónnych sietí a operátorov poskytuje nastavenia Internetu a správ vopred nainštalované v telefóne. Používať Internet aj odosielať správy môžete okamžite.
- V niektorých prípadoch dostanete možnosť prevziať nastavenia Internetu a správ pri prvom zapnutí telefónu. Tieto nastavenia tiež môžete prevziať neskôr pomocou ponuky Nastavenie.
- Nastavenia Internetu a siete môžete v telefóne kedykoľvek pridať a zmeniť aj manuálne. Podrobné informácie o nastaveniach Internetu a správ vám poskytne mobilný operátor.

#### Preberanie nastavení Internetu a správ

- 1 V aplikácii Domovská obrazovka posuňte ikonu **z** nahor.
- 2 Vyhľadajte a ťuknite na položky Nastavenie > Základné nastavenie > Previať nastavenia.

#### Zobrazenie aktuálneho názvu prístupového bodu (APN)

- 1 Na obrazovke Domovská obrazovka posuňte ikonu **A** nahor.
- 2 Vyhľadajte a ťuknite na položky Nastavenie > Ovládanie bezdrôtových sietí > Mobilné siete.
- 3 Ťuknite na položku Názvy prístupových bodov.
- Ak máte k dispozícii niekoľko pripojení, aktívne sieťové pripojenie je označené značkou začiarknutia napravo.

#### Manuálna konfigurácia nastavenia Internetu

- 1 Na obrazovke Domovská obrazovka posuňte ikonu nahor.
- 2 Vyhľadajte a ťuknite na položky Nastavenie > Ovládanie bezdrôtových sietí > Mobilné siete > Názvy prístupových bodov.
- 3 Stlačte tlačidlo P.P.
- 4 Ťuknite na položku Nový názov prístupového bodu $\bullet$ .
- 5 Ťuknite na položku Názov a zadajte názov profilu siete, ktorý chcete vytvoriť.
- 6 Ťuknite na položku Názov prístupového bodu (APN) a zadajte názov prístupového bodu.
- 7 Ťuknite a zadajte všetky informácie požadované mobilným operátorom.
- 8 Stlačte tlačidlo PR a ťuknite na položku Uložit $\Box$ .
- Podrobné informácie o nastavení siete vám poskytne mobilný operátor.

#### Obnovenie predvolených nastavení Internetu

- 1 Na obrazovke Domovská obrazovka posuňte ikonu **A** nahor.
- 2 Vyhľadajte a ťuknite na položky Nastavenie > Ovládanie bezdrôtových sietí > Mobilné siete > Názvy prístupových bodov.
- 3 Stlačte tlačidlo RR.
- 4 Ťuknite na položku Obnoviť predvolené nastavenia ...

# <span id="page-25-0"></span>Prenos údajov

### Používanie aplikácie Monitor údajov na sledovanie prenosu údajov

Pomocou aplikácie Monitor údajov môžete sledovať množstvo údajov odoslaných a prijatých prostredníctvom telefónu. Táto aplikácia sleduje približné množstvo údajov prenesených prostredníctvom sietí 2G/3G od predvoleného začiatočného dňa. Hodnoty sa každý mesiac vynulujú. Ak je napríklad začiatočný deň nastavený na hodnotu 15, počítadlo prenesených údajov sa vynuluje 15. deň každý mesiac. Pri prvom spustení aplikácie Monitor údajov je začiatočný deň nastavený na hodnotu 1.

Aplikáciu Monitor údajov môžete nastaviť tak, aby vás upozorňovala, keď množstvo prenesených údajov dosiahne určitý limit. Limity môžete nastaviť samostatne pre odoslané údaje, prijaté údaje a celkové množstvo údajov.

- Aplikáciu Monitor údajov tiež môžete aktivovať ako miniaplikáciu widget v aplikácii Domovská obrazovka.
- Údaje odoslané alebo prijaté prostredníctvom pripojení Wi-Fi™ alebo Bluetooth sa nesledujú.

#### Nastavenie dňa vynulovania aplikácie Monitor údajov

- 1 V aplikácii Domovská obrazovka posuňte ikonu **A** nahor.
- 2 Vyhľadajte a ťuknite na položku .
- 3 Ťuknite na číslo signalizujúce začiatočný deň.
- 4 Prejdite nahor alebo nadol a ťuknite na požadovaný deň vynulovania.

#### Nastavenie upozornenia aplikácie Monitor údajov

- 1 V aplikácii Domovská obrazovka posuňte ikonu **A** nahor.
- 2 Vyhľadajte a ťuknite na položku .
- 3 Ťuknite na ikonu zvončeka vedľa položky , alebo v závislosti od toho, ktoré upozornenie chcete nastaviť.
- 4 Ťuknite na číslo, ktoré chcete zmeniť.
- 5 Prejdite nahor alebo nadol a ťuknite na požadovanú hodnotu.
- 6 Po dokončení ťuknite na položku .

#### Vymazanie upozornenia aplikácie Monitor údajov

- 1 V aplikácii Domovská obrazovka posuňte ikonu **A** nahor.
- 2 Vyhľadajte a ťuknite na položku .
- 3 Ťuknite na ikonu zvončeka vedľa položky , alebo v závislosti od toho, ktoré upozornenie chcete odstrániť.
- 4 Ťuknite na položku . Limit upozornenia sa obnoví na hodnotu 0 a upozornenie sa deaktivuje.

#### Vypnutie prenosu údajov

Všetky dátové pripojenia v telefóne môžete vypnúť, aby ste zabránili nechcenému preberaniu údajov a synchronizáciám. Podrobné informácie o pláne subskripcie a poplatkoch za prenos údajov vám poskytne mobilný operátor.

#### Vypnutie všetkých prenosov údajov

- 1 V aplikácii Domovská obrazovka posuňte ikonu **A** nahor.
- 2 Vyhľadajte a ťuknite na položky Nastavenie > Ovládanie bezdrôtových sietí > Mobilné siete.
- 3 Zrušte označenie políčka Prenos údajov.

### <span id="page-26-0"></span>Údajové služby pri roamingu

V závislosti od sieťového operátora je možné, že budete môcť využívať mobilné dátové pripojenie 2G/3G aj mimo domácej siete (roaming). Nezabudnite, že za takéto prenosy môžu byť účtované poplatky. Ďalšie informácie získate od svojho operátora.

 $\bullet$ Niektoré aplikácie môžu využívať internetové pripojenie v domácej sieti i bez upozornenia – napríklad pri odosielaní požiadaviek na vyhľadávanie a synchronizáciu.

#### Aktivácia údajových služieb pri roamingu

- 1 Na obrazovke Domovská obrazovka posuňte ikonu **A** nahor.
- 2 Vyhľadajte a ťuknite na položky Nastavenie > Ovládanie bezdrôtových sietí > Mobilné siete.
- 3 Začiarknite políčko Dátový roaming.

### Nastavenia siete

Telefón sa automaticky prepína medzi sieťami v závislosti od ich dostupnosti. Niektorí mobilní operátori umožňujú manuálne prepínanie medzi sieťami, napríklad ak pri ceste do zahraničia chcete použiť určitú sieť.

Ak chcete šetriť batériu, môžete obmedziť používanie telefónu len na siete GSM. Preberanie a odovzdávanie údajov však bude pomalšie. Ak plánujete prevziať alebo odovzdať veľké množstvo údajov, odporúčame prepnúť režim na inú sieť alebo sa pripojiť na Internet prostredníctvom siete Wi-Fi™.

#### Používanie len sietí GSM

- 1 V aplikácii Domovská obrazovka posuňte ikonu nahor.
- 2 Vyhľadajte a ťuknite na položky Nastavenie > Ovládanie bezdrôtových sietí > Mobilné siete.
- 3 Ťuknite na položku **Režim siete**.
- 4 Vyberte položku **Iba sieť GSM**.

#### Manuálny výber inej siete

- 1 V aplikácii Domovská obrazovka posuňte ikonu **A** nahor.
- 2 Vyhľadajte a ťuknite na položky Nastavenie > Ovládanie bezdrôtových sietí > Mobilné siete > Sieťoví operátori.
- 3 Ťuknite na položku Vybrať ručne.
- 4 Vyberte sieť.
- $\mathbf{r}$ Ak vyberiete sieť manuálne, telefón nevyhľadá inú sieť, ani keď sa dostanete z dosahu manuálne vybratej siete.

#### Aktivácia automatického výberu siete

- 1 Na obrazovke Domovská obrazovka posuňte ikonu **A** nahor.
- 2 Vyhľadajte a ťuknite na položky Nastavenie > Ovládanie bezdrôtových sietí > Mobilné siete > Sieťoví operátori.
- 3 Ťuknite na položku Vybrať automaticky.

# <span id="page-27-0"></span>Volanie

# Tiesňové hovory

Tento telefón podporuje medzinárodné tiesňové čísla, napríklad 112 alebo 911. Tieto čísla možno bežne používať pri tiesňovom hovore v akejkoľvek krajine, s vloženou kartou SIM alebo bez nej, ak je telefón v dosahu siete.

#### Uskutočnenie tiesňového hovoru

- 1 Na obrazovke Domovská obrazovka ťuknite na položku .
- 2 Zadajte tiesňové číslo a ťuknite na položku **.** Ak chcete číslo odstrániť, ťuknite na položku x.
- Na číslo tiesňovej linky môžete volať aj bez vloženej karty SIM.

#### Uskutočnenie tiesňového volania, ak je karta SIM uzamknutá

- 1 Ťuknite na položku Tiesňové volanie.
- 2 Zadajte tiesňové číslo a ťuknite na položku **.** Ak chcete číslo odstrániť, ťuknite na položku x.

# Telefonovanie

#### Uskutočnenie hovoru

- 1 Na obrazovke Domovská obrazovka ťuknite na položku ...
- 2 Ak sa zobrazuje záznam hovorov, ťuknutím na položku prejdite do zobrazenia klávesnice.
- 3 Zadajte číslo príjemcu a ťuknite na položku **.** Ak chcete číslo odstrániť, ťuknite na položku x.

#### Ukončenie hovoru

• Ťuknite na položku  $\blacktriangle$ .

#### Uskutočnenie medzinárodného hovoru

- 1 Na obrazovke Domovská obrazovka ťuknite na položku .
- 2 Dotknite sa položky 0 a podržte na nej prst, kým sa nezobrazí symbol +.
- 3 Zadajte smerové číslo krajiny, smerové číslo oblasti (bez úvodnej nuly) a telefónne číslo, potom ťuknite na položku **.**

#### Prijatie hovoru

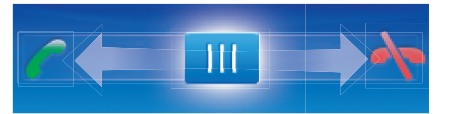

• Posuňte indikátor smerom k ikone ...

#### Odmietnutie hovoru

• Posuňte indikátor smerom k ikone A.

#### Zmena hlasitosti slúchadla počas hovoru

• Potlačte tlačidlo na nastavenie hlasitosti nahor alebo nadol.

#### Zapnutie reproduktora počas hovoru

• Ťuknite na položku  $\rightarrow$ .

#### Vypnutie mikrofónu počas hovoru

<span id="page-28-0"></span>• Ťuknite na položku  $\mathcal{R}$ .

#### Zadanie čísel počas hovoru

- 1 Počas hovoru ťuknite na položku . Zobrazí sa klávesnica.
- 2 Zadajte čísla.

#### Stíšenie signálu zvonenia prichádzajúceho hovoru

• Pri prijatí hovoru ťuknite na položku a

### Posledné hovory

V zázname hovorov si môžete prezrieť zmeškané n, prijaté k a odchádzajúce k hovory.

#### Zobrazenie zmeškaných hovorov

- 1 V prípade zmeškaných hovorov sa v stavovom riadku zobrazí symbol . **1**. Posuňte stavový riadok smerom nadol.
- 2 Zmeškané hovory môžete zobraziť na paneli upozornení.

#### Volanie čísla zo záznamu hovorov

- 1 Na obrazovke Domovská obrazovka ťuknite na položku .
- 2 Ak sa zobrazuje klávesnica, ťuknutím na položku **prejdite do zobrazenia záznamu** hovorov.
- 3 Ťuknite na číslo, na ktoré chcete zavolať.

#### Pridanie čísla zo záznamu hovorov do kontaktov

- 1 Na obrazovke Domovská obrazovka ťuknite na položku ...
- 2 Ak sa zobrazuje klávesnica, ťuknutím na položku **prejdite do záznamu hovorov.**
- $3$  Ťuknite na položku  $\blacksquare$
- 4 Ťuknutím na existujúci kontakt pridajte číslo k danému kontaktu alebo ťuknutím na položku 2. vytvorte nový kontakt.
- 5 Upravte údaje kontaktu a ťuknite na položku Uložiť.

# Hlasová schránka

Ak je súčasťou vášho predplatného odkazová služba (hlasová schránka), môžu vám volajúci zanechať hlasový odkaz, keď nemôžete prijať hovor. Číslo hlasovej schránky je obvykle uložené na karte SIM. V opačnom prípade získate číslo hlasovej schránky od poskytovateľa služieb. Číslo môžete následne manuálne vložiť do telefónu.

#### Zadanie čísla hlasovej schránky

- 1 Na obrazovke Domovská obrazovka posuňte ikonu **A**nahor.
- 2 Vyhľadajte a ťuknite na položky Nastavenie > Nastavenie hovorov > Hlasová schránka.
- 3 Zadajte číslo hlasovej schránky.
- 4 Ťuknite na položku **OK**.

#### Volanie hlasovej schránky

- 1 Na obrazovke Domovská obrazovka ťuknite na položku .
- 2 Dotknite sa položky 1 a podržte na nej prst.

# Hovory viacerých účastníkov

Ak máte zapnutú funkciu čakajúceho hovoru, môžete naraz obsluhovať viacero hovorov. Po zapnutí tejto funkcie vás na ďalší prichádzajúci hovor upozorní pípnutie.

#### Aktivácia alebo deaktivácia čakajúceho hovoru

- <span id="page-29-0"></span>1 Na obrazovke Domovská obrazovka posuňte ikonu **A** nahor.
- 2 Vyhľadajte a ťuknite na položky Nastavenie > Nastavenie hovorov > Nastavenia hovorov GSM.
- 3 Ak chcete aktivovať alebo deaktivovať funkciu čakajúceho hovoru, ťuknite na položku Čakajúci hovor.

#### Odmietnutie druhého hovoru

• Keď počas hovoru opakovane začujete pípnutie, ťuknite na položku Obsadené.

#### Prijatie druhého hovoru a ukončenie prebiehajúceho hovoru

• Keď počas hovoru opakovane začujete pípnutie, ťuknite na položku Nahradiť.

#### Prijatie druhého hovoru a podržanie prebiehajúceho hovoru

• Keď počas hovoru opakovane začujete pípnutie, ťuknite na položku Odpoveď.

#### Uskutočnenie druhého hovoru

- 1 Ťuknite na položku ...
- 2 Zadajte číslo príjemcu a ťuknite na položku **.**
- 3 Ak je druhý hovor prijatý, prvý zostáva podržaný.
- Rovnaký postup je pri všetkých nasledujúcich hovoroch.

#### Prepínanie medzi viacerými hovormi

• Ak chcete prepnúť na iný hovor a podržať aktuálny hovor, ťuknite na požadované číslo alebo kontakt.

#### Ukončenie prebiehajúceho hovoru a návrat k podržanému hovoru

 $\bullet$  Ťuknite na položku  $\bullet$ .

### Konferenčné hovory

Pomocou konferenčného hovoru alebo hovoru viacerých účastníkov môžete súčasne konverzovať s viacerými osobami.

#### Uskutočnenie konferenčného hovoru

- 1 Ťuknite na položku **.**..
- 2 Vytočte číslo druhého účastníka a ťuknite na položku .
- 3 Ak je druhý hovor prijatý, prvý zostáva podržaný.
- 4 Ťuknite na položku  $\odot$ .
- Ďalších príjemcov pridáte zopakovaním krokov 1 až 4.

#### Ukončenie konferenčného hovoru

• Počas hovoru ťuknite na položku  $\blacktriangle$ .

### Nastavenie hovoru

#### Presmerovanie hovorov

Hovory môžete presmerovať napríklad na iné telefónne číslo alebo do odkazovej služby.

#### Presmerovanie hovorov

- 1 Na obrazovke Domovská obrazovka posuňte ikonu **A**nahor.
- 2 Vyhľadajte a ťuknite na položky Nastavenie > Nastavenie hovorov > Nastavenia hovorov GSM > Presmerovanie hovorov.
- 3 Vyberte požadovanú možnosť.
- 4 Zadajte číslo, na ktoré chcete presmerovať hovory, a ťuknite na položku Povoliť.

#### Vypnutie presmerovania hovoru

- 1 Na obrazovke Domovská obrazovka posuňte ikonu **A** nahor.
- 2 Vyhľadajte a ťuknite na položky Nastavenie > Nastavenie hovorov > Nastavenia hovorov GSM > Presmerovanie hovorov.
- 3 Vyberte požadovanú možnosť.
- 4 Ťuknite na položku Vypnúť.

#### Zobrazenie alebo skrytie telefónneho čísla

Môžete si vybrať, či sa pri uskutočňovaní hovoru na displeji zariadenia príjemcu vaše číslo zobrazí alebo ostane skryté.

#### Zobrazenie alebo skrytie telefónneho čísla

- 1 Na obrazovke Domovská obrazovka posuňte ikonu nahor.
- 2 Vyhľadajte a ťuknite na položky Nastavenie > Nastavenie hovorov > Nastavenia hovorov GSM > Identifikácia volajúceho.
- 3 Vyberte požadovanú možnosť.

### Čísla pevného vytáčania

V prípade, že ste od svojho poskytovateľa služby získali kód PIN2, môžete pomocou čísel pevného vytáčania (FDN) obmedziť prichádzajúce a odchádzajúce hovory.

#### Povolenie alebo zakázanie pevného vytáčania

- 1 Na obrazovke Domovská obrazovka posuňte ikonu **A** nahor.
- 2 Vyhľadajte a ťuknite na položky Nastavenie > Nastavenie hovorov > Čísla pevného vytáčania.
- 3 Ťuknite na položku Zapnúť číslo FDN alebo Vypnúť číslo FDN .
- 4 Zadajte kód PIN2 a ťuknite na položku OK.

#### Prístup k zoznamu schválených príjemcov hovorov

- 1 Na obrazovke Domovská obrazovka posuňte ikonu **A**nahor.
- 2 Vyhľadajte a ťuknite na položky Nastavenie > Nastavenie hovorov > Čísla pevného vytáčania > Zoznam čísel FDN.

# <span id="page-31-0"></span>Kontakty

V aplikácii Kontakty môžete ku kontaktom pridať údaje, napríklad telefónne čísla a emailové adresy. Pri zobrazení kontaktu tak získate jednoduchý prístup ku komunikácii s daným kontaktom. Ak máte účet synchronizačnej služby, môžete synchronizovať kontakty telefónu s kontaktmi účtu. Informácie nájdete v časti *[Synchronizácia](#page-52-0)* na stránke 53.

#### Zobrazenie kontaktov

- Na obrazovke Domovská obrazovka ťuknutím na položku cilotvorte aplikáciu Kontakty.
- Ak ste nenastavili telefón na synchronizáciu s webovou službou, alebo ak ste neimportovali kontakty z karty SIM, môžete tak urobiť pri prvom spustení aplikácie Kontakty.

# Správa kontaktov

#### Import kontaktov z karty SIM

- 1 V aplikácii Domovská obrazovka ťuknite na položku (
- 2 Stlačte tlačidlo **PP** a potom ťuknite na položku **Import/export > Importovať z karty** SIM.
- 3 Ťuknite na položku **OK**.
- Ak ste už importovali kontakty z karty SIM, ktorú používate, nie je potrebné urobiť to ešte raz.

#### Export kontaktov na kartu SIM

- 1 V aplikácii Domovská obrazovka ťuknite na položku (1.
- 2 Stlačte tlačidlo **H**, potom ťuknite na položky Import/export > Export na kartu SIM.
- 3 Ťuknite na položku OK.
- Ţ. Pri kopírovaní kontaktov na kartu SIM je množstvo a typ údajov jednotlivých kontaktov, ktoré môžete prenášať, obmedzené. Dôvodom je obmedzená pamäť na kartách SIM.

#### Výber kontaktov na zobrazenie

- 1 Na obrazovke Domovská obrazovka ťuknite na položku r
- 2 Stlačte tlačidlo **H**, potom ťuknite na položku Zobrazovaná skupina.
- 3 Vyberte kontakty, ktoré sa majú zobrazovať.
- Možnosť Moje kontakty zahŕňa osobné kontakty. Ak ste synchronizovali kontakty s inou službou, možnosť Všetky kontakty bude zahŕňať všetky kontaktované osoby a služby.

#### Pridanie nového kontaktu

- 1 V aplikácii Domovská obrazovka ťuknite na položku *(* ).
- 2 Ťuknite na položku 4.
- 3 Ťuknite na položku Meno, zadajte názov a ťuknite na položku Ďalej.
- 4 Zadajte telefónne číslo a ťuknite na položku Hotovo.
- 5 Ak chcete pridať pole s ďalšími informáciami, ako je e-mailová adresa alebo ďalšie telefónne číslo, ťuknite na položku Pridať ďalšie a vyberte požadovaný typ adresy.
- 6 Ak chcete pridať fotografiu kontaktu, ťuknite na položku a vyberte alebo nasnímajte fotografiu.
- 7 Ak chcete vybrať signál zvonenia kontaktu, posuňte sa nadol, ťuknite na položky Pridať ďalšie > Signál zvonenia, vyberte signál zvonenia a ťuknite na položku Hotovo.
- 8 Po dokončení sa posuňte nahor a ťuknite na položku Uložiť.
- Typ telefónneho čísla sa vyberie automaticky po zadaní čísla. Ak chcete typ čísla zmeniť, napríklad z možnosti Mobil na možnosť Domov, ťuknite na príslušné pole.
- Ak pred telefónne číslo kontaktu pridáte symbol plus a smerové číslo krajiny, môžete toto číslo použiť na volanie z iných krajín.

#### Vyhľadávanie kontaktu

- 1 Na obrazovke Domovská obrazovka ťuknite na položku r
- 2 Ťuknite na položku Vyhľadať.
- 3 Zadajte niekoľko prvých písmen mena kontaktu, ktoré chcete vyhľadať.
- 4 Nájdené položky sa zobrazia ako zoznam. Ak sa nájde viacero položiek, ťuknutím
- na šípku nadol sa zobrazí zoznam všetkých nájdených položiek.
- 5 Prejdite a ťuknite na požadovaný kontakt.

### Obrazovka Podrobnosti kontaktu

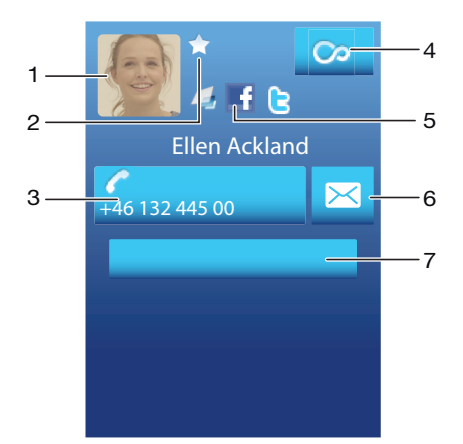

- 1 Fotografia kontaktu
- 2 Kontakt patrí medzi obľúbené
- 3 Telefónne číslo kontaktu
- 4 Tlačidlo so symbolom nekonečna na prístup ku komunikácii v aplikácii Timescape™
- 5 Kontakt je prepojený s kontaktom webovej služby
- 6 Odoslanie správy SMS alebo MMS kontaktu
- 7 Úprava kontaktu

#### Úprava kontaktu

- <span id="page-33-0"></span>1 V aplikácii Domovská obrazovka ťuknite na položku  $\ell$
- 2 Ťuknite na kontakt, ktorý chcete vybrať.
- 3 Posuňte sa nadol a ťuknite na položku Upraviť.
- 4 Upravte požadované informácie. Po dokončení sa posuňte nahor a ťuknite na položku Uložiť.

#### Odstránenie kontaktu

- 1 Na obrazovke Domovská obrazovka ťuknite na položku (1.
- 2 Ťuknite na kontakt, ktorý chcete odstrániť.
- 3 Posuňte sa nadol a ťuknite na položku Upraviť.
- 4 Posuňte sa nadol a ťuknite na položky Odstrániť kontakt > Odstráň.

#### Odstránenie všetkých kontaktov

- 1 Na obrazovke Domovská obrazovka posuňte ikonu **ze** nahor.
- 2 Vyhľadajte a ťuknite na položku Nastavenie.
- 3 Ťuknite na položky Aplikácie > Správa aplikácií.
- 4 Ťuknite na položku Ukladací priestor kontaktov.
- 5 Ťuknite na položku Vymazať údaje.

## Používanie kontaktov

#### Volanie kontaktu

- 1 Na obrazovke Domovská obrazovka ťuknite na položku  $\epsilon$
- 2 Ťuknite na kontakt.
- 3 Ťuknite na požadované telefónne číslo kontaktu.

#### Odoslanie správy SMS alebo MMS kontaktu

- 1 Na obrazovke Domovská obrazovka ťuknite na položku *(1.*
- 2 Ťuknite na kontakt.
- $3$  Ťuknite na položku z vedľa požadovaného telefónneho čísla kontaktu.
- 4 Upravte správu a ťuknite na položku Odoslať.
- Správy SMS a MMS je možné odoslať len na mobilné telefónne čísla.

#### Odoslanie e-mailovej správy kontaktu

- 1 V aplikácii Domovská obrazovka ťuknite na položku c.
- 2 Ťuknite na kontakt.
- 3 Ťuknite na požadovanú e-mailovú adresu kontaktu.
- 4 Upravte správu a ťuknite na položku Odoslať.

#### Zobrazenie komunikácie s kontaktom v aplikácii Timescape

- 1 Na obrazovke Domovská obrazovka ťuknite na položku (1.
- 2 Ťuknite na kontakt, s ktorým chcete zobraziť konverzáciu.
- 3 Ťuknite na položku  $\infty$ . Ak ste aplikáciu Timespace ešte nepoužili, ťuknite na položku Pokračovať.
- 4 Všetky zmeškané hovory, správy SMS a MMS, najnovšie udalosti služieb Facebook a Twitter pre daný kontakt sa zobrazujú v aplikácii Timescape.

### Obľúbené položky

Jednotlivé kontakty môžete označiť ako obľúbené a tak k nim získať rýchly prístup. V zobrazení obľúbených položiek kontakt predstavuje príslušný obrázok. Ak niektorý z obľúbených kontaktov nemá priradenú fotografiu, zobrazuje sa preň predvolený obrázok.

#### Označenie alebo zrušenie označenia kontaktu ako obľúbeného

- 1 Na obrazovke Domovská obrazovka ťuknite na položku (
- 2 Ťuknite na kontakt, ktorých chcete pridať k obľúbeným položkám alebo odstrániť z obľúbených položiek.
- 3 Ťuknite na položku Upraviť.
- 4 Posuňte sa nadol a ťuknite na položku Obľúbené. Ak ste ku kontaktu nepridali fotografiu, zobrazí sa výzva na jej pridanie.
- 5 Po dokončení ťuknite na položku Uložiť.

#### Prístup k obľúbeným kontaktom

- 1 Na obrazovke Domovská obrazovka ťuknite na položku (
- 2 Ťuknite na kartu . Obľúbené položky sa zobrazia ako miniatúry.

#### Pridanie fotografie kontaktu

- 1 Na obrazovke Domovská obrazovka ťuknite na položku (
- 2 Ťuknite na kontakt, ku ktorému chcete pridať fotografiu.
- 3 Posuňte sa nadol a ťuknite na položku Upraviť.
- 4 Ťuknite na položku
- 5 Ak chcete vybrať fotografiu z fotoalbumu, ťuknite na položku Fotografie a vyberte fotografiu. Ak chcete zhotoviť novú fotografiu, ťuknite na položku Nasnímať novú fotogr. a zhotovte fotografiu.
- 6 Orežte fotografiu pomocou rámčeka a ťuknite na položku Uložiť.
- 7 Posuňte sa nahor a ťuknite na položku Uložiť.
- Fotografiu ku kontaktu môžete pridať aj z priečinka Album.

# <span id="page-35-0"></span>Správy

# Správy SMS a MMS

### Používanie správ SMS a MMS

Prostredníctvom telefónu môžete odosielať s prijímať správy SMS prostredníctvom služby SMS (Short Message Service). Ak vaša subskripcie zahŕňa aj službu MMS (Multimedia Messaging Service), môžete zároveň posielať a prijímať správy obsahujúce mediálne súbory, ako napr. obrázky a videá. Jedna správa SMS môže obsahovať maximálne 160 znakov. Dlhšie správy sa zlúčia a odošlú ako viacero správ. Účtuje sa každá odoslaná správa.

#### Vytvorenie a odoslanie správy

- 1 V aplikácii Domovská obrazovka ťuknite na položku  $\swarrow$ .
- 2. Ťuknite na položku **Nová správa**.
- 3 Ťuknite na položku **Napíšte správu**, zadajte text správy a ťuknite na položku Ďalej.
- 4 Ak chcete pridať príjemcu, vyberte kontakt zo zoznamu. Taktiež môžete ťuknúť na textové pole, zadať číslo manuálne a potom ťuknúť na položku Hotovo.
- 5 Ak chcete pridať fotografiu alebo video, ťuknite na položku **zy** a vyberte požadovanú možnosť.
- 6 Ak chcete pridať, odstrániť alebo upraviť príjemcov, stlačte tlačidlo RR, ťuknite na položku Upraviť príjemcov a upravte príjemcov.
- 7 Po dokončení ťuknite na položku Odoslať.
- Ak správu pred odoslaním zavriete, uloží sa ako koncept. Konverzácia sa označí príznakom Koncept.

#### Prečítanie prijatej správy

- 1 Na obrazovke Domovská obrazovka ťuknite na položku  $\swarrow$ .
- 2 Ťuknite na požadovanú konverzáciu.
- 3 Ak sa správa ešte neprevzala, ťuknite na správu a potom ťuknite na položku Prevziať správu.
- 4 Ak prijatá správa obsahuje hudbu alebo video, ťuknite na položku a potom na položku Zobraziť video alebo Prehrať zvuk.
- Po prijatí správy SMS alebo MMS sa v stavovom riadku zobrazí položka x. Keď je otvorený stavový riadok, správu si môžete prečítať aj posunutím stavového riadka nadol a ťuknutím na prijatú správu.

#### Odpovedanie na správu

- 1 Na obrazovke Domovská obrazovka ťuknite na položku  $\swarrow$ .
- 2 Ťuknite na požadovanú konverzáciu.
- 3 Ťuknutím na textové pole aktivujte klávesnicu.
- 4 Zadajte text správy.
- 5 Ťuknite na položku **Odoslať**.

#### Poslanie správy ďalej

- 1 Na obrazovke Domovská obrazovka ťuknite na položku  $\swarrow$ .
- 2 Ťuknite na požadovanú konverzáciu.
- 3 Ťuknite na požadovanú správu a potom ťuknite na položky Poslať správu ďalej > Nová konverzácia.
- 4 Ťuknutím na položku **Pridať príjemcu** pridajte príjemcu.
- 5 Ťuknite na položku **Odoslať**.
## Odstránenie správy

- 1 Na obrazovke Domovská obrazovka ťuknite na položku  $\swarrow$ .
- 2 Ťuknite na požadovanú konverzáciu.
- 3 Ťuknite na požadovanú správu a potom ťuknite na položky Odstrániť správu > Odstrániť správu.

### Odstránenie konverzácií

- 1 Na obrazovke Domovská obrazovka ťuknite na položku .
- 2 Stlačte tlačidlo **H**, potom ťuknite na položku Odstrániť niekoľko.
- 3 Začiarknite políčka pre konverzácie, ktoré chcete odstrániť, a potom ťuknite na položku Odstráň.

#### Uloženie čísla odosielateľa do kontaktov

- 1 Na obrazovke Domovská obrazovka ťuknite na položku  $\times$
- 2 Ťuknite na požadovanú konverzáciu.
- 3 Ťuknite na pole príjemcu v hornej časti obrazovky a potom ťuknite na číslo, ktoré chcete uložiť.
- 4 Ťuknite na položku 4.
- 5 Vyberte existujúci kontakt alebo ťuknite na položku  $\Omega$ , ak chcete vytvoriť nový kontakt.
- 6 Upravte údaje kontaktu a ťuknite na položku Uložiť.

#### Volanie odosielateľovi správy

- 1 Na obrazovke Domovská obrazovka ťuknite na položku  $\swarrow$ .
- 2 Ťuknite na požadovanú konverzáciu.
- 3 Ťuknite na pole príjemcu v hornej časti obrazovky a potom ťuknite na číslo, na ktoré chcete zavolať.
- 4 Ťuknite na položku **.**

### Použitie fotografie alebo videa prijatých v správe

- 1 Na obrazovke Domovská obrazovka ťuknite na položku  $\swarrow$ .
- 2 Ťuknite na požadovanú konverzáciu.
- 3 Ak sa správa ešte neprevzala, ťuknite na správu a potom ťuknite na položku Prevziať správu.
- 4 Ťuknite na fotografiu a potom ťuknite na položku Zobraziť obrázok. Otvorí sa zobrazovač obrázkov.
- 5 Ak chcete použiť fotografiu ako fotografiu kontaktu alebo tapetu, ťuknite na položku  $\mathbf{E}$

# Možnosti správ SMS a MMS

#### Zmena nastavenia upozornení na správy

- 1 Na obrazovke Domovská obrazovka posuňte ikonu **A** nahor.
- 2 Vyhľadajte a ťuknite na položky Nastavenie > Sony Ericsson > Správy.
- 3 V prípade potreby ťuknite na položku Tón upozornenia a vyberte zvuk upozornenia.
- 4 V prípade potreby vyberte nastavenie Vibrácie upozornenia.

#### Zmena nastavenia potvrdenia o doručení pre odoslané správy

- 1 Na obrazovke Domovská obrazovka posuňte ikonu nahor.
- 2 Vyhľadajte a ťuknite na položky Nastavenie > Sony Ericsson > Správy.
- 3 Ťuknutím na položku Správa o doručení aktivujte alebo deaktivujte potvrdenie o doručení.
- Keď sa správa doručí príjemcovi, v správe sa zobrazí symbol

### Zobrazenie správ uložených na karte SIM

- 1 Na obrazovke Domovská obrazovka posuňte ikonu **A** nahor.
- 2 Vyhľadajte a ťuknite na položky Nastavenie > Sony Ericsson > Správy > Správy na karte SIM.

# E-mail

Telefón môžete používať na odosielanie a prijímanie e-mailov prostredníctvom bežného emailového účtu.

Synchronizáciu so serverom Microsoft Exchange Server môžete nastaviť pomocou aplikácie Dataviz® RoadSync™ v telefóne. Potom môžete aplikáciu E-mail RoadSync v telefóne používať spolu s e-mailovým účtom na serveri Microsoft Exchange Server. Ďalšie informácie nájdete na lokalite *[www.dataviz.com](http://www.dataviz.com)*.

## Nastavenie e-mailového účtu v telefóne

- 1 Na obrazovke Domovská obrazovka posuňte ikonu nahor.
- 2 Vyhľadajte a ťuknite na položku E-mail.
- 3 Ťuknite na položku **E-mailová adresa**, zadajte e-mailovú adresu a ťuknite na položku **Ďalei**.
- 4 Zadajte heslo a ťuknite na položku **Hotovo**.
- 5 Ťuknite na položku Pokračovať.
- 6 Ak telefón nedokáže prevziať nastavenie e-mailového účtu automaticky, môžete nastavenie účtu zadať manuálne.
- Ak je potrebné zadať nastavenie manuálne, vyžiadajte si správne nastavenie e-mailového účtu od svojho poskytovateľa e-mailových služieb. Potrebujete napríklad vedieť, či ide o účet typu POP3 alebo IMAP.

#### Odstránenie e-mailového účtu z telefónu

- 1 Na obrazovke Domovská obrazovka posuňte ikonu **A** nahor.
- 2 Vyhľadajte a ťuknite na položky Nastavenie > Sony Ericsson > E-mail.
- 3 Ťuknite na položky Odinštalovať konto > OK.

## Používanie e-mailu

### Vytvorenie a odoslanie e-mailovej správy

- 1 Na obrazovke Domovská obrazovka posuňte ikonu nahor.
- 2 Vyhľadajte a ťuknite na položku **E-mail**.<br>3 Ťuknite na položku **Napísať novú**
- Ťuknite na položku Napísať novú.
- 4 Ťuknite na položku **Komu:**, zadajte adresu príjemcu a potom ťuknite na položku Hotovo. Ďalších príjemcov pridáte rovnakým spôsobom. Ak chcete odstrániť príjemcu, ťuknite na symbol x.
- 5 Ťuknite na položku Predmet, zadajte predmet a ťuknite na položku Hotovo.
- 6 Ťuknite na položku **Napíšte správu**, zadajte text správy a ťuknite na položku Hotovo.
- 7 Ak chcete priložiť súbor, ťuknite na ikonu **vodela** a vyberte typ súboru, ktorý chcete priložiť.
- 8 Ťuknite na položku Odoslať.

#### Príjem a otváranie e-mailových správ

- 1 Na obrazovke Domovská obrazovka posuňte ikonu **A** nahor.
- 2 Vyhľadaite a ťuknite na položku **E-mail**.
- 3 Ťuknite na položku **Prijaté správy**.
- 4 Ak chcete aktualizovať priečinok doručenej pošty s novými prijatými správami, ťuknite na položku .
- 5 Ak chcete správu otvoriť a prečítať, ťuknite na ňu.

#### Uloženie e-mailovej adresy odosielateľa do kontaktov

- 1 Na obrazovke Domovská obrazovka posuňte ikonu **A** nahor.
- 2 Vyhľadajte a ťuknite na položku E-mail.
- 3 Ťuknite na položku **Prijaté správy** a potom na požadovanú správu.
- 4 Ťuknite na pole odosielateľa v hornej časti obrazovky.
- 5 Tuknite na e-mailovú adresu v poli **Od:**, potom ťuknite na položku **Uložiť kontakt**.
- 6 Vyberte existujúci kontakt alebo ťuknite na položku **1.**, ak chcete vytvoriť nový kontakt.
- 7 Upravte údaje kontaktu a ťuknite na položku Uložiť.

#### Použitie prílohy e-mailovej správy

- 1 Na obrazovke Domovská obrazovka posuňte ikonu **ze nahor.**
- 2 Vyhľadajte a ťuknite na položku E-mail.
- 3 Ťuknite na položku **Prijaté správy** a potom na požadovanú správu.
- 4 Ťuknutím zobrazte prílohu. Ak sa príloha ešte neprevzala, najskôr sa prevezme.

#### Odpovedanie na e-mailovú správu

- 1 Na obrazovke Domovská obrazovka posuňte ikonu **A** nahor.
- 2 Vyhľadajte a ťuknite na položku E-mail.
- 3 Ťuknite na položku Prijaté správy a potom na požadovanú správu.
- 4 Posuňte sa nadol v správe a ťuknite na položku **Odpovedať**, alebo ak má správa viacero príjemcov, na položku Odpovedať všetkým.
- 5 Ťuknite na pole textu správy, zadajte text správy a ťuknite na položku **Hotovo**.
- 6 Ťuknite na položku **Odoslať**.

#### Poslanie e-mailovej správy ďalej

- 1 Na obrazovke Domovská obrazovka posuňte ikonu **A**nahor.
- 2 Vyhľadajte a ťuknite na položku E-mail.
- 3 Ťuknite na položku Prijaté správy a potom na požadovanú správu.
- 4 Posuňte sa nadol v správe a ťuknite na položku Poslať ďalej.
- 5 Ťuknite na položku Komu:, zadajte adresu príjemcu a potom ťuknite na položku Hotovo.
- 6 Ťuknite na pole textu správy, zadajte text správy a ťuknite na položku Hotovo.
- 7 Ťuknite na položku **Odoslať**.

#### Odstránenie e-mailových správ

- 1 Na obrazovke Domovská obrazovka posuňte ikonu **A**nahor.
- 2 Vyhľadajte a ťuknite na položku E-mail.
- 3 Ťuknite na požadovaný priečinok.
- 4 Stlačte tlačidlo FF, potom ťuknite na položku Odstránenie viacerých.
- 5 Začiarknite políčka pre správy, ktoré chcete odstrániť, a potom ťuknite na položku Odstráň.

#### Nastavenie e-mailu

#### Zmena nastavenia e-mailového účtu

- 1 Na obrazovke Domovská obrazovka posuňte ikonu **A** nahor.
- 2 Vyhľadajte a ťuknite na položky Nastavenie > Sony Ericsson > E-mail.
- 3 Vyberte požadovanú možnosť.

#### Gmail

Ak máte vytvorený účet Google, môžete ho využívať pomocou aplikácie Gmail v telefóne. Po nastavení účtu Google môžete telefón využívať na komunikáciu pomocou aplikácie Google Talk™ či synchronizáciu kalendára v telefóne so službou Google Calendar™.

#### Nastavenie účtu služby Google™ v telefóne

- <span id="page-39-0"></span>1 Na obrazovke Domovská obrazovka posuňte ikonu **A** nahor.
- 2 Vyhľadajte a ťuknite na položky Nastavenie > Základné nastavenie > Príručka nastavenia > Konto Google.
- 3 Podľa pokynov v sprievodcovi registráciou vytvorte účet služby Google™ alebo sa prihláste, ak už máte účet vytvorený.
- 4 Telefón je teraz pripravený na používanie so službami Gmail™, Google Talk™ a Google Calendar™.
- Účet služby Google™ môžete vytvoriť a nastaviť aj pomocou sprievodcu nastavením pri prvom spustení telefónu. Účet služby Google™ môžete vytvoriť aj pomocou webovej lokality *[www.google.com/accounts](http://www.google.com/accounts)* vo webovom prehliadači počítača.

#### Otvorenie služby Gmail

- 1 Na obrazovke Domovská obrazovka posuňte ikonu nahor.
- 2 Vyhľadajte a ťuknite na položku Gmail.

# Google Talk™

Pomocou funkcie okamžitých správ v aplikácii Google Talk™ môžete priamo z telefónu komunikovať s priateľmi, ktorí túto aplikáciu využívajú.

#### Spustenie aplikácie Google Talk™

- 1 Na obrazovke Domovská obrazovka posuňte ikonu **A** nahor.
- 2 Vyhľadajte a ťuknite na položku Google Talk.

#### Nastavenie aplikácie Google Talk™

- Ak ste už v telefóne nastavili účet služby Google™, aplikáciu Google Talk™ nemusíte nastaviť zvlášť. Po nastavení účtu služby Google™ v telefóne sa tento účet použije pre všetky aplikácie Google™.
- 1 Na obrazovke Domovská obrazovka posuňte ikonu **A** nahor.
- 2 Vyhľadajte a ťuknite na položku Google Talk.
- 3 Podľa pokynov v sprievodcovi registráciou vytvorte účet služby Google™ alebo sa prihláste, ak už máte účet vytvorený.
- 4 Telefón je teraz pripravený na používanie so službami Gmail™, Google Talk™ a Google Calendar™.

#### Odpovedanie na okamžitú správu v rámci služby Google Talk

- 1 Keď vás chce niekto kontaktovať prostredníctvom služby Google Talk, zobrazí sa v stavovom riadku položka  $\blacksquare$ .
- 2 Presuňte stavový riadok smerom nadol, ťuknite na správu a môžete začať konverzovať.

# Aplikácia Sony Ericsson Timescape™

Aplikácia Sony Ericsson Timescape™ sústreďuje celú komunikáciu do jedného zobrazenia, a prináša tak revolučné zmeny do vašich spoločenských vzťahov. Každá udalosť – najnovšie udalosti služby Facebook alebo Twitter, správy SMS a MMS, zmeškané hovory – sa zobrazí na obrazovke v chronologickom poradí vo forme panela. Každá správa sa zobrazí najskôr vo forme zmenšeného náhľadu, na základe ktorého sa rozhodnete, či chcete zobraziť jej plný obsah. Udalosti môžete filtrovať podľa typu, a zobraziť tak celú komunikáciu s jedným kontaktom.

Služby a funkcie popísané v tejto časti nemusia byť podporované vo všetkých krajinách a regiónoch alebo vo všetkých sieťach či v prípade všetkých poskytovateľov služieb vo všetkých oblastiach.

#### Spustenie aplikácie Timescape™

- 1 Na obrazovke Domovská obrazovka posuňte ikonu nahor.
- 2 Vyhľadajte a ťuknite na položku Timescape.
- 3 Pri prvom spustení aplikácie Timescape môžete ťuknúť na položku Prihlásenie a prihlásiť sa do svojho účtu služby Facebook alebo Twitter a prijímať najnovšie udalosti služby **Facebook** a Twitter v aplikácii Timescape. Ak sa nechcete prihlásiť, ťuknite na položku Pokračovať.
- Ak ste sa do služieb Facebook, Twitter alebo iných služieb online prihlásili pri prvom nastavovaní telefónu, po spustení aplikácie Timescape™ sa úvodná obrazovka nezobrazí a nebudete sa musieť prihlásiť znova.
- Ak nie ste prihlásení a ťuknete na položku Pokračovať, neskôr sa kedykoľvek môžete prihlásiť ťuknutím na položky Nastavenie > Sony Ericsson > Nastavenie Timescape™ na domovskej obrazovke.

# $1 - 3$   $2 - 3$ Sarah Jones 5 I got the job! No **Tonh** ap 6 2 4

# Úvodná obrazovka aplikácie Timescape™

- 1 Ikona filtra
- 2 Ikona aktualizácie stavu
- 3 Ikona prechodu na kontakt
- 4 Ikona obnovenia (zobrazuje sa, len ak ste prihlásení k účtu webovej služby)
- 5 Panely aplikácie Timescape™ v chronologickom poradí
- 6 Ikona obsahu panela

# Používanie aplikácie Timescape™

## Posúvanie po paneloch v aplikácii Timescape™

• Dotknite sa panela a podržte na ňom prst, potom ho posuňte nahor alebo nadol.

### Prezeranie panela v aplikácii Timescape™

• Prejdite na panel, ktorý chcete zobraziť.

# Ikony panela

Nasledujúce ikony na paneli označujú typ udalosti. Pri prezeraní panela môžete ťuknúť na ikonu alebo na panel a zobraziť súvisiacu udalosť.

- **ut** Zmeškaný hovor
- Správa SMS alebo MMS  $\boxtimes$
- રિ Aktualizácia od priateľa v rámci služby Twitter™
- $\mathbf{f}$ Aktualizácia od priateľa v rámci služby Facebook™

## Aktualizácia vášho stavu v službe Facebook alebo Twitter v aplikácii Timescape™

- 1 Na obrazovke Domovská obrazovka posuňte ikonu nahor.
- 2 Vyhľadajte a ťuknite na položku Timescape.
- 3 Ťuknite na položku .
- 4 Ťuknite na položku **Vybrať služby.**
- 5 Pomocou prepínačov vyberte služby, pre ktoré chcete aktualizovať svoj stav. Ak chcete aktualizovať svoj stav pre služby, v ktorých nie ste prihlásení, ťuknite na službu a prihláste sa. Po výbere požadovaných služieb ťuknite na položku Hotovo.
- 6 Ťuknite na položku Upraviť stav, zadajte svoj nový stav a ťuknite na položku Odoslať.

#### Zobrazenie udalosti v aplikácii Timescape™

- 1 Na obrazovke Domovská obrazovka posuňte ikonu nahor.
- 2 Vyhľadajte a ťuknite na položku Timescape.
- 3 Prejdite na panel požadovanej udalosti a potom ťuknite na daný panel.

#### Volanie späť z aplikácie Timescape™ v prípade zmeškaného hovoru

- 1 V aplikácii Domovská obrazovka posuňte ikonu **A** nahor.
- 2 Vyhľadajte a ťuknite na položku Timescape.
- 3 Prejdite na panel predstavujúci zmeškaný hovor, potom ťuknite na panel.
- 4 V zozname hovorov ťuknite na požadované číslo.

#### Odpovedanie na správu SMS alebo MMS v aplikácii Timescape™

- 1 Na obrazovke Domovská obrazovka posuňte ikonu nahor.
- 2 Vyhľadajte a ťuknite na položku Timescape.
- 3 Prejdite na text alebo panel správy MMS, potom ťuknite na panel.
- 4 Upravte správu a ťuknite na položku **Odoslať**.

#### Pridanie čísla z panela aplikácie Timescape do kontaktu

- 1 Na obrazovke Domovská obrazovka posuňte ikonu **A** nahor.
- 2 Vyhľadajte a ťuknite na položku Timescape.
- 3 Presuňte sa na panel s číslom, ktoré chcete pridať ku kontaktu.
- 4 Ťuknite na položku  $\mathbb{Z}$ .
- 5 Vyberte kontakt, ku ktorému chcete pridať číslo, alebo ťuknutím na položku vytvorte nový kontakt.
- 6 Upravte údaje kontaktu a ťuknite na položku Uložiť.

### Prepojenie kontaktov webovej služby s telefónnymi kontaktmi v aplikácii Timescape™

- 1 V aplikácii Domovská obrazovka posuňte ikonu **A** nahor.
- 2 Vyhľadajte a ťuknite na položku Timescape.
- 3 Prejdite na panel predstavujúci najnovšie informácie z kontaktu webovej služby.
- 4 Ťuknite na položku  $\mathbb{Z}$ , potom ťuknite na položku OK.
- 5 Ťuknite na telefónny kontakt, ktorý chcete prepojiť s kontaktom webovej služby, a potom ťuknite na položku OK.

#### Obnovenie úvodnej obrazovky v aplikácii Timescape™

- 1 Na obrazovke Domovská obrazovka posuňte ikonu Anahor.
- 2 Vyhľadajte a ťuknite na položku Timescape.
- 3 Ťuknite na položku **v**.
- Pri obnovení úvodnej obrazovky v aplikácii Timescape™ sa telefón pripojí k Internetu a aktualizujú sa informácie zo služieb Twitter a Facebook a ďalších dostupných účtov služieb online. Úvodnú obrazovku je možné obnoviť, len ak ste prihlásení aspoň k jednej webovej službe.

#### Filtrovanie udalostí zobrazovaných v aplikácii Timescape™

- 1 Na obrazovke Domovská obrazovka posuňte ikonu nahor.
- 2 Vyhľadajte a ťuknite na položku Timescape.
- 3 Ťuknite na ikonu filtra panelov v ľavom hornom rohu.
- 4 Vyberte typy udalostí, ktoré chcete zobraziť. Môžete filtrovať webové služby, Správy, Zmeškané hovory alebo zobraziť celú komunikáciu s kontaktom.

#### Zobrazenie komunikácie s kontaktom

- 1 Na obrazovke Domovská obrazovka posuňte ikonu **ze** nahor.
- 2 Vyhľadajte a ťuknite na položku Timescape.
- 3 Prejdite na panel kontaktu, ktorý chcete zobraziť.
- 4 Ťuknite na položku
- 5 Ťuknite na meno kontaktu.
- -`**o**`-Komunikáciu s kontaktom môžete zobraziť, len ak je daný kontakt uložený v zozname Kontakty.

# Nastavenie aplikácie Timescape™

#### Prístup k nastaveniu aplikácie Timescape™

- 1 V aplikácii Domovská obrazovka posuňte ikonu **A** nahor.
- 2 Vyhľadajte a ťuknite na položku Timescape.
- 3 Stlačte tlačidlo FF, potom ťuknite na položku Nastavenie.

#### Zmena udalostí zobrazených v aplikácii Timescape™

- 1 V aplikácii Domovská obrazovka posuňte ikonu **A** nahor.
- 2 Vyhľadajte a ťuknite na položku Timescape.
- 3 Stlačte tlačidlo  $\mathbb{H}$  a potom ťuknite na položky **Nastavenie > Vybrať obsah**.
- 4 Ťuknutím začiarknite požadované políčka a potom ťuknite na položku **Hotovo**. Ak nie ste prihlásení k webovej službe, ktorú chcete vybrať, ťuknite na službu a zadajte prihlasovacie údaje.

#### Vymazanie obsahu aplikácie Timescape™

- 1 V aplikácii Domovská obrazovka posuňte ikonu **A** nahor.
- 2 Vyhľadajte a ťuknite na položku Timescape.
- 3 Stlačte tlačidlo **PP** a potom ťuknite na položky **Nastavenie > Vymazať obsah**.
- 4 Ťuknite na obsah, ktorý chcete vymazať, a potom ťuknite na položku OK.

## Naplánovanie aktualizácií obsahu webových služieb v aplikácii Timescape™

- 1 V aplikácii Domovská obrazovka posuňte ikonu **z** nahor.
- 2 Vyhľadajte a ťuknite na položku Timescape.
- 3 Stlačte tlačidlo  $\boxplus$  a potom ťuknite na položky Nastavenie > Naplánovať aktualizácie.
- 4 Ťuknite na požadovanú možnosť. Ak vyberiete možnosť Manuálne, nebudú sa vykonávať žiadne automatické aktualizácie.

Prihlásenie k službe Facebook alebo Twitter z aplikácie Timescape™

- 1 V aplikácii Domovská obrazovka posuňte ikonu **A** nahor.
- 2 Vyhľadajte a ťuknite na položku Timescape.
- 3 Stlačte tlačidlo  $\mathbb{H}$  a potom ťuknite na položku Nastavenie > Služby.
- 4 Ťuknite na službu, ku ktorej sa chcete prihlásiť.
- 5 Zadajte prihlasovacie údaje.
- Po prihlásení k webovej službe môžete v aplikácii Timescape™ aktualizovať svoj stav alebo zobraziť najnovšie informácie z webovej služby.

Odhlásenie zo služby Facebook alebo Twitter z aplikácie Timescape™

- 1 V aplikácii Domovská obrazovka posuňte ikonu nahor.
- 2 Vyhľadajte a ťuknite na položku Timescape.
- 3 Stlačte tlačidlo  $\mathbb{H}$  a potom ťuknite na položku Nastavenie > Služby.
- 4 Ťuknite na službu, z ktorej sa chcete odhlásiť, potom ťuknite na položku Odhlásenie.

# Miniaplikácia widget Timescape™

Na zabezpečenie rýchleho prístupu môžete miniaplikáciu widget Timescape™ pridať na obrazovku Domovská obrazovka. Informácie nájdete v časti *[Domovská obrazovka](#page-11-0)* na stránke 12.

# Aplikácie a obsah

Prevzatím doplnkových aplikácií a obsahu do telefónu získate nové spôsoby jeho prispôsobenia a používania. Na vyhľadanie užitočných aplikácií, hier, slovníkov, čítačiek kanálov RSS či čohokoľvek zaujímavého, čo si len dokážete predstaviť, použite službu PlayNow™, obchod s aplikáciami Android™ Market alebo jednoducho prehľadajte web.

# Pred preberaním aplikácií a obsahu

Pred preberaním sa uistite, že máte pripojenie na Internet. Na prevzatie obsahu, napríklad hudby, signálov zvonenia a tém, tiež môže byť potrebné, aby bola v telefóne vložená pamäťová karta.

1 Pri preberaní obsahu do telefónu vám môžu byť účtované poplatky za množstvo prenesených údajov. Informácie o poplatkoch za prenos údajov vo vašej krajine vám poskytne váš operátor.

# Android Market

Otvorením služby Android Market môžete vstúpiť do sveta aplikácií a hier. Aplikácie a hry môžete prehľadávať podľa kategórií a počtu prevzatí. Aplikácie a hry tiež môžete hodnotiť a poslať na ne spätnú väzbu.

Ak chcete používať službu Android Market, musíte mať vytvorený účet v službe Google. Informácie nájdete v časti *[Nastavenie účtu služby Google™ v telefóne](#page-39-0)* na strane 40.

Ŷ. Služba Android Market nemusí byť k dispozícii vo všetkých krajinách alebo regiónoch

#### Otvorenie lokality Android™ Market

- 1 Na obrazovke Domovská obrazovka posuňte ikonu nahor.
- 2 Vyhľadajte a ťuknite na položku Market.

# Možnosti platby

Pri preberaní platených aplikácií zo služby Android Market prebieha nákup prostredníctvom služby Google Checkout™. V niektorých prípadoch môžete zo služby Android Market prevziať bezplatné skúšobné verzie aplikácií, ale ak budete chcieť danú aplikáciu používať aj ďalej, budete musieť prevziať a zaplatiť za jej plnú verziu prostredníctvom webovej stránky výrobcu.

- Google Checkout Google Checkout je služba platby online. Ponúka napríklad informácie o histórii nákupov a bráni zneužitiu vašej kreditnej karty tým, že predajcovi neposkytne jej celé číslo. Na prihlásenie k službe Google Checkout v telefóne môžete použiť svoj e-mailový účet Google alebo si môžete zaregistrovať nový účet Google Checkout. Platbu možno uskutočniť prostredníctvom kreditnej, platobnej alebo darčekovej karty. Niektorí predajcovia tiež môžu akceptovať platbu prostredníctvom fakturačného účtu za telefón.
- Nákup aplikácií zo služby Android Market nemusí byť možný vo všetkých krajinách.

# Preberanie zo služby Android Market

Zo služby Android Market môžete preberať rôzne aplikácie. Ak zaplatíte za aplikáciu prostredníctvom služby Google Checkout, bude prepojená s vaším účtom Google, aby ju bolo možné nainštalovať neobmedzený počet ráz na ktoromkoľvek zariadení.

#### Prevzatie bezplatnej aplikácie

- 1 V službe Android Market vyhľadajte položku, ktorú chcete prevziať, prehľadávaním kategórií alebo pomocou funkcie vyhľadávania.
- 2 Ťuknutím na položku sa zobrazia jej detaily.
- 3 Ťuknite na položku Inštalovať.
- 4 Môže sa zobraziť ďalšia obrazovka s prístupovými právami aplikácie k častiam telefónu, ako je napríklad prístup na Internet. Ak súhlasíte, ťuknite na položku OK. Ak chcete preberanie zrušiť, ťuknite na položku Zrušiť.

### Prevzatie platenej aplikácie

- 1 V službe Android Market vyhľadajte položku, ktorú chcete prevziať, prehľadávaním kategórií alebo pomocou funkcie vyhľadávania.
- 2 Ťuknutím na položku sa zobrazia jej detaily.
- 3 Ťuknite na položku Kúpiť.
- 4 Zadaním používateľského mena a hesla sa prihláste k službe Google Checkout. Môžete použiť svoj e-mailový účet Google alebo si môžete vytvoriť nový účet Google Checkout.
- 5 Po prihlásení dokončite nákup podľa pokynov v telefóne.

## Otvorenie prevzatej aplikácie

- 1 V službe Android Market, stlačte tlačidlo <sub>FFI</sub> a potom ťuknite na položku **Súbory na** prevzatie.
- 2 Ťuknite na prevzatú aplikáciu.
- Prístup k prevzatým aplikáciám môžete získať z tabiel aplikácií.

# Služba PlayNow™

Službu PlayNow™ môžete používať na preberanie aplikácií, hier a hudby. Služba PlayNow™ ponúka preberanie bezplatného i plateného obsahu. Položky môžete preberať prostredníctvom telefónu alebo prostredníctvom počítača.

Služba PlayNow™ nemusí byť dostupná vo všetkých krajinách.

## Spustenie aplikácie PlayNow™

- 1 Na obrazovke Domovská obrazovka posuňte ikonu Anahor.
- 2 Vyhľadaite a ťuknite na položku ▶.

# Zaregistrovanie účtu PlayNow™

Obsah zo služby PlayNow™ môžete preberať aj bez zaregistrovania účtu, ale registráciou získate určité výhody. Budete môcť platiť kreditnou kartou a prezerať si históriu nákupov a preberania. Každý hudobný súbor si budete môcť prevziať dvakrát – raz do mobilného telefónu a druhý raz vo vysokokvalitnom formáte MP3 do počítača. Registráciou získate možnosť vymieňať kupóny.

## Zaregistrovanie účtu PlayNow™

- 1 Ťuknite na položku  $\blacktriangleright$  a potom stlačte tlačidlo  $\mathbb{H}$ .
- 2 V ponuke ťuknite na položky Prihlásiť sa > Zaregistrovať sa.
- 3 Zadajte osobné informácie a ťuknite na položku Zaregistrovať sa.

# Možnosti platby

K dispozícii sú dva spôsoby platby za aplikácie a iný obsah zakúpené v službe PlayNow™:

- Kreditná karta platba kreditnou kartou. Ak chcete platiť kreditnou kartou, musíte byť prihlásení k účtu PlayNow™. Pri platbe kreditnou kartou bude cena nižšia ako pri použití platobných správ SMS. Všetky osobné údaje sa prenášajú pomocou zabezpečenia prostredníctvom šifrovania protokolu Secure Sockets Layer (SSL). Po overení platby sa automaticky spustí preberanie.
- Platobná SMS platba správou SMS v domovskej krajine. Ak chcete za obsah platiť platobnými správami SMS, nemusíte byť registrovaným používateľom. Zakúpené položky sa automaticky preberú do telefónu.
- Oba spôsoby platby nie sú vždy dostupné vo všetkých krajinách alebo u všetkých poskytovateľov služieb.

# Preberanie zo služby PlayNow™

Obsah zo služby PlayNow™ môžete preberať prostredníctvom telefónu aj prehliadača v počítači. Môžete si vybrať z rôznych aplikácií, hier a hudby.

#### Prevzatie položky z telefónu

- 1 Otvorte službu PlayNow™ a vyhľadajte položku, ktorú chcete prevziať, prehľadávaním kategórií alebo pomocou funkcie vyhľadávania.
- 2 Ťuknutím na položku sa zobrazia jej detaily.
- 3 Vyberte, či chcete položku kúpiť použitím kreditnej karty alebo platobnej správy SMS. Preberanie položky sa spustí automaticky.

#### Prístup k prevzatej položke

- 1 V službe PlayNow™ stlačte tlačidlo **<sub>EB</sub>** a potom ťuknite na položku **Súbory na** prevzatie.
- 2 Ťuknite na prevzatú položku.

# Preberanie z webu

Pri prehliadaní webu pomocou webového prehliadača v telefóne môžete preberať rôzne aplikácie a obsah. Zvyčajne stačí dotknúť sa prepojenia na prevzatie požadovaného súboru a preberanie sa spustí automaticky.

#### Zobrazenie prevzatých súborov

- 1 Na obrazovke **Prehliadač** stlačte tlačidlo **BB** a potom ťuknite na položku **EB**.
- 2 Ťuknite na položku Prevzaté súbory.

# Správa aplikácií

## Ponuka aplikácie

Ponuku môžete počas používania aplikácie kedykoľvek otvoriť stlačením tlačidla PP na telefóne. Vzhľad ponuky sa bude líšiť v závislosti od používanej aplikácie.

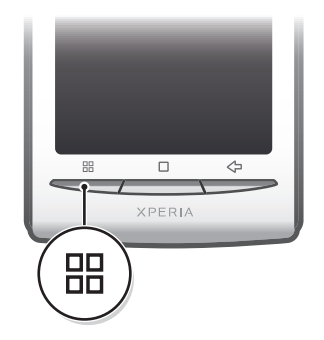

#### Otvorenie ponuky v aplikácii

- keď je aplikácia spustená, stlačte tlačidlo  $F\!F\!F$ .
- Ponuka nie je k dispozícii vo všetkých aplikáciách.

## Vymazanie údajov aplikácie

Občas môžete chcieť vymazať údaje aplikácie. To sa môže stať napríklad vtedy, keď sa zaplní pamäť aplikácie alebo keď chcete vymazať najvyššie skóre v niektorej hre. Môžete tiež chcieť vymazať prichádzajúci e-mail alebo správu SMS či MMS v niektorých aplikáciách.

#### Vymazanie všetkých údajov aplikácie

- 1 V aplikácii Domovská obrazovka posuňte ikonu **A** nahor.
- 2 Vyhľadajte a ťuknite na položku Nastavenie.
- 3 Ťuknite na položky Aplikácie > Správa aplikácií.
- 4 Ťuknite na požadovanú aplikáciu.
- 5 Ťuknite na položku Vymazať údaje.
- Ţ Údaje niektorých aplikácií nie je možné odstrániť.

#### Odstránenie nainštalovanej aplikácie

- 1 V aplikácii Domovská obrazovka posuňte ikonu **A** nahor.
- 2 Vyhľadajte a ťuknite na položku Nastavenie.
- 3 Ťuknite na položky Aplikácie > Správa aplikácií.
- 4 Ťuknite na požadovanú aplikáciu.
- 5 Ťuknite na položku **Odinštalovať**.
- Niektoré vopred nainštalované aplikácie nie je možné odstrániť.

## Povolenia

Niektoré aplikácie musia mať na to, aby fungovali správne, prístup k jednotlivým častiam telefónu. Navigačná aplikácia napríklad potrebuje povolenia na odosielanie a prijímanie prenesených údajov a prístup k vašej polohe. Niektoré aplikácie môžu zneužiť svoje povolenia a ukradnúť alebo vymazať údaje, prípadne zverejniť vašu polohu. Uistite sa, že inštalujete aplikácie a dávate povolenia len aplikáciám, ktorým dôverujete.

#### Zobrazenie povolení pre aplikáciu

- 1 V aplikácii Domovská obrazovka posuňte ikonu **A** nahor.
- 2 Vyhľadajte a ťuknite na položku Nastavenie.
- 3 Ťuknite na položky Aplikácie > Správa aplikácií.
- 4 Ťuknite na požadovanú aplikáciu.
- 5 Posuňte sa nadol a zobrazte položku Povolenia.

## Inštalácia aplikácií z neznámych zdrojov

Inštalácia aplikácií neznámeho alebo nespoľahlivé pôvodu vám môže poškodiť telefón. Telefón predvolene takéto inštalácie blokuje. Toto nastavenie však môžete zmeniť a inštalácie z neznámych zdrojov povoliť.

#### Povolenie inštalácie aplikácií z neznámych zdrojov

- 1 V aplikácii Domovská obrazovka posuňte ikonu **A** nahor.
- 2 Vyhľadajte a ťuknite na položky Nastavenie > Aplikácie.
- 3 Označte políčko Neznáme zdroje.

# Obsah chránený autorskými právami

Niektoré uvedené položky či obsah, ku ktorému chcete získať prístup, napríklad aplikácie, hry alebo hudobné albumy, môžu byť chránené autorskými právami prostredníctvom technológie DRM (Digital Rights Management). Ak chcete používať obsah chránený autorskými právami, musíte si zakúpiť alebo obnoviť licenciu. Je možné, že položky chránené autorskými právami nebudete môcť kopírovať, odosielať ani prenášať.

## Nastavenie ochrany DRM

V ponuke Nastavenie ochrany DRM môžete zmeniť nastavenia technológie DRM:

Resetovanie technológie DRM – vymazanie všetkých údajov DRM, ako sú licencie a informácie o využití licencie. Po odstránení súborov, aplikácií alebo služieb chránených technológiou DRM alebo po ukončení ich používania môžete výberom položky Resetovanie technológie DRM uvoľniť pamäť v telefóne.

#### Vymazanie údajov DRM

- 1 V aplikácii Domovská obrazovka posuňte ikonu nahor.
- 2 Vyhľadajte a ťuknite na položky Nastavenie > Nastavenie ochrany DRM.
- 3 Ťuknite na položku Resetovanie technológie DRM.
- $-\bullet$ Ak ste si zakúpili obsah chránený technológiou DRM, napríklad hudbu, hry alebo aplikácie, po vymazaní údajov DRM možno tento obsah nebudete môcť používať.

# **Organizátor**

# Kalendár

Telefón ponúka kalendár umožňujúci vytváranie časových plánov. Ak máte účet v službe spoločnosti Sony Ericsson alebo účet Google, môžete kalendár v telefóne synchronizovať s kalendárom na webe. Informácie nájdete v časti *[Synchronizácia](#page-52-0)* na strane 53.

Synchronizáciu so serverom Microsoft Exchange Server môžete nastaviť pomocou aplikácie Dataviz® RoadSync™ v telefóne. Potom môžete aplikáciu Kalendár RoadSync v telefóne používať spolu s kalendárom na serveri Microsoft Exchange Server. Ďalšie informácie nájdete na lokalite *[www.dataviz.com](http://www.dataviz.com)*.

## Otvorenie aplikácie kalendára

- 1 Na obrazovke Domovská obrazovka posuňte ikonu nahor.
- 2 Vyhľadajte a ťuknite na položku Kalendár.
- $-\bullet$ Pri prvom otvorení sa aplikácia Kalendár otvorí v zobrazení mesiaca. Ak ste aplikáciu už použili, otvorí sa v naposledy použitom zobrazení.

# Kalendár – zobrazenie mesiaca

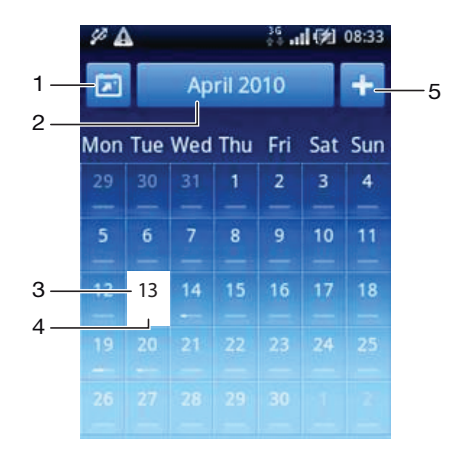

- 1 Zobrazenie aktuálneho mesiaca (k dispozícii len pri zobrazení iného než aktuálneho mesiaca).
- 2 Výber mesiaca.
- 3 Indikátor aktuálneho dňa.
- 4 Indikátor stretnutí. Celý biely prúžok označuje udalosti v jednom dni.
- 5 Pridanie udalosti.

#### Prepnutie zobrazenia dňa a mesiaca

- 1 Ak chcete prepnúť zo zobrazenia mesiaca na zobrazenie dňa, ťuknite na požadovaný deň.
- 2 Ak chcete prepnúť zo zobrazenia dňa na zobrazenie mesiaca, ťuknite na položku  $\Leftrightarrow$

#### Zobrazenie iných dní a mesiacov

- V zobrazení mesiaca a dňa rýchlym pohybom doľava zobrazíte predchádzajúci deň alebo mesiac a rýchlym pohybom doprava zobrazíte nasledujúci deň alebo mesiac.
- ÷ó V zobrazení mesiaca môžete mesiac zmeniť tiež ťuknutím na ikonu výberu mesiaca v hornej časti obrazovky.

### Vytvorenie udalosti kalendára

- 1 Na obrazovke Domovská obrazovka posuňte ikonu nahor.
- 2 Vyhľadajte a ťuknite na položku Kalendár.
- 3 Ťuknite na položku **H**
- 4 Ťuknite na položku Predmet, zadajte predmet a ťuknite na položku Hotovo.
- 5 Ťuknite na položku Čas. Ťuknite na číselné pole a posúvaním nahor alebo nadol vyberte požadovanú hodinu alebo minútu. Ťuknite na položku Hotovo.
- 6 Ťuknite na položku Dátum. Ťuknite na číselné pole, posúvajte sa nahor alebo nadol a ťuknite na požadovaný dátum. Ťuknite na položku Hotovo.
- 7 Ťuknite na položku Pripomienka. Ťuknite na číselné pole, posúvajte sa nahor alebo nadol a ťuknite na požadované číslo. Ťuknite na položku Hotovo.
- 8 Ťuknite na položky Miesto a Popis, ak ich chcete vyplniť.
- 9 Ak chcete nastaviť opakovanú udalosť, ťuknite na položku **Opakovanie**, označte požadovanú možnosť a ťuknite na položku Hotovo.
- 10 Ak synchronizujete kalendár telefónu s viacerými kalendármi, ťuknite na položku Kalendár, ťuknite na požadovaný kalendár pre udalosť a potom ťuknite na položku Hotovo.
- 11 Posuňte sa nahor a ťuknite na položku **Uložiť**.
- Keď sa priblíži čas udalosti, telefón ju pripomenie krátkym zvukom upozornenia. V stavovom riadku sa tiež zobrazí symbol o
- V prípade udalostí, ktoré sa končia na druhý deň, musíte najskôr nastaviť dátum začiatku a konca, až potom čas začiatku a konca.

#### Zobrazenie udalosti kalendára

- 1 Na obrazovke Domovská obrazovka posuňte ikonu nahor.
- 2 Vyhľadajte a ťuknite na položku Kalendár.
- 3 Prejdite na požadovaný deň a potom ťuknite na udalosť.

## Úprava udalosti kalendára

- 1 Na obrazovke Domovská obrazovka posuňte ikonu **A** nahor.
- 2 Vyhľadajte a ťuknite na položku Kalendár.
- 3 Prejdite na požadovaný deň a potom ťuknite na udalosť.<br>4 Ťuknite na položku **Upraviť**. upravte požadované údaje a
- Ťuknite na položku Upraviť, upravte požadované údaje a ťuknite na položku Uložiť.

#### Odstránenie udalosti kalendára

- 1 Na obrazovke Domovská obrazovka posuňte ikonu nahor.
- 2 Vyhľadajte a ťuknite na položku Kalendár.
- 3 Prejdite na požadovaný deň a potom ťuknite na udalosť.
- 4 Ťuknite na položku **Upraviť**.
- 5 Posuňte sa nadol a ťuknite na položku Odstrániť udalosť v dolnej časti obrazovky.

#### Zrušenie pripomienky udalosti

- 1 Po zobrazení ikony **v** stavovom riadku presuňte stavový riadok myšou smerom nadol. Zobrazí sa panel upozornení.
- 2 Ťuknite na požadovanú udalosť.
- 3 Stlačte tlačidlo  $\leq$  .

# Poznámky

Pomocou aplikácie Poznámky môžete písať krátke správy a zoznamy. K zadaným poznámkam môžete nastaviť pripomienky.

## Pridanie poznámky

- 1 Na obrazovke Domovská obrazovka posuňte ikonu nahor.
- 2 Vyhľadajte a ťuknite na položku Poznámky.
- 3 Ťuknite na položku Pridať pozn., zadajte text a ťuknite na položku Hotovo.
- 4 Ak chcete nastaviť pripomienku, ťuknite na položku **. Ak chcete zmeniť číslo**, ťuknite na číslo, posuňte sa nahor a ťuknite na požadované číslo. Po dokončení ťuknite na položku Hotovo.
- 5 Ak chcete, aby sa poznámka zobrazila na domovskej obrazovke, ťuknite na položku .
- 6 Po dokončení stlačte tlačidlo  $\leftarrow$ .

#### Zobrazenie a úprava poznámky

- 1 Na obrazovke Domovská obrazovka posuňte ikonu **A** nahor.
- 2 Vyhľadajte a ťuknite na položku Poznámky.
- 3 Prechádzajte poznámkami a ťuknite na poznámku, ktorú chcete upraviť.
- 4 Upravte text a ťuknite na položku Hotovo.

#### Zrušenie alebo odloženie pripomienky poznámky

• Keď sa ozve pripomienka, posunutím posúvača v hornej časti obrazovky doprava ju vypnete, alebo ťuknutím na položku Odloženie odložíte pripomienku o 10 minút.

#### Odstránenie poznámky

- 1 Na obrazovke Domovská obrazovka posuňte ikonu nahor.
- 2 Vyhľadajte a ťuknite na položku Poznámky.
- 3 Prechádzajte poznámkami a ťuknite na poznámku, ktorú chcete odstrániť.
- 4 Ťuknite na položku , potom ťuknite na položku **Odstráň**.

# Budík

Telefón môžete využívať aj ako budík. Ako signál budíka môžete používať ľubovoľný zvuk v telefóne. Signál budíka sa ozve, aj keď je telefón v tichom režime.

#### Otvorenie budíka

- 1 Na obrazovke Domovská obrazovka posuňte ikonu Anahor.
- 2 Vyhľadajte a stlačte položku **Budík**.

#### Nastavenie budíka

- 1 Na obrazovke Domovská obrazovka posuňte ikonu **A**nahor.
- 2 Vyhľadajte a ťuknite na položku **Budík**.
- 3 Ťuknite na položku **Pridať nové**.
- 4 Ak chcete nastaviť čas, ťuknite naň, posúvajte sa nahor alebo nadol a ťuknite na požadovaný čas.
- 5 Ak používate 12-hodinový formát, ťuknite na položku **am** alebo pm a vyberte požadovanú možnosť.
- 6 Ťuknite na položku **Hotovo**.
- Budík bude používať 12 alebo 24-hodinový formát v závislosti od nastavenia času v telefóne.

#### Pridanie ďalšieho budíka

- 1 Na obrazovke Domovská obrazovka posuňte ikonu nahor.
- 2 Vyhľadajte a ťuknite na položku **Budík**.
- 3 Ťuknite na položku Pridať nové.
- 4 Nastavte čas a ťuknite na položku Hotovo.

#### Deaktivácia budíka

- 1 Na obrazovke Domovská obrazovka posuňte ikonu **A**nahor.
- 2 Vyhľadajte a ťuknite na položku **Budík**.
- 3 Posunutím tlačidla posúvača doľava zmeňte ikonu budíka na sivú. Budík sa deaktivuje.

#### Aktivácia existujúceho budíka

- 1 Na obrazovke Domovská obrazovka posuňte ikonu **A** nahor.
- 2 Vyhľadajte a ťuknite na položku **Budík**.
- 3 Posunutím tlačidla posúvača doprava zapnite budík.

#### Odstránenie budíka

- 1 Na obrazovke Domovská obrazovka posuňte ikonu **A** nahor.
- 2 Vyhľadajte a ťuknite na položku **Budík**.
- 3 Ťuknite na požadovaný budík.
- 4 Ťuknite na položku Odstráň.

#### Nastavenie tónu budíka

- 1 Na obrazovke Domovská obrazovka posuňte ikonu nahor.
- 2 Vyhľadajte a ťuknite na položku Budík.
- 3 Ťuknite na požadovaný budík.
- 4 Ťuknite na položku Signál budíka.
- 5 Vyberte požadovanú možnosť.
- 6 Ťuknite na položku Hotovo.

### Nastavenie opakovaného budíka

- 1 Na obrazovke Domovská obrazovka posuňte ikonu nahor.
- 2 Vyhľadajte a ťuknite na položku **Budík**.
- 3 Ťuknite na požadovaný budík.
- 4 Ťuknite na položku Opakovanie.
- 5 Začiarknite políčka pre požadované dni a potom ťuknite na položku Hotovo.

#### Nastavenie názvu budíka

- 1 Na obrazovke Domovská obrazovka posuňte ikonu **A** nahor.
- 2 Vyhľadajte a ťuknite na položku Budík.
- 3 Ťuknite na požadovaný budík.
- 4 Ťuknite na položku Text budíka a do textového poľa napíšte text.
- 5 Ťuknite na položku Hotovo.

#### Vypnutie alebo odloženie budíka po spustení

• Keď znie signál budíka, posunutím posúvača doprava budík vypnete alebo ťuknutím na položku Odloženie ho odložíte.

# <span id="page-52-0"></span>**Synchronizácia**

Synchronizácia obsahu medzi telefónom a počítačom predstavuje jednoduchý a praktický spôsob zdieľania rovnakých kontaktov, správ alebo udalostí kalendára v oboch zariadeniach. Synchronizáciu možno vykonať niekoľkými rôznymi spôsobmi:

- Sony Ericsson Sync synchronizácia kontaktov s účtom Sony Ericsson. Týmto spôsobom môžete prenášať kontakty medzi rôznymi telefónmi. Túto službu tiež môžete použiť na vytváranie záloh kontaktov v telefóne.
- Google Sync™ synchronizácia telefónu s kontaktmi služieb Gmail, Google Calendar™ a Google.
- RoadSync synchronizácia so serverom Microsoft Exchange Server. Týmto spôsobom môžete napríklad synchronizovať telefón s firemnými e-mailami, kontaktmi a kalendárom. Vaša spoločnosť alebo organizácia musí používať server Microsoft Exchange Server 2003 alebo novší.

# Sony Ericsson Sync

Aplikácia Sony Ericsson Sync sa používa na synchronizáciu kontaktov a záložiek medzi telefónom a účtom Sony Ericsson. Potom môžete pomocou počítača s pripojením na Internet prejsť na webovú adresu *[www.sonyericsson.com/user](http://www.sonyericsson.com/user)* a získať prístup k informáciám, meniť ich alebo pridávať nové.

Účet Sony Ericsson si môžete vytvoriť a nastaviť prostredníctvom telefónu alebo na webovej adrese *[www.sonyericsson.com/user](http://www.sonyericsson.com/user)*.

Ţ Aplikáciu Sony Ericsson Sync možno nastaviť tak, aby sa pripojila ku každej službe SyncML™. SyncML je štandard pre synchronizáciu údajov medzi rôznymi zariadeniami.

## Vytvorenie nového účtu Sony Ericsson v telefóne

- 1 V aplikácii Domovská obrazovka posuňte ikonu **A** nahor.
- 2 Vyhľadajte a ťuknite na položku Sync.
- 3 Ťuknite na položku Sony Ericsson Sync.
- 4 Ťuknite na položku Zaregistrovať sa. Podľa pokynov v sprievodcovi registráciou vytvorte účet Sony Ericsson.
- 5 V prípade potreby zmeňte predvolené nastavenia synchronizácie. Ťuknite na položku Uložiť.

## Nastavenie existujúceho účtu Sony Ericsson v telefóne

- 1 V aplikácii Domovská obrazovka posuňte ikonu **z** nahor.
- 2 Vyhľadajte a ťuknite na položku Sync.
- 3 Ťuknite na položku Sony Ericsson Sync.
- 4 Zadajte používateľské meno a heslo a potom ťuknite na položku Prihlásiť.
- 5 V prípade potreby zmeňte predvolené nastavenia synchronizácie. Ťuknite na položku Uložiť.

## Synchronizácia pomocou služby Sony Ericsson Sync

- 1 V aplikácii Domovská obrazovka posuňte ikonu **z** nahor.
- 2 Vyhľadajte a ťuknite na položku Sync.
- 3 Ťuknutím na ikonu synchronizácie pre ktorúkoľvek uvedenú položku synchronizácie spustite synchronizáciu.

### Nastavenie účtu SyncML pomocou aplikácie Sony Ericsson Sync

- 1 V aplikácii Domovská obrazovka posuňte ikonu **A** nahor.
- 2 Vyhľadajte a ťuknite na položku Sony Ericsson Sync.
- 3 Ťuknite na položku Iný.
- 4 Ťuknite na polia pre účet, adresu servera, používateľské meno a heslo a zadajte požadované údaje.
- 5 V prípade potreby zmeňte predvolené nastavenia synchronizácie. Ťuknite na položku Uložiť.
- Ďalšie informácie o nastavení účtu vám poskytne poskytovateľ služieb SyncML.
- Ak chcete pridať druhý účet, ťuknite na položku v zobrazení zoznamu účtov.

## Úprava položky synchronizácie v službe Sony Ericsson Sync

- 1 V aplikácii Domovská obrazovka posuňte ikonu **A** nahor.
- 2 Vyhľadajte a ťuknite na položku Sync.
- 3 Ťuknite na názov položky synchronizácie, ktorú chcete upraviť.
- 4 Ťuknite a upravte požadované údaje.
- 5 Ťuknite na položku Uložiť.

#### Nastavenie intervalu synchronizácie v službe Sony Ericsson Sync

- 1 V aplikácii Domovská obrazovka posuňte ikonu **A** nahor.
- 2 Vyhľadajte a ťuknite na položku Sync.
- 3 Ťuknite na názov položky synchronizácie, ktorú chcete upraviť.
- 4 Označte políčko Interval synchronizácie a nastavte interval synchronizácie.
- 5 Ťuknite na položku Uložiť.

## Odstránenie položky synchronizácie v aplikácii Sony Ericsson Sync

- 1 V aplikácii Domovská obrazovka posuňte ikonu **A** nahor.
- 2 Vyhľadajte a ťuknite na položku Sync.
- 3 Ťuknite na názov položky synchronizácie, ktorú chcete odstrániť.
- 4 Posuňte sa nadol a ťuknite na položku Odstrániť.
- 5 Ťuknite na položku Odstrániť.

#### Ukončenie synchronizácie v službe Sony Ericsson Sync

• Počas synchronizácie kliknite na položku Zrušiť.

# Google™ sync

Službu Google™ sync môžete využívať na synchronizáciu telefónu so službou Gmail™, Google Calendar™ a kontaktmi. Informácie pritom môžete zobraziť a upravovať v telefóne aj v počítači.

Na synchronizáciu s účtom Google™ musí byť účet aktivovaný v telefóne. Informácie môžete následne synchronizovať manuálne alebo nastaviť automatickú synchronizáciu tak, že povolíte používanie údajov na pozadí. Ďalšie informácie nájdete v časti *[Nastavenie účtu služby Google™](#page-39-0) [v telefóne](#page-39-0)* na stránke 40.

## Nastavenie automatickej synchronizácie v službe Google sync

- 1 Na obrazovke Domovská obrazovka posuňte ikonu nahor.
- 2 Vyhľadajte a ťuknite na položku Nastavenie > Synchronizácia údajov.
- 3 Začiarknite políčko Údaje na pozadí.
- 4 Začiarknite políčko Automatická svnchronizácia.
- 5 Začiarknite políčka položiek synchronizácie, ktoré chcete zahrnúť do automatickej synchronizácie.

#### Manuálna synchronizácia pomocou služby Google sync

- 1 Na obrazovke Domovská obrazovka posuňte ikonu **ze nahor.**
- 2 Vyhľadajte a ťuknite na položky Nastavenie > Synchronizácia údajov.
- 3 Stlačte tlačidlo **...**
- 4 Ťuknite na položku Synchronizovať<sup>3</sup>.

### Ukončenie synchronizácie v službe Google sync

- 1 Počas synchronizácie stlačte tlačidlo P.F.
- 2 Ťuknite na položku Zrušiť synchronizáciu $\mathcal{R}$ .

# Synchronizácia so serverom Microsoft Exchange Server pomocou aplikácií RoadSync

Na synchronizáciu obsahu telefónu so serverom Microsoft Exchange Server môžete použiť aplikácie RoadSync v telefóne. Týmto spôsobom môžete prostredníctvom telefónu získať prístup k všetkým firemným e-mailom, udalostiam v kalendári a kontaktom.

Po nastavení služby sa vaše e-maily, udalosti v kalendári a kontakty budú bezdrôtovo synchronizovať s aplikáciami E-mail RoadSync, Kalendár RoadSync a Kontakty v telefóne. Potom môžete nastaviť aplikáciu E-mail RoadSync, aby automaticky preberala nové e-maily do telefónu. Takisto môžete automaticky nastaviť plány synchronizácie pre čas špičky a čas mimo špičky.

Ďalšie informácie o aplikáciách RoadSync nájdete na lokalite *[www.dataviz.com](http://www.dataviz.com)*.

#### Nastavenie synchronizácií aplikácie RoadSync

- Správne nastavenia účtu vám poskytne správca servera Microsoft Exchange Server.
- 1 V aplikácii Domovská obrazovka posuňte ikonu **A** nahor.
- 2 Vyhľadajte a ťuknite na položku E-mail RoadSync.
- 3 Synchronizáciu servera Microsoft Exchange Server s aplikáciami E-mail RoadSync, Kalendár RoadSync a Kontakty nastavte podľa pokynov na obrazovke.
- 4 Po zadaní nastavení účtu môžete meniť preferencie účtu. Po dokončení stlačte tlačidlo PP a potom ťuknite na položku **Hotovo**.

#### Čítanie e-mailov v aplikácii E-mail RoadSync

- 1 V aplikácii Domovská obrazovka posuňte ikonu **ze**nahor.
- 2 Vyhľadajte a ťuknite na položku E-mail RoadSync.
- 3 Ak si chcete prečítať správu, ťuknite na ňu.

#### Zobrazenie udalostí v kalendári v aplikácii Kalendár RoadSync

- 1 V aplikácii Domovská obrazovka posuňte ikonu **A** nahor.
- 2 Vyhľadaite a ťuknite na položku Kalendár RoadSync.
- 3 Stlačte tlačidlo PP.
- 4 Vyberte, či chcete zobraziť svoju agendu, aktuálny deň, aktuálny týždeň alebo aktuálny mesiac.

#### Manuálna synchronizácia aplikácie E-mail RoadSync

- 1 V aplikácii Domovská obrazovka posuňte ikonu **A** nahor.
- 2 Vyhľadajte a ťuknite na položku E-mail RoadSync.
- 3 Stlačte tlačidlo P.P.
- 4 Ťuknite na položku Synchronizácia.

## Zmena plánu synchronizácie pre aplikácie RoadSync

- 1 V aplikácii Domovská obrazovka posuňte ikonu **A** nahor.
- 2 Vyhľadajte a ťuknite na položku E-mail RoadSync.
- 3 Stlačte tlačidlo **...**
- 4 <sup>T</sup>uknite na položky **Viac > Nastavenie > Nastavenie > Plán synchronizácie**.
- 5 Ak chcete zmeniť ľubovoľné nastavenie, ťuknite naň.
- 6 Po dokončení stlačte tlačidlo **P**a potom ťuknite na položku **Hotovo**.

# Pripojenie k bezdrôtovým sieťam

Technológia Wi-Fi™ umožňuje bezdrôtový prístup na Internet prostredníctvom telefónu. Vďaka tomu môžete prehľadávať web a získať lacnejšie hovory a nižšie poplatky za prenos údajov.

Ak má vaša spoločnosť alebo organizácia virtuálnu súkromnú sieť (sieť VPN), môžete sa k nej pripojiť pomocou vášho telefónu. Vďaka tomu môžete napríklad získať prístup k intranetu a iným interným službám vašej spoločnosti.

# Wi-Fi™

Technológia Wi-Fi™ umožňuje bezdrôtový prístup na Internet pomocou telefónu. Ak chcete získať prístup na Internet pomocou pripojenia k sieti Wi-Fi™, musíte najprv vyhľadať dostupnú sieť Wi-Fi™ a pripojiť sa k nej. Intenzita signálu siete Wi-Fi™ sa môže líšiť v závislosti od miesta, kde sa telefón nachádza. Intenzitu signálu zvýšite, ak sa priblížite k prístupovému bodu siete Wi-Fi™.

## Zapnutie siete Wi-Fi™

- 1 V aplikácii Domovská obrazovka posuňte ikonu nahor.
- 2 Vyhľadajte a ťuknite na položky Nastavenie > Ovládanie bezdrôtových sietí.
- 3 Označte políčko Wi-Fi. Telefón teraz vyhľadá dostupné siete Wi-Fi™.
- Pripojenie k sieti Wi-Fi™ môže trvať niekoľko sekúnd.

## Pripojenie k sieti Wi-Fi™

- 1 V aplikácii Domovská obrazovka posuňte ikonu **A** nahor.
- 2 Vyhľadajte a ťuknite na položky Nastavenie > Ovládanie bezdrôtových sietí > Nastavenia Wi-Fi.
- 3 Dostupné siete Wi-Fi™ sa zobrazujú v časti Siete Wi-Fi. Dostupné siete môžu byť voľne prístupné alebo zabezpečené. Otvorené siete sú označené ikonou a zabezpečené siete sú označené ikonou a vedľa názvu siete Wi-Fi™.
- 4 Ťuknutím na sieť Wi-Fi™ sa k nej pripojíte. Ak sa snažíte pripojiť k zabezpečenej sieti Wi-Fi™, zobrazí sa výzva na zadanie hesla. Po pripojení sa v stavovom riadku zobrazí ikona
- Telefón si pamätá siete Wi-Fi™, ku ktorým sa pripájate. Keď budete nabudúce v dosahu siete Wi-Fi™, ku ktorej ste už boli pripojení, telefón sa k tejto sieti automaticky pripojí.
- V niektorých lokalitách môže byť prístup na sieť pomocou otvorených sietí Wi-Fi™ možný až po prihlásení na webovej stránke. Ďalšie informácie získate od správcu príslušnej siete Wi-Fi™.

## Pripojenie k inej sieti Wi-Fi™

- 1 V aplikácii Domovská obrazovka posuňte ikonu **A** nahor.
- 2 Vyhľadajte a ťuknite na položky Nastavenie > Ovládanie bezdrôtových sietí > Nastavenia Wi-Fi. Vyhľadané siete Wi-Fi™ sa zobrazia v časti Siete Wi-Fi.
- 3 K ďalšej sieti Wi-Fi™ sa pripojíte ťuknutím na ňu.

# Stav siete Wi-Fi™

Ak je telefón pripojený k sieti Wi-Fi™ alebo ak sú vo vašej blízkosti dostupné siete Wi-Fi™, je možné zobraziť ich stav. Súčasne môžete nastaviť telefón tak, aby vás upozornil vždy, keď zistí otvorenú sieť Wi-Fi™.

## Povolenie upozornení siete Wi-Fi™

- 1 Skontrolujte, či je sieť Wi-Fi™ zapnutá.
- 2 V aplikácii Domovská obrazovka posuňte ikonu nahor.
- 3 Vyhľadajte a ťuknite na položky Nastavenie > Ovládanie bezdrôtových sietí > Nastavenia Wi-Fi.
- 4 Označte políčko Oznamovanie siete.

### Manuálne vyhľadávanie sietí Wi-Fi™

- 1 V aplikácii Domovská obrazovka posuňte ikonu **A** nahor.
- 2 Vyhľadajte a ťuknite na položky Nastavenie > Ovládanie bezdrôtových sietí >
- Nastavenia Wi-Fi.
- 3 Stlačte tlačidlo **...**
- 4 Ťuknite na položku Vyhľadávanie . Telefón vyhľadá siete Wi-Fi™ a zobrazí ich v časti Siete Wi-Fi.
- 5 Ak sa chcete pripojiť k sieti, ťuknite v zozname na sieť Wi-Fi™.

# Rozšírené nastavenie siete Wi-Fi™

Pred manuálnym pridaním siete Wi-Fi™ musíte zapnúť nastavenie siete Wi-Fi™ v telefóne.

## Manuálne pridanie siete Wi-Fi™

- 1 V aplikácii Domovská obrazovka posuňte ikonu **z** nahor.
- 2 Vyhľadajte a ťuknite na položky Nastavenie > Ovládanie bezdrôtových sietí > Nastavenia Wi-Fi.
- 3 Ťuknite na položku Pridať sieť Wi-Fi.
- 4 Zadajte údaj Sieťová identifikácia SSID pre sieť.
- 5 Ťuknite na pole Zabezpečenie a vyberte typ zabezpečenia.
- 6 V prípade potreby zadajte heslo.
- 7 Ťuknite na položku **Uložiť**.
- Obráťte sa na správcu siete Wi-Fi™ a získajte od neho údaje do polí Sieťová identifikácia SSID a Heslo bezdrôtovej siete.

## Zobrazenie podrobných informácií o pripojenej sieti Wi-Fi™

- 1 V aplikácii Domovská obrazovka posuňte ikonu **A** nahor.
- 2 Vyhľadajte a ťuknite na položky Nastavenie > Ovládanie bezdrôtových sietí > Nastavenia Wi-Fi.
- 3 Ťuknite na sieť Wi-Fi™, ku ktorej ste aktuálne pripojení. Zobrazia sa podrobné informácie o sieti.

# Zásady používania siete Wi-Fi™ v režime spánku

Pridaním zásad používania siete Wi-Fi™ v režime spánku môžete deaktivovať funkciu Wi-Fi™ v telefóne v čase, keď je vypnutá obrazovka. Týmto spôsobom dosiahnete maximálny výkon batérie telefónu. Telefón môžete nastaviť aj tak, aby sa funkcia Wi-Fi™ nikdy nevypínala alebo aby sa nikdy nevypínala počas nabíjania telefónu.

Ak nie ste pripojení k sieti Wi-Fi™, telefón pri prístupe na Internet využíva mobilné dátové pripojenie 2G/3G (ak ste v telefóne nastavili a zapli mobilné dátové pripojenie).

## Pridanie zásad používania siete Wi-Fi™ v režime spánku

- 1 V aplikácii Domovská obrazovka posuňte ikonu **A** nahor.
- 2 Vyhľadajte a ťuknite na položky Nastavenie > Ovládanie bezdrôtových sietí > Nastavenia Wi-Fi.
- 3 Stlačte tlačidlo P.P.
- 4 Ťuknite na položku **Rozšírené<sup>®</sup>.**
- 5 Ťuknite na položku Zásady používania Wi-Fi v režime spánku.
- 6 Vyberte nastavenie Zásady používania Wi-Fi v režime spánku, ktoré chcete použiť.

# Používanie statickej adresy IP

Telefón môžete nastaviť tak, aby sa pripájal k sieti Wi-Fi™ pomocou statickej adresy IP.

#### Nastavenie statickej adresy IP

- 1 V aplikácii Domovská obrazovka posuňte ikonu **A** nahor.
- 2 Vyhľadajte a ťuknite na položky Nastavenie > Ovládanie bezdrôtových sietí > Nastavenia Wi-Fi.
- 3 Stlačte tlačidlo PP.
- 4 Ťuknite na položku Rozšírené<sup>.</sup>.
- 5 Označte políčko Použiť statickú adresu IP.
- 6 Ťuknite a zadajte informácie potrebné pre sieť Wi-Fi™:
	- Adresa IP
	- Brána
	- Maska siete
	- Server DNS 1
	- Server DNS 2
- 7 Stlačte tlačidlo RR a ťuknite na položku Uložit $\Box$ .

# Virtuálne súkromné siete (siete VPN)

Pomocou telefónu sa môžete pripojiť k virtuálnym súkromným sieťam (sieťam VPN), ktoré vám umožňujú získať prístup v zabezpečenej lokálnej sieti a inej ako aktuálnej siete. Pripojenia k sieťam VPN napríklad bežne používajú spoločnosti a vzdelávacie inštitúcie pre používateľov, ktorí potrebujú prístup k intranetom a ďalším interným službám, keď sa nachádzajú mimo internej siete, napríklad keď sú na cestách.

Pripojenia k sieťam VPN možno nastaviť mnohými spôsobmi v závislosti od siete. Niektoré siete môžu vyžadovať, aby ste do telefónu preniesli a nainštalovali bezpečnostný certifikát. Ďalšie informácie o prenose obsahu do telefónu nájdete v časti *[Pripojenie telefónu](#page-62-0) [k počítaču](#page-62-0)* na strane 63. Podrobné informácie o nastavení pripojenia k sieti VPN získate od správcu siete vašej spoločnosti alebo organizácie.

#### Pridanie siete VPN

- 1 V aplikácii Domovská obrazovka posuňte ikonu **A** nahor.
- 2 Vyhľadajte a ťuknite na položky Nastavenie > Ovládanie bezdrôtových sietí > Nastavenie siete VPN.
- 3 Ťuknite na položku Pridať sieť VPN.
- 4 Vyberte typ siete VPN, ktorý chcete pridať.
- 5 Zadajte nastavenia siete VPN.
- 6 Stlačte tlačidlo **B** a ťuknite na položku Uložiť.

#### Pripojenie k sieti VPN

- 1 V aplikácii Domovská obrazovka posuňte ikonu **A** nahor.
- 2 Vyhľadajte a ťuknite na položky Nastavenie > Ovládanie bezdrôtových sietí > Nastavenie siete VPN.
- 3 V zozname dostupných sietí ťuknite na sieť VPN, ku ktorej sa chcete pripojiť.
- 4 Zadajte požadované informácie.
- 5 Ťuknite na položku Pripojiť.

#### Odpojenie od siete VPN

- 1 Posuňte stavový riadok smerom nadol.
- 2 Ťuknutím na upozornenie na pripojenie k sieti VPN ho vypnete.

# Webový prehliadač

Webový prehliadač môžete používať na prehľadávanie a navigáciu na webových stránkach, pridávanie stránok ako záložiek alebo na vytváranie skratiek z tabiel aplikácií. Naraz môže byť otvorených viacero okien prehliadača a pri navigácii na webových stránkach môžete používať funkciu lupy.

#### Otvorenie webového prehliadača

- 1 V aplikácii Domovská obrazovka posuňte ikonu **A** nahor.
- 2 Vyhľadajte a ťuknite na položku Prehliadač

# Panel s nástrojmi

Panel s nástrojmi zjednodušuje prehľadávanie s nasledujúcimi možnosťami:

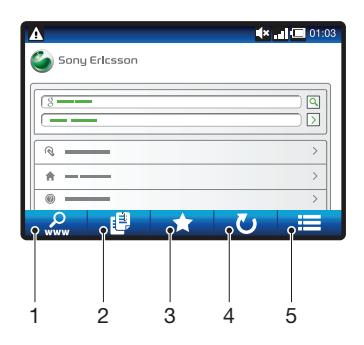

- 1 Otvorenie webovej stránky alebo vyhľadávanie na webovej stránke.
- 2 Otvorenie viacerých okien.
- 3 Pridanie, otvorenie alebo úprava záložky. Otváranie webových stránok z histórie prehliadača.
- 4 Obnovenie aktuálnej webovej stránky. Táto možnosť sa zobrazuje len v režime na šírku.
- 5 Otvorenie ponuky a zobrazenie ďalších možností

### Otvorenie panela s nástrojmi

• V prehliadači stlačte tlačidlo PR.

# Prehľadávanie webu

#### Prechod na webovú stránku

- 1 Stlačte tlačidlo  $\mathbb{F}$ a ťuknite na položku  $\mathbb{R}$
- 2 Ťuknutím na textové pole aktivujte klávesnicu.
- 3 Zadajte webovú adresu.
- 4 Ťuknite na položku Prejsť na.
- ÷∳-Ak sa orientácia obrazovky po otočení telefónu vľavo alebo vpravo automaticky nezmení, začiarknite políčko Orientácia v položke Nastavenie > Zvuk a obraz.

#### Vyhľadanie webovej stránky

- 1 Stlačte tlačidlo  $\mathbb{H}$  a ťuknite na položku
- 2 Ťuknutím na textové pole aktivujte klávesnicu.
- 3 Zadajte slovo na vyhľadanie.
- 4 Ťuknite na položku **Prejsť na**.

#### Zatvorenie webového prehliadača

- Počas prehľadávania stlačte tlačidlo  $\Box$ .
- $-\bullet$ Po ďalšom spustení sa prehliadač zobrazí presne ako pri zavretí, teda s rovnakým počtom okien, v rovnakej pozícii a s rovnakými úrovňami priblíženia.

# Navigácia na webových stránkach

## Výber prepojenia

- Ak chcete vybrať prepojenie na webovej stránke, ťuknite naň. Vybrané prepojenie sa zvýrazní naoranžovo a po uvoľnení prsta sa načíta príslušná webová stránka.
- Ak prepojenie vyberiete omylom, pred uvoľnením prsta môžete zrušiť jeho výber odsúvaním prsta, kým sa zvýraznenie prepojenia nezruší.

## Prechod na predchádzajúcu stránku počas prehľadávania

• Stlačte tlačidlo .

## Priblíženie alebo vzdialenie webovej stánky

- 1 Ak chcete aktivovať ovládacie prvky lupy na webovej stránke, posúvajte prst do ľubovoľného smeru.
- 2 Ťuknite na ikonu lupy:

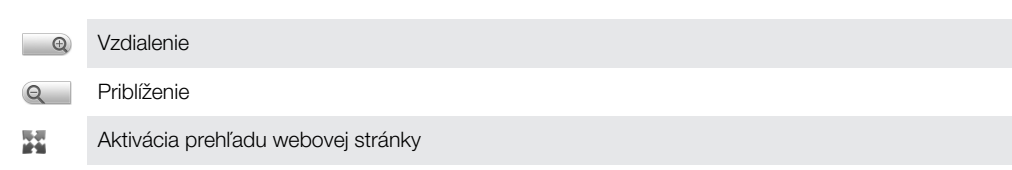

# Viacero okien

V prehliadači môže byť naraz otvorených až osem rôznych okien. V jednom okne sa môžete napríklad prihlásiť k webovej pošte a v druhom si čítať najnovšie správy. Medzi jednotlivými oknami môžete jednoducho prepínať.

Ikona viacerých okien iz na paneli s nástrojmi zobrazuje počet aktuálne otvorených okien.

#### Otvorenie nového okna prehliadača

- 1 Na obrazovke **Prehliadač** stlačte tlačidlo  $\mathbb{H}$  a ťuknite na položku  $\mathbb{H}$ .
- 2 Ťuknutím na položku **C** v ľavom hornom rohu otvorte nové okno.

#### Prepínanie medzi oknami prehliadača

- 1 Na obrazovke **Prehliadač** stlačte tlačidlo **PP** a ťuknite na položku **.**
- 2 Zobrazí sa prehľad všetkých otvorených okien. Ťuknite na okno, na ktoré chcete prepnúť.

# Správa záložiek

Záložky umožňujú rýchly prístup k obľúbeným a často navštevovaným webovým stránkam. V závislosti od mobilného operátora môže byť v telefóne vopred nainštalovaných niekoľko záložiek.

### Vytvorenie záložky pre webovú stránku

- 1 Počas zobrazenia webovej stránky stlačte tlačidlo RR.
- 2 Ťuknite na položku .
- 3 Zobrazí sa zoznam záložiek v abecednom poradí.
- 4 V hornej časti zoznamu ťuknite na položku **Pridať záložku**, čím sa aktuálna webová stránka pridá ako záložka.

### Vytvorenie záložky pre navštívenú webovú stránku

- 1 Na obrazovke **Prehliadač** stlačte tlačidlo **...**
- 2 Ťuknite na položku , potom ťuknite na položku o.
- 3 Zobrazí sa zoznam naposledy navštívených webových stránok.
- 4 Ťuknite na položku napravo od položky webovej stránky, ktorú chcete pridať ako záložku.
- Ak sa položka napravo od položky webovej stránky nezobrazuje, webová stránka sa už nachádza medzi záložkami.

## Úprava alebo odstránenie záložky

- 1 Na obrazovke **Prehliadač** stlačte tlačidlo **...**
- 2 Ťuknite na položku .
- 3 Zobrazí sa zoznam záložiek v abecednom poradí.
- 4 Ťuknite na položku > napravo od položky záložky, ktorú chcete upraviť alebo odstrániť.
- 5 Ťuknutím na textové pole upravte názov záložky, potom ťuknite na položku Uložiť.
- 6 Ťuknutím na položku Odstrániť záložku odstráňte vybratú záložku.

# Ďalšie možnosti prehliadača

Ťuknutím na ikonu na paneli s nástrojmi sa zobrazia nasledujúce možnosti:

- Opäť načítať stránku obnovenie stránky. Táto možnosť sa zobrazuje len v režime na výšku.
- Pridať do hl. ponuky vytvorenie skratky k aplikácii na tablách aplikácií.
- Odoslať prepojenie odoslanie prepojenia priateľovi e-mailom alebo vo forme správy SMS alebo MMS.
- **Prevzaté súbory** zobrazenie zoznamu prevzatého obsahu.

## Opätovné načítanie aktuálnej webovej stránky

- 1 Stlačte tlačidlo  $\mathbb{H}$ , potom ťuknite na položku  $\blacksquare$ .
- 2 Ťuknite na položku Opäť načítať stránku.

## Vytvorenie skratky na aktuálnu webovú stránku

- 1 Stlačte tlačidlo  $HR$ , potom ťuknite na položku  $\blacksquare$ .
- 2 Ťuknite na položku Pridať do hl. ponuky.
- 3 V prípade potreby upravte predvolený názov skratky.
- 4 Ťuknite na položku Pridať. Skratka sa zobrazí na tablách aplikácií.

#### Odoslanie prepojenia

- 1 Počas prehľadávania stlačte tlačidlo PP.
- 2 Tuknite na položku  $\equiv$ .
- 3 Ťuknite na položku Odoslať prepojenie.

## Zobrazenie prevzatých súborov

- 1 Na obrazovke **Prehliadač** stlačte tlačidlo **BB** a potom ťuknite na položku **EB**.
- 2 Ťuknite na položku Prevzaté súbory.

# Nastavenie prehliadača

## Zmena nastavení prehliadača

- 1 V aplikácii Domovská obrazovka posuňte ikonu A nahor.
- 2 Vyhľadajte a ťuknite na položky Nastavenie > Sony Ericsson > Prehliadač.

# <span id="page-62-0"></span>Pripojenie telefónu k počítaču

Pripojením telefónu k počítaču môžete začať prenášať obrázky, hudbu a ďalšie typy súborov.

Stačí prepojiť telefón a počítač pomocou kábla USB a spustiť v počítači inštaláciu aplikácie PC Companion. Pomocou aplikácie PC Companion môžete spúšťať prídavné aplikácie na prenos a organizovanie mediálnych súborov, aktualizovať telefón a pod.

1 Je možné, že materiál chránený autorskými právami nebudete môcť prenášať medzi telefónom a počítačom.

# Prenos a manipulácia s obsahom pomocou kábla USB

Telefón je možné pripojiť k počítaču pomocou kábla USB, a spravovať tak súbory v telefóne. V prieskumníkovi súborov počítača môžete pomocou myši presúvať obsah medzi telefónom a počítačom. Na prenos hudby, videa a fotografií alebo iných mediálnych súborov používajte aplikáciu Media Go™ v počítači. Budete tak mať istotu, že sa skonvertujú a prenesú do počítača správnym a pohodlným spôsobom.

Ţ. Ak máte v telefóne spustenú aplikáciu, ktorá využíva pamäťovú kartu, možno budete musieť túto aplikáciu zatvoriť, aby ste získali prístup na pamäťovú kartu.

## Presúvanie obsahu medzi telefónom a počítačom

- 1 Pripojte telefón k počítaču pomocou kábla USB.
- 2 Telefón: Ťuknite na položku Pripojiť telefón. Pamäťová karta je prepojená s počítačom.
- 3 Počítač: Počkajte, kým sa pamäť telefónu a pamäťová karta v prieskumníkovi súborov zobrazia ako externé disky.
- 4 Počítač: Myšou uchopte a preneste vybraté súbory medzi počítačom a telefónom.
- Ţ V čase, keď je pamäťová karta prepojená s počítačom, telefón k nej nemá prístup. Niektoré funkcie a aplikácie v telefóne, napríklad fotoaparát, nemusia byť dostupné.
- Súbory môžete pomocou kábla USB prenášať na väčšine zariadení a operačných systémov podporujúcich rozhranie veľkokapacitných pamäťových zariadení USB.

#### Bezpečné odpojenie kábla USB

- Kábel USB počas prenosu súborov neodpájajte, mohol by sa tým porušiť prenášaný obsah.
- 1 V počítači: Nezabudnite bezpečne odpojiť hardvérové zariadenie.
- 2 V telefóne: Posuňte stavový riadok smerom nadol.
- 3 Ťuknite na položku Vypnúť ukladací priestor USB.
- 4 Ťuknite na položku Vypnúť.
- 5 Odpojte kábel USB.
- Pokyny pre počítač sa môžu líšiť v dôsledku rôznych operačných systémov. Viac informácií nájdete v dokumentácii k operačnému systému počítača.

# PC Companion

Aplikácia PC Companion umožňuje prístup k ďalším funkciám a službám pripojeným k telefónu, napríklad používanie aplikácie Media Go na prenos hudby, videa alebo fotografií. Môžete tiež aktualizovať telefón a získať najnovší dostupný softvér.

Ak chcete využívať aplikáciu PC Companion, potrebujete niektorý z nasledujúcich operačných systémov:

- Microsoft® Windows 7,
- Microsoft® Windows Vista®,
- Microsoft® Windows® XP, Service Pack 3 alebo novší.

Ak chcete nainštalovať aplikáciu PC Companion, pripojte telefón k počítaču pomocou kábla USB.

#### Inštalácia softvéru PC Companion

- 1 Pripojte telefón k počítaču pomocou kábla USB.
- 2 Ťuknite na položku **Inštalovať PC Companion**.
- 3 Počítač: Po niekoľkých sekundách sa program PC Companion automaticky spustí v počítači. Podľa pokynov na obrazovke nainštalujte program PC Companion.

#### Používanie aplikácie PC Companion

- 1 Pripojte telefón k počítaču pomocou kábla USB.
- 2 Telefón: Ťuknite na položku Pripojiť telefón.
- 3 Počítač: Po niekoľkých sekundách sa program PC Companion automaticky spustí v počítači.
- Ak sa aplikácia PC Companion nespustí automaticky, môžete ju spustiť z ponuky Štart v počítači.

# Media Go™

Počítačová aplikácia Media Go™ pomáha prenášať a spravovať mediálny obsah telefónu i počítača. Aplikáciu Media Go™ nainštalujte z prostredia aplikácie PC Companion. Ďalšie informácie nájdete v časti *[PC Companion](#page-62-0)* na stránke 63.

Ak chcete využívať aplikáciu Media Go™, potrebujete niektorý z nasledujúcich operačných systémov:

- Microsoft® Windows 7,
- Microsoft® Windows Vista™,
- Microsoft® Windows® XP, Service Pack 3 alebo novší.

Pri prenose súborov medzi aplikáciou Media Go™ a telefónom musíte najprv pripojiť telefón k počítaču pomocou kábla USB. Taktiež musíte v telefóne povoliť pripojenie telefónu k počítaču. Ďalšie informácie nájdete v časti *[Presúvanie obsahu medzi telefónom](#page-62-0) [a počítačom](#page-62-0)* na stránke 63.

 $\bullet$ Informácie o tom, ako používať aplikáciu Media Go™, nájdete v pomocníkovi v hlavnej ponuke aplikácie Media Go™.

#### Prenos obsahu pomocou aplikácie Media Go™

- 1 Pripojte telefón k počítaču pomocou kábla USB.
- 2 Ťuknite na položku **Pripojiť telefón**.
- 3 Počítač: V aplikácii PC Companion kliknutím spustite aplikáciu Media Go™. Ak ide o prvé spustenie aplikácie Media Go™, pred prechodom na ďalší krok môže byť potrebné ju najskôr nainštalovať.
- 4 V aplikácii Media Go™ preneste súbory z telefónu do počítača.
- Aplikáciu Media Go™ možno prevziať na adrese *[www.sonyericsson.com/support](http://www.sonyericsson.com/support)*.

# Technológia bezdrôtovej komunikácie Bluetooth

Zapnite funkciu Bluetooth v telefóne a vytvárajte bezdrôtové pripojenia k ďalším kompatibilným zariadeniam Bluetooth, napríklad k počítačom, doplnkom súpravy handsfree a telefónom. Pripojenia pomocou technológie Bluetooth fungujú lepšie, ak sú zariadenia od seba vzdialené maximálne 10 metrov (33 stôp) a keď medzi nimi nie sú žiadne pevné prekážky. V niektorých prípadoch môže byť potrebné telefón manuálne spárovať s inými zariadeniami Bluetooth. Nezabudnite nastaviť telefón ako viditeľný, aby ho mohli ostatné zariadenia Bluetooth nájsť.

- Možno budete musieť zo služby Android Market prevziať vhodnú aplikáciu prenosu súborov Bluetooth pre váš telefón.
- Prípadne môžete odosielať súbory do iných zariadení prostredníctvom e-mailu alebo ich môžete prenášať do počítača prostredníctvom pripojenia pomocou kábla USB.

#### Zapnutie funkcie Bluetooth™ a nastavenie telefónu ako viditeľného

- 1 Na obrazovke Domovská obrazovka posuňte ikonu nahor.
- 2 Vyhľadajte a ťuknite na položku Nastavenie > Ovládanie bezdrôtových sietí.
- 3 Začiarknite políčko **Bluetooth**. V stavovom riadku sa zobrazí symbol  $\ast$ .
- 4 Ťuknite na položku Nastavenie Bluetooth.
- 5 Začiarknite políčko Viditeľné. Telefón bude teraz 120 sekúnd viditeľný pre iné zariadenia.

# Názov telefónu

Môžete dať názov svojmu telefónu. Tento názov sa zobrazí v iných zariadeniach po zapnutí funkcie Bluetooth™ a nastavení telefónu na viditeľný.

#### Zadanie názvu telefónu

- 1 Skontrolujte, či je funkcia Bluetooth zapnutá.
- 2 V aplikácii Domovská obrazovka posuňte ikonu nahor.
- 3 Vyhľadajte a ťuknite na položky Nastavenie > Ovládanie bezdrôtových sietí > Nastavenie Bluetooth > Názov zariadenia.
- 4 Zadajte požadovaný názov telefónu.
- 5 Ťuknite na položku **OK**.

# Párovanie s iným zariadením Bluetooth

Párovaním telefónu s iným zariadením môžete telefón prepojiť napríklad so súpravou handsfree s technológiou Bluetooth alebo súpravou do auta s technológiou Bluetooth a využívať ich na telefonovanie.

Po spárovaní telefónu s konkrétnym zariadením Bluetooth si telefón párovanie zapamätá. Pri párovaní telefónu so zariadením Bluetooth môže byť potrebné zadať prístupový kód. Telefón automaticky vyskúša predvolený prístupový kód 0000. Ak tento kód nefunguje, prístupový kód zariadenia vyhľadajte v dokumentácii k zariadeniu Bluetooth. Pri ďalšom prepájaní telefónu s týmto zariadením Bluetooth nebude potrebné znova zadať prístupový kód.

Niektoré zariadenia Bluetooth, napríklad väčšina náhlavných súprav Bluetooth, vyžadujú spárovanie aj pripojenie.

Telefón môže byť spárovaný s viacerými zariadeniami Bluetooth, ale súčasne ho môžete pripojiť iba k jednému profilu Bluetooth.

### Spárovanie telefónu s iným zariadením Bluetooth

- 1 V aplikácii Domovská obrazovka posuňte ikonu **A** nahor.
- 2 Vyhľadajte a ťuknite na položky Nastavenie > Ovládanie bezdrôtových sietí > Nastavenie Bluetooth.
- 3 Ťuknite na položku Vyhľadať zariadenia. Nájdené zariadenia Bluetooth budú uvedené v zozname Zariadenia Bluetooth.
- 4 Ťuknite na zariadenie Bluetooth, ktoré chcete spárovať s telefónom.
- 5 Ak je to potrebné, zadajte prístupový kód.
- 6 Telefón a zariadenie Bluetooth sú teraz spárované. Niektoré zariadenia tiež môže byť potrebné pripojiť, skôr ako ich budete môcť začať používať. Stav spárovania a pripojenia sa zobrazí pod názvom zariadenia Bluetooth v zozname Zariadenia Bluetooth.
- Skontrolujte, či má zariadenie, ktoré chcete spárovať s telefónom, aktivovanú funkciu Bluetooth a zapnutú viditeľnosť technológie Bluetooth.

#### Pripojenie telefónu k inému zariadeniu Bluetooth

- Niektoré zariadenia Bluetooth, napríklad väčšina náhlavných súprav Bluetooth, pred vytvorením úspešného pripojenia vyžadujú najprv spárovanie a potom pripojenie k iným zariadeniam Bluetooth.
- 1 V aplikácii Domovská obrazovka posuňte ikonu nahor.
- 2 Vyhľadajte a ťuknite na položky Nastavenie > Ovládanie bezdrôtových sietí > Nastavenie Bluetooth.
- 3 V zozname Zariadenia Bluetooth sa dotknite zariadenia Bluetooth, ku ktorému chcete pripojiť telefón, a podržte na ňom prst.
- 4 Ťuknite na položku **Pripojiť**.

#### Odpojenie zariadenia s technológiou Bluetooth™

- 1 Na obrazovke Domovská obrazovka posuňte ikonu nahor.
- 2 Vyhľadajte a ťuknite na položky Nastavenie > Ovládanie bezdrôtových sietí > Nastavenie Bluetooth.
- 3 V zozname Zariadenia Bluetooth sa dotknite názvu pripojeného zariadenia s technológiou Bluetooth a podržte na ňom prst.
- 4 Ťuknite na položku **Odpojiť**.
- Zariadenie s technológiou Bluetooth™ bude aj po odpojení s telefónom spárované. Ak chcete zrušiť spárovanie, ťuknite na položku Odpojiť a zrušiť párovanie.

#### Zrušenie párovania zariadenia s technológiou Bluetooth™

- 1 Na obrazovke Domovská obrazovka posuňte ikonu **A** nahor.
- 2 Vyhľadajte a ťuknite na položky Nastavenie > Ovládanie bezdrôtových sietí > Nastavenie Bluetooth.
- 3 V zozname Zariadenia Bluetooth sa dotknite názvu pripojeného zariadenia s technológiou Bluetooth™ a podržte na ňom prst.
- 4 Ťuknite na položku Zrušiť párovanie.

# Zálohovať a obnoviť

Pomocou aplikácie Zálohovať a obnoviť môžete vytvárať zálohy obsahu telefónu na pamäťovú kartu. Takéto zálohy možno použiť na obnovenie obsahu a niektorých nastavení telefónu v prípade straty alebo vymazania údajov.

# Typy obsahu, ktoré možno zálohovať

Pomocou aplikácie Zálohovať a obnoviť môžete zálohovať nasledujúce typy údajov:

- Kontakty
- Zoznam hovorov
- Záložky prehliadača
- Správy SMS a MMS
- Nastavenie systému
- Slovník textového vstupu
- $\bullet$ Hudobné súbory a fotografie a videoklipy nasnímané pomocou fotoaparátu v telefóne sa automaticky ukladajú na pamäťovú kartu a nie je potrebné ich zálohovať.

#### Manuálne zálohovanie obsahu telefónu

- 1 V aplikácii Domovská obrazovka posuňte ikonu **A** nahor.
- 2 Vyhľadajte a ťuknite na položku Zálohovať a obnoviť.
- 3 Ťuknite na položku Zálohovať a potom ťuknite na kartu  $\blacksquare$ .
- 4 Ak chcete vytvoriť nový súbor zálohy, ťuknite na položku **Pridať nový**, zadajte názov súboru zálohy a ťuknite na položku Pokračovať. Ak chcete nahradiť obsah predchádzajúceho súboru zálohy, ťuknite na požadovaný súbor zálohy a potom ťuknite na položku Nahradiť.
- 5 Označte políčka pre obsah, ktorý chcete zálohovať, a ťuknite na položku Pokračovať.

## Plánovanie automatického zálohovania obsahu telefónu

- 1 V aplikácii Domovská obrazovka posuňte ikonu **A** nahor.
- 2 Vyhľadajte a ťuknite na položku Zálohovať a obnoviť.
- 3 Ťuknite na položku Zálohovať a potom ťuknite na kartu **bol**.
- 4 Vyberte požadovanú frekvenciu opakovania a čas začiatku zálohovania a potom ťuknite na položku Pokračovať.
- 5 Označte políčka pre obsah, ktorý chcete zálohovať, a ťuknite na položku Pokračovať.
- $\mathbf{y}$ Pri každom naplánovanom automatickom zálohovaní prepíšte vytvorený súbor predchádzajúcu verziu súboru zálohy.

#### Deaktivácia plánovaného zálohovania obsahu telefónu

- 1 V aplikácii Domovská obrazovka posuňte ikonu **A** nahor.
- 2 Vyhľadajte a ťuknite na položku Zálohovať a obnoviť.
- 3 Ťuknite na položku Zálohovať a potom ťuknite na kartu **bol.**
- 4 Vyberte položku Nikdy a potom ťuknite na položku Pokračovať.

#### Obnovenie obsahu telefónu

- Zmeny položky, ktoré vykonáte po vytvorení zálohy, sa pri obnovení položky prepíšu.
- 1 V aplikácii Domovská obrazovka posuňte ikonu **A** nahor.
- 2 Vyhľadajte a ťuknite na položku Zálohovať a obnoviť.
- 3 Ťuknite na položku **Obnoviť**.
- 4 Ťuknite na súbor zálohy, z ktorého chcete položky obnoviť.
- 5 Označte políčka pre obsah, ktorý chcete obnoviť, a ťuknite na položku Pokračovať.
- Po obnovovaní sa môže zobraziť výzva na reštartovanie telefónu, aby sa obnovenie prejavilo.

## Odstránenie súboru zálohy z pamäťovej karty

- 1 V aplikácii Domovská obrazovka posuňte ikonu **A** nahor.
- 2 Vyhľadajte a ťuknite na položku Zálohovať a obnoviť.
- 3 Ťuknite na položku **Zálohovať**.
- 4 Tuknite na kartu **a**.
- 5 Dotknite sa súboru zálohy, ktorý chcete odstrániť, podržte na ňom prst a potom ťuknite na položku Odstrániť.

# **Hudba**

Využite svoj prehrávač hudby naplno. Môžete počúvať hudbu, zvukové knihy a kanály podcast alebo pomocou tlačidla so symbolom nekonečna o skúmať ďalší mediálny obsah súvisiaci s interpretom, ktorého počúvate.

Môžete si v počítači nainštalovať aplikáciu Media Go a prenášať obsah z a do pamäťovej karty v telefóne. Aplikáciu Media Go možno prevziať na webovej adrese *[www.sonyericsson.com/support](http://www.sonyericsson.com/support)*. Ďalšie informácie nájdete v časti *[Pripojenie telefónu](#page-62-0) [k počítaču](#page-62-0)* na strane 63.

# Používanie prehrávača hudby

#### Prehrávanie zvukového obsahu

- 1 Na obrazovke aplikácie Domovská obrazovka ťuknite na položku . Ak sa položka J na obrazovke Domovská obrazovka nezobrazuje, posuňte ikonu A nahor, potom vyhľadajte a ťuknite na položku **Prehrávač hudby**
- 2 Ťuknite na položku $\boxed{n}$ .
- 3 Ťuknutím na položku A môžete prehľadávať zvukové súbory podľa interpreta. Ťuknutím na položku **E)** môžete používať zoznamy skladieb. Ťuknutím na položku môžete prehľadávať zvukové súbory podľa skladieb.
- 4 Posúvaním nahor alebo nadol prejdite k požadovanej skladbe.
- 5 Ťuknutím na skladbu sa spustí jej prehrávanie.

# Prehľad informácií o prehrávači hudby

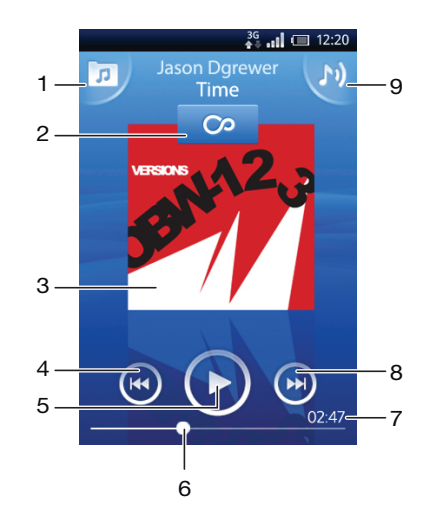

- 1 Prehľadávanie hudby na pamäťovej karte
- 2 Tlačidlo so symbolom nekonečna: vyhľadávanie súvisiaceho obsahu online
- 3 Obal albumu (ak je k dispozícii)
- 4 Prechod na predchádzajúcu skladbu v zozname skladieb alebo rýchle pretáčanie dozadu
- 5 Tlačidlo prehrávania/pozastavenia
- 6 Indikátor priebehu: rýchle pretáčanie dopredu alebo dozadu posunutím alebo ťuknutím
- 7 Zostávajúci čas aktuálnej skladby
- 8 Prechod na nasledujúcu skladbu v zozname skladieb alebo rýchle pretáčanie dopredu
- 9 Zobrazenie aktuálneho zoznamu skladieb

#### Prehľadávanie zvukového obsahu

- 1 Na obrazovke Domovská obrazovka ťuknite na položku J. Ak sa položka J. na obrazovke Domovská obrazovka nezobrazuje, posuňte ikonu nahor, potom vyhľadajte a ťuknite na položku Prehrávač hudby ...
- 2 Ťuknite na položku  $\pi$ .
- 3 Ťuknutím na položku A môžete prehľadávať zvukové súbory podľa interpreta. Ťuknutím na položku môžete používať zoznamy skladieb. Ťuknutím na položku  $\Box$  môžete prehľadávať zvukové súbory podľa skladieb.
- 4 Posúvaním nahor alebo nadol prejdite na požadovanú skladbu.

### Zmena skladieb

• V prehrávači hudby ťuknite na položku  $\bullet$  alebo  $\bullet$ .

#### Pozastavenie skladby

 $\bullet$  V prehrávači hudby ťuknite na položku  $\blacksquare$ .

#### Rýchle pretáčanie hudby dopredu a dozadu

- V prehrávači hudby sa dotknite položky  $\circled{e}$  alebo  $\circled{e}$  a podržte na nej prst.
- Môžete tiež posunúť značku indikátora priebehu doprava alebo doľava.

#### Nastavenie hlasitosti zvuku

• Stlačte tlačidlo na nastavenie hlasitosti.

#### Zobrazenie aktuálneho frontu skladieb

• V prehrávači hudby ťuknite na položku b.

## Počúvanie prehrávača hudby počas používania iných aplikácií

- 1 Stlačením tlačidla  $\leq$  alebo  $\Box$  opustite prehrávač hudby.
- 2 Otvorte a používajte iné aplikácie počas prehrávania hudby na pozadí.
- Prípadne stlačte a podržte tlačidlo | čím sa zobrazí zoznam naposledy používaných aplikácií.

#### Obnovenie prehrávača hudby pri prehrávaní na pozadí

- 1 Presuňte stavový riadok smerom nadol, čím sa otvorí panel upozornení.
- 2 Ťuknutím na názov skladby otvorte prehrávač hudby.
- Prípadne, ak ste nedávno použili prehrávač hudby, môžete stlačiť a podržať tlačidlo a potom ho otvoriť ťuknutím na položku Prehrávač hudby  $\int_{\mathbb{R}^2}$ .

#### Odstránenie skladby

- 1 V prehrávači hudby ťuknite na položku  $\overline{p}$ l.
- 2 Stlačte tlačidlo RR.
- 3 Ťuknite na položku Odstrániť niekoľko.
- 4 Ťuknite na skladby, ktoré chcete odstrániť.
- 5 Ťuknite na položku **Odstráň**.

## Prehrávanie hudby v náhodnom poradí

Skladby zo zoznamov môžete prehrávať v náhodnom poradí. Takýmto zoznamom skladieb môže byť napríklad zoznam, ktorý ste sami vytvorili, alebo samostatný album.

#### Prehrávanie skladieb v náhodnom poradí

- 1 V prehrávači hudby ťuknite na položku  $\boxed{p}$ .
- 2 Ťuknite na položku  $\Box$  a prejdite na album alebo ťuknite na položku  $\Box$  a prejdite do zoznamu skladieb.
- 3 Otvorte album alebo zoznam skladieb ťuknutím na jeho názov.
- 4 Ťuknite na položku  $\overline{\mathbf{X}}$ .

# Zoznamy skladieb

Prehrávač hudby automaticky vytvára inteligentné zoznamy skladieb na karte zoznamu skladieb **El** vo zvukovej knižnici. Prehrávač hudby tiež vytvára zoznam (nazývaný

Najobľúb. skladby) najprehrávanejších skladieb každého interpreta vo zvukovej knižnici. Na udržiavanie hudobnej knižnice a vytváranie zoznamov skladieb v počítači môžete používať aplikáciu aplikáciu Media Go™. Ďalšie informácie nájdete v časti *[Pripojenie](#page-62-0) [telefónu k počítaču](#page-62-0)* na stránke 63.

Zoznamy skladieb, ktoré vytvoríte sami, sa musia skopírovať na pamäťovú kartu v telefóne. Po pripojení telefónu k počítaču pomocou kábla USB sa v aplikácii Media Go™ zobrazí pamäťová karta.

### Prehrávanie inteligentných zoznamov skladieb

- 1 V prehrávači hudby ťuknite na položku **II**.
- 2 Ťuknite na položku $\blacksquare$
- 3 V zozname Automatické zozn. skladieb ťuknite na zoznam skladieb.
- 4 Ťuknutím na skladbu sa spustí jej prehrávanie.

## Prehrávanie najprehrávanejších skladieb interpreta

- 1 V prehrávači hudby ťuknite na položku  $\overline{p}$ l.
- 2 Ťuknite na položku  $\Box$  a na interpreta.
- 3 Ťuknite na položku **Najobľúb, skladby**, Zobrazí sa maximálne 10 skladieb interpreta.
- 4 Ťuknutím na skladbu sa spustí jej prehrávanie.

## Prehrávanie vlastných zoznamov skladieb

- 1 V prehrávači hudby ťuknite na položku  $\pi$ .
- 2 Ťuknite na položku  $\blacksquare$
- 3 V zozname Moje zoznamy skladieb ťuknite na zoznam skladieb.
- 4 Ťuknutím na skladbu sa spustí jej prehrávanie.

## Kopírovanie zoznamov skladieb na pamäťovú kartu

- 1 Počítač: V počítači spustite aplikáciu Media Go.
- 2 Telefón: Pripojte telefón k počítaču pomocou kábla USB. Ak sa zobrazí výzva na nainštalovanie aplikácie PC Companion, stlačte tlačidlo  $\leq$  Aplikáciu PC Companion môžete nastaviť neskôr na pomoc pri spravovaní telefónu prostredníctvom počítača.
- 3 Telefón: Posuňte stavový riadok smerom nadol a ťuknite na položky Pripojenie prostredníctvom zbernice USB > Pripojiť.
- 4 Počítač: V aplikácii Media Go vyhľadajte pamäťovú kartu.
- 5 Počítač: Presúvaním zoznamov skladieb medzi telefónom a počítačom pomocou myši skopírujte existujúce zoznamy skladieb z počítača na pamäťovú kartu.

# Vyhľadávanie súvisiaceho hudobného obsahu

Pri používaní prehrávača hudby môžete ťuknutím na tlačidlo so systémom nekonečna o vyhľadávať a skúmať mediálny obsah online súvisiaci s interpretom, ktorého počúvate.

### Preskúmanie súvisiaceho zvukového obsahu

- 1 V prehrávači hudby ťuknite na položku o.
- 2 Rýchlym pohybom doľava alebo doprava zobrazte výsledky o dostupných službách online (závislé od operátora).
- 3 Ak sa chcete vrátiť do prehrávača hudby, stlačte tlačidlo  $\leq \perp$ .

# Kanály podcast

Kanály podcast predstavujú mediálny obsah, napr. rozhlasové programy, ktorý si môžete objednať pomocou webových kanálov (RSS). Tento obsah môžete prevziať do počítača pomocou funkcie kanálov podcast v aplikácii Media Go™. Kanál podcast potom môžete skopírovať na pamäťovú kartu telefónu pomocou aplikácie Media Go™ v počítači. Ak do

telefónu nainštalujete čítačku kanálov RSS, môžete si objednať aj odber z lokalít, ktoré obsahujú zvukové kanály. Ďalšie informácie nájdete v časti *[Pripojenie telefónu](#page-62-0) [k počítaču](#page-62-0)* na stránke 63.

#### Prehrávanie kanálov podcast v telefóne

- 1 Súbory prevzaté prostredníctvom zvukových kanálov podcast, napríklad rozhlasové programy, sa nachádzajú vo zvukovej knižnici prehrávača hudby. V prehrávači hudby tuknite na položku n
- 2 Ťuknite na položku  $\Omega$  alebo  $\Omega$ .
- 3 Posúvaním nahor alebo nadol prejdite k požadovanému titulu.
- 4 Ťuknutím prehrajte titul.

# Technológia TrackID™

Službu rozpoznávania hudby TrackID™ môžete využiť na identifikáciu hudobnej skladby, ktorú počujete hrať vo vašom okolí. Nahrajte si krátku ukážku z piesne a o niekoľko sekúnd získate informácie o interpretovi, názve a albume. Skladby identifikované pomocou služby TrackID™ si môžete aj zakúpiť. Najlepšie výsledky dosiahnete, ak budete službu TrackID™ používať v tichom prostredí. Ak máte problém s používaním tejto aplikácie, prečítajte si časť *[Nemôžem používať internetové služby](#page-89-0)* na strane 90.

Aplikácia TrackID™ a služba TrackID™ nie sú podporované vo všetkých krajinách/regiónoch alebo vo všetkých sieťach či v rámci všetkých poskytovateľov služieb vo všetkých oblastiach.

#### Otvorenie aplikácie TrackID™

- 1 Na obrazovke Domovská obrazovka posuňte ikonu nahor.
- 2 Vyhľadajte a ťuknite na položku TrackID™ .

## Vyhľadávanie informácií o skladbe

- 1 Keď je otvorená aplikácia TrackID™, ťuknite na položku Nahrať.
- 2 Nasmerujte telefón na zdroj hudby. Výsledky sa zobrazia na obrazovke s výsledkami.

# Používanie výsledkov technológie TrackID™

Po úspešnom rozpoznaní vyhľadanej skladby sa zobrazia informácie o skladbe. Ak sa skladba rozpozná pomocou technológie TrackID™, môžete si ju zakúpiť. Predchádzajúce výsledky vyhľadávania sa ukladajú.

#### Zakúpenie skladby pomocou technológie TrackID™

- 1 Ak sa hľadaná skladba nájde pomocou technológie TrackID™, ťuknite na položku Prevziať. Dostupné služby na zakúpenie sa zobrazia ako zoznam.
- 2 Ťuknite na názov služby a postupujte podľa pokynov na obrazovke.
- Ţ Funkcia zakúpenia skladby nemusí byť podporovaná vo všetkých krajinách a regiónoch alebo vo všetkých sieťach či v rámci všetkých poskytovateľov služieb vo všetkých oblastiach.
# <span id="page-72-0"></span>Rádio FM

Telefón umožňuje vyhľadávať a počúvať rozhlasové stanice v pásme FM a ukladať ich ako obľúbené. Rádio je možné počúvať prostredníctvom prenosnej súpravy handsfree alebo slúchadiel, ako aj prostredníctvom reproduktora telefónu. Musíte pripojiť prenosnú súpravu handsfree alebo slúchadlá, pretože fungujú ako anténa pre rádio FM. Po zapnutí rádia FM sa automaticky zobrazia dostupné stanice. Ak stanica obsahuje informácie RDS, zobrazia sa niekoľko sekúnd po prepnutí na danú stanicu.

#### Otvorenie rádia FM

- 1 Pripojte k telefónu prenosnú súpravu handsfree alebo slúchadlá.
- 2 Na obrazovke Domovská obrazovka posuňte ikonu nahor.
- 3 Vyhľadajte a ťuknite na položku Rádio FM . Pri prechádzaní frekvenčným pásom sa zobrazia dostupné stanice.
- ï Musíte pripojiť prenosnú súpravu handsfree alebo slúchadlá, pretože fungujú ako anténa.

# $.94.0$  $93.3 -$  SR P2 1 2  $3$   $4$ 5 6 7

# Prehľad rádia FM

- 1 Vyhľadávanie nových staníc
- 2 Naladená frekvencia
- 3 Tlačidlo zapnutia/vypnutia rádia
- 4 Presun nadol na ďalšiu obľúbenú stanicu (k dispozícii, ak sú uložené obľúbené stanice)
- 5 Informácie systému RDS (Radio Data System) nie je k dispozícii vo všetkých krajinách/regiónoch
- 6 Priradenie alebo zrušenie priradenia stanice ako obľúbenej
- 7 Presun nahor na ďalšiu obľúbenú stanicu (k dispozícii, ak sú uložené obľúbené stanice)

# Prepínanie rozhlasových staníc

Rozhlasové stanice môžete vo frekvenčnom pásme prepínať nasledujúcimi spôsobmi:

- rýchlym pohybom nahor a nadol,
- posúvaním,
- ťuknutím na stanicu alebo informácie RDS (identifikáciu stanice), ak sú k dispozícii.

# Používanie obľúbených rozhlasových staníc

Rozhlasové stanice, ktoré počúvate najčastejšie, môžete uložiť ako obľúbené. Používaním obľúbených staníc môžete rýchlo prepnúť na požadovanú rozhlasovú stanicu.

#### Uloženie obľúbenej stanice

- <span id="page-73-0"></span>1 Keď je spustené rádio, prejdite na stanicu, ktorú chcete uložiť ako obľúbenú položku.
- 2 Ťuknite na položku $\blacktriangle$ .

#### Odstránenie obľúbenej stanice

- 1 Keď je spustené rádio, prejdite na stanicu, ktorú chcete odstrániť zo zoznamu obľúbených položiek.
- 2 Ťuknite na položku

#### Prepínanie obľúbených staníc

- Po spustení rádia ťuknite na položku  $\blacktriangle$  alebo  $\blacktriangleright$ .
- Ţ Ak chcete prepínať medzi obľúbenými stanicami, musíte mať uložené aspoň dve stanice ako obľúbené.

# Nové vyhľadávanie rozhlasových staníc

Ak ste sa presunuli do novej oblasti alebo sa vo vašej oblasti zlepšil príjem, môžete spustiť nové vyhľadávanie rozhlasových staníc.

Uložené obľúbené položky sa novým vyhľadaním zachovajú.

#### Spustenie nového vyhľadávania staníc

• Keď je rádio spustené, ťuknite na položku v. Rádio prehľadá celé frekvenčné pásmo a zobrazia sa všetky dostupné stanice.

# Prepnutie medzi reproduktorom a súpravou handsfree

Rádio je možné počúvať prostredníctvom prenosnej súpravy handsfree alebo slúchadiel, alebo prostredníctvom reproduktora telefónu.

#### Prepnutie medzi reproduktorom a súpravou handsfree

- 1 Keď je rádio spustené, stlačte tlačidlo P.F.
- 2 Ťuknite na položku Prehráv. reproduktor.
- 3 Ak chcete znova prehrávať zvuk cez prenosnú súpravu handsfree alebo slúchadlá, stlačte tlačidlo **e a ťuknite na položku** Prehrávanie - handsfree.

# <span id="page-74-0"></span>Videá

Videá môžete prehľadávať a sledovať pomocou videoprehrávača. Videá nahraté pomocou fotoaparátu telefónu sa nachádzajú v albume fotoaparátu. Videoprehrávač dokáže prehrávať aj videá vo forme prúdu údajov. Videá vo forme prúdu údajov je možné spustiť ťuknutím na prepojenie na webovej stránke zobrazenej vo webovom prehliadači. Videá vo forme prúdu údajov môžete sledovať aj pomocou aplikácie YouTube™. Na prenos obsahu z pamäťovej karty do telefónu môžete využiť aplikáciu Media Go™ v počítači. Ďalšie informácie nájdete v časti *[Pripojenie telefónu k počítaču](#page-62-0)* na stránke 63.

# Používanie videoprehrávača

#### Prehľadávanie videí

- 1 Na obrazovke Domovská obrazovka posuňte ikonu Anahor.
- 2 Vyhľadajte a ťuknite na položku Video .
- 3 Prehľadávajte videá posúvaním nahor alebo nadol.
- Videá nahraté pomocou fotoaparátu sa nachádzajú v priečinku Album

#### Prehrávanie videa

- 1 Na obrazovke Domovská obrazovka posuňte ikonu nahor.
- 2 Vyhľadajte a ťuknite na položku Video
- 3 Prehľadávajte videá posúvaním nahor alebo nadol.
- 4 Ťuknutím prehrajte video. Ovládacie prvky po niekoľkých sekundách zmiznú. Ak chcete, aby sa znova objavili, ťuknite na obrazovku.

#### Pozastavenie videa

- 1 Počas prehrávania videa ťuknutím na obrazovku zobrazte ovládacie prvky.
- 2 Ťuknite na položku **II**.

#### Rýchle pretáčanie videa dopredu a dozadu

• Posuňte značku na indikátore priebehu doprava alebo doľava.

#### Zatvorenie videoprehrávača

• Stlačte položku  $\leq$  alebo  $\Box$ .

#### Obnovenie prehrávania videa

- 1 Ak ste nedávno použili videoprehrávač, stlačte a podržte tlačidlo  $\Box$ .
- 2 Ťuknite na položku Video .
- 3 Prejdite na video a ťuknite naň. Prehrávanie videa sa obnoví od miesta, kde ste ho predtým zastavili.

#### Nastavenie hlasitosti videa

• Stlačte tlačidlo na nastavenie hlasitosti.

#### Odstránenie videa

- 1 Počas prehľadávania videí v knižnici videoprehrávača stlačte tlačidlo RR.
- 2 Ťuknite na položku Odstrániť niekoľko.
- 3 Ťuknite na videá, ktoré chcete odstrániť.
- 4 Ťuknite na položku **Odstráň**.

# <span id="page-75-0"></span>YouTube™

Videá môžete v telefóne sledovať pomocou aplikácie YouTube™. Môžete vyhľadávať videá alebo odovzdávať vlastné videá.

Ţ Aplikácia YouTube™ a služba YouTube™ nie sú podporované vo všetkých krajinách/regiónoch alebo vo všetkých sieťach či v rámci všetkých poskytovateľov služieb vo všetkých oblastiach.

### Zobrazenie obsahu vo forme prúdu údajov v aplikácii YouTube™

- 1 Na obrazovke Domovská obrazovka posuňte ikonu **A** nahor.
- 2 Vyhľadajte a ťuknite na položku YouTube
- 3 Stlačením tlačidla **E zobrazte ponuku, v ktorej môžete vyhľadávať videoklipy**, spravovať svoj účet a odovzdávať vlastné videá.

# <span id="page-76-0"></span>Fotoaparát

Snímať fotografie či nahrávať videá môžete stlačením tlačidla fotoaparátu. Ak chcete zhotoviť lepšiu fotografiu, pred jej nasnímaním nastavte funkciu Scény. Fotografie alebo videá môžete zdieľať s priateľmi alebo ich môžete odovzdať do webovej služby. V hľadáčiku môžete zobraziť album obsahujúci všetky fotografie a videá nasnímané pomocou fotoaparátu.

# Hľadáčik a ovládacie prvky fotoaparátu

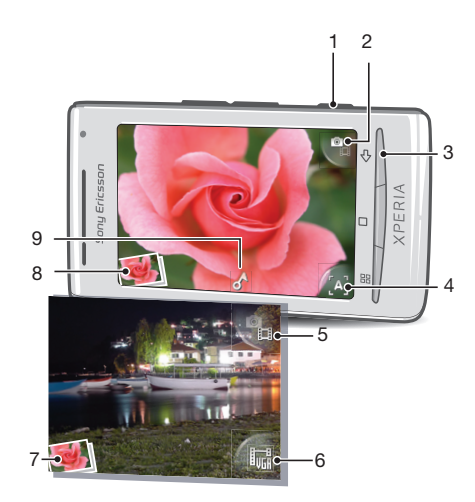

- 1 Tlačidlo fotoaparátu: spustenie fotoaparátu/snímanie fotografií/nahrávanie videoklipov
- 2 Prepnutie na videokameru (fotoaparát)
- 3 Návrat o krok späť alebo ukončenie práce s fotoaparátom
- 4 Výber scény (fotoaparát)
- 5 Prepnutie na fotoaparát (videokamera)
- 6 Výber formátu videa (videokamera)
- 7 Zobrazovanie fotografií a videí (videokamera)
- 8 Zobrazovanie fotografií a videí (fotoaparát)
- 9 Ikona geografického označenia: signalizuje, či sa vaša poloha našla pomocou technológie GPS alebo bezdrôtovej siete. Ak sa nezobrazuje žiadna ikona, funkcia geografického označenia je vypnutá.

# Používanie fotoaparátu

#### Aktivácia fotoaparátu

• Stlačte tlačidlo fotoaparátu.

#### Prepnutie na fotoaparát alebo videokameru

• V hľadáčiku fotoaparátu ťuknite na položku **a** alebo **a** 

#### Zatvorenie fotoaparátu

• Stlačte tlačidlo  $\leq$  .

# <span id="page-77-0"></span>Používanie fotoaparátu

#### Nasnímanie fotografie

- 1 Zapnite fotoaparát.
- 2 Ak fotoaparát nie je vybratý, ťuknite na položku
- 3 Namierte fotoaparát na objekt a stlačte tlačidlo fotoaparátu. Fotografia sa automaticky uloží na pamäťovú kartu. Fotografia sa zobrazí v režime zobrazenia po nasnímaní.
- 4 Ak chcete nasnímať ďalšiu fotografiu, stlačením tlačidla fotoaparátu sa vráťte do zobrazenia hľadáčika.

#### Zobrazenie naposledy zhotovených fotografií

- 1 V hľadáčiku fotoaparátu ťuknite na miniatúry fotografií vľavo dolu.
- 2 Prehľadávajte fotografie a videá rýchlym pohybom doľava alebo doprava. Videá sú označené symbolom .

### Odstránenie fotografie

- 1 Pri prezeraní fotografie ťuknite na obrazovku, ak sa nezobrazujú žiadne ovládacie prvky.
- 2 Ťuknite na položku  $\widehat{\mathbb{m}}$ .

#### Zdieľanie fotografie

- 1 Pri prezeraní fotografie ťuknite na obrazovku, ak sa nezobrazujú žiadne ovládacie prvky.
- 2 Ťuknite na položku  $\overline{\mathbb{1}}$ .
- 3 Vyberte jeden z dostupných spôsobov prenosu.

# Pridanie geografickej polohy do fotografií

Zapnutá funkcia geografického označenia priraďuje fotografiám približnú geografickú polohu (geografické označenie) miesta pri ich nasnímaní. Geografická poloha sa určí pomocou bezdrôtových sietí (mobilných sietí alebo siete Wi-Fi™) alebo technológie GPS. Keď sa v hľadáčiku zobrazuje ikona A, funkcia geografického označenia je zapnutá a geografická poloha sa našla pomocou technológie GPS. Keď sa zobrazuje ikona , funkcia geografického označenia je zapnutá a geografická poloha sa našla pomocou bezdrôtovej siete GPS. Keď sa nezobrazuje ani jeden z uvedených symbolov, funkcia geografického označenia je vypnutá.

Ak chcete používať funkciu geografického označenia, musíte tiež zapnúť funkcie určenia polohy v ponuke Nastavenie. Informácie o zapnutí funkcií určenia polohy pre systém GPS a bezdrôtové siete nájdete v časti *[Služby určenia polohy](#page-83-0)* na strane 84.

### Zapnutie alebo vypnutie funkcie geografického označenia

- 1 V aplikácii Domovská obrazovka posuňte ikonu **A** nahor.
- 2 Vyhľadajte a ťuknite na položky Nastavenie > Sony Ericsson > Fotoaparát > Označenie znač. geo.
- 3 Ťuknutím na začiarkavacie políčko zapnite alebo vypnite funkciu geografického označenia.
- Ak chcete používať funkciu geografického označenia, musíte tiež zapnúť funkcie určenia polohy v ponuke Nastavenie. Informácie o zapnutí funkcií určenia polohy pre systém GPS a bezdrôtové siete nájdete v časti *[Služby určenia polohy](#page-83-0)* na strane 84.

### Zobrazovanie fotografií na mape

Ak bolo k fotografii pridané geografické označenie, môžete fotografiu zobraziť na mape. Môžete ukázať priateľom a rodine, kde sa nachádzate, alebo nájsť v budúcnosti cestu späť.

Ak chcete zobraziť fotografiu nasnímanú pomocou fotoaparátu na mape, pred nasnímaním fotografie musíte v nastaveniach fotoaparátu zapnúť funkciu geografického označenia. Musíte tiež zapnúť funkcie určenia polohy v ponuke Nastavenie.

#### Zobrazenie fotografií na mape

- <span id="page-78-0"></span>1 V aplikácii Domovská obrazovka posuňte ikonu **A** nahor.
- 2 Vyhľadajte a ťuknite na položku .
- 3 Posúvaním mapy ktorýmkoľvek smerom lokalizujte fotografie.<br>4 Ťuknutím na položku @ priblížte zobrazenie.
- Tuknutím na položku @ priblížte zobrazenie.
- 5 Ťuknutím na miniatúru zobrazte fotografie. Ak sa na jednom mieste nachádza viacero fotografií, zoskupia sa v rámci miniatúry.
- 6 Skupinu fotografií zatvoríte ťuknutím na položku  $\leq$ .
- 7 Ťuknutím na fotografiu ju zobrazíte vo väčšej veľkosti.

#### Prepínanie medzi zobrazením mapy a satelitnou snímkou

- 1 V aplikácii Domovská obrazovka posuňte ikonu nahor.
- 2 Vyhľadajte a ťuknite na položku .
- 3 Stlačte tlačidlo PP.
- 4 Ťuknite na položku **Režim mapy** a vyberte požadovanú možnosť.

### Vylepšenie fotografií pomocou funkcie Scény

Pred zhotovením fotografie môžete nastaviť fotoaparát pre bežné situácie pomocou vopred naprogramovaných scén. Funkcia Scény obsahuje niekoľko stanovených nastavení najvhodnejších pre danú scénu, pomocou ktorých sa vytvorí ten najlepší záber.

### Nastavenie scén

Automat.

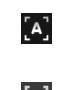

Fotoaparát používa nastavenia, ktoré sú vhodné pre väčšinu podmienok.

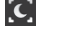

l'\*

Šero

Používa sa pri fotografovaní na šírku v noci alebo v slabo osvetlenom prostredí. Vzhľadom na dlhší čas expozície je potrebné fotoaparát držať bez zachvenia alebo ho položiť na pevný povrch.

#### Pláž/sneh

Používa sa vo svetlom prostredí ako ochrana pred nedostatočnou expozíciou.

#### Šport  $\left[ \mathcal{K}\right]$

Využitie pri fotografovaní rýchlo sa pohybujúcich objektov. Krátky čas expozície minimalizuje rozmazanie pohybu.

#### Výber scén

- 1 Zapnite fotoaparát.
- 2 Ak fotoaparát nie je vybratý, ťuknite na položku  $P_{\text{B}}$ .
- 3 Ťuknite na tlačidlo aktívnej scény v pravom dolnom rohu hľadáčika, napríklad **...**
- 4 Ťuknite na scénu a zhotovte fotografiu.

### Tipy na používanie fotoaparátu

#### Pravidlo tretiny

Neumiestňujte objekt priamo do stredu snímky. Lepší výsledok dosiahnete, keď ho umiestnite do tretinovej vzdialenosti od okraja.

#### Pevná ruka

Vyhnite sa rozmazaným fotkám a držte fotoaparát bez zachvenia. Skúste stabilizovať ruku tak, že ju opriete o pevný predmet.

#### Pohľad zblízka

Keď sa k objektu čo najviac priblížite, objekt vyplní celý hľadáčik.

#### Najlepšia je rozmanitosť

Hľadajte rozličné uhly a približujte sa k objektu. Urobte aj vertikálne fotografie. Skúste rozličné polohy.

#### Použite jednoduché pozadie

Jednoduché pozadie pomôže váš objekt zvýrazniť.

#### <span id="page-79-0"></span>Čistý objektív nadovšetko

Mobilné telefóny prichádzajú do styku s rôznym počasím a rôznymi miestami; často ich nosíme vo vreckách a v taškách. Preto sa objektív fotoaparátu ľahko ušpiní a pokryje odtlačkami prstov. Objektív očistite jemnou handričkou.

### Používanie videokamery

#### Nahrávanie videa

- 1 Zapnite fotoaparát.
- 2 Ak nie je vybratý fotoaparát, ťuknite na položku e
- 3 Stlačením tlačidla fotoaparátu spustite nahrávanie.
- 4 Stlačením tlačidla fotoaparátu zastavte nahrávanie. Video sa zobrazí v režime prehratia po nahratí.
- 5 Ak si chcete video pozrieť, ťuknite na položku  $\bigcirc$ .
- 6 Ak chcete nahrať ďalšie video, stlačte tlačidlo fotoaparátu.

#### Zobrazenie naposledy nahratých videí

- 1 V hľadáčiku fotoaparátu ťuknite na miniatúry vľavo dolu.
- 2 Prehľadávajte fotografie a videá rýchlym pohybom doľava alebo doprava. Videá sú označené symbolom .

#### Nahratie videa vhodného pre multimediálnu správu (MMS)

- 1 Zapnite fotoaparát.
- 2 Ak nie je vybratý fotoaparát, ťuknite na položku
- 3 Ťuknite na ikonu formátu videa v pravom dolnom rohu hľadáčika.
- 4 Ťuknite na položku Pre MMS
- 5 Stlačením tlačidla fotoaparátu spustite nahrávanie. Čas nahrávania tohto formátu videa je obmedzený a tento formát je najvhodnejší na odoslanie v správach MMS. Limit času nahrávania môžete sledovať v indikátore priebehu v hornej časti hľadáčika.

# <span id="page-80-0"></span>Fotoalbum

Fotografie a videá nasnímané pomocou fotoaparátu môžete prehľadávať a prezerať pomocou aplikácie Album. Fotografie a videá môžete zdieľať a fotografie môžete použiť ako tapety či fotografie kontaktov. Na prenos obsahu z a do pamäťovej karty v telefóne môžete využiť aplikáciu Media Go v počítači. Ďalšie informácie nájdete v časti *[Pripojenie](#page-62-0) [telefónu k počítaču](#page-62-0)* na strane 63.

#### Prehľadávanie fotografií a videí

- 1 V aplikácii Domovská obrazovka posuňte ikonu **z** nahor.
- 2 Vyhľadajte a ťuknite na položku Album 4.
- 3 Prehľadávajte fotografie a videá posúvaním nahor alebo nadol. Fotografie a videá sa zobrazujú v chronologickom poradí. Videá sú označené ikonou .
- Videá z iných zdrojov sa nachádzajú v ponuke Video , t. j. videá, ktoré neboli nasnímané pomocou fotoaparátu.

#### Zobrazenie fotografií

- 1 V aplikácii Domovská obrazovka posuňte ikonu **A** nahor.
- 2 Vyhľadajte a ťuknite na položku Album
- 3 Prehľadávajte fotografie a videá posúvaním nahor alebo nadol. Videá sú označené ikonou **.**
- 4 Ak chcete fotografiu zobraziť vo väčšej veľkosti, ťuknite na jej miniatúru.
- 5 V zobrazovači fotografií rýchlym pohybom doľava zobrazíte nasledujúcu fotografiu alebo video. Rýchlym pohybom doprava zobrazíte predchádzajúcu fotografiu alebo video.

#### Zobrazenie ovládacích prvkov zobrazovača fotografií

• Ťuknite na obrazovku v zobrazovači fotografií.

#### Priblíženie a vzdialenie fotografie

- 1 Počas prezerania fotografie v zobrazovači fotografií sa dotknite obrazovky a podržte na nej prst, kým sa nezobrazia symboly zväčšenia.
- 2 Posunutím nahor fotografiu priblížite a posunutím nadol vzdialite.
- Fotografiu môžete priblížiť alebo vzdialiť aj dvojitým ťuknutím na ňu. Potom posúvaním fotografie zobrazíte jej jednotlivé časti.

#### Prehrávanie videí nahratých pomocou fotoaparátu

- 1 V aplikácii Domovská obrazovka posuňte ikonu **A** nahor.
- 2 Vyhľadajte a ťuknite na položku Album .
- 3 Prehľadávajte videá a fotografie posúvaním nahor alebo nadol. Videá sú označené ikonou **.**
- 4 Ak chcete prehrať video, ťuknite na jeho miniatúru.<br>5 Ťuknite na položku (**A)**
- Ťuknite na položku **(**■).
- 6 V zobrazovači rýchlym pohybom doľava zobrazíte nasledujúce video alebo fotografiu. Rýchlym pohybom doprava zobrazíte predchádzajúce video alebo fotografiu.

#### Odstránenie fotografií a videí

- 1 Pri prehľadávaní fotografií a videí v priečinku **Album** stlačte symbol FF.
- 2 Ťuknite na položku Odstrániť niekoľko.
- 3 Ťuknite na fotografie alebo videá, ktoré chcete odstrániť.
- 4 Ťuknite na položku Odstráň.

#### Použitie fotografie ako fotografie kontaktu

- <span id="page-81-0"></span>1 Po zobrazení fotografie v zobrazovači fotografií ťuknutím na obrazovku zobrazte ovládacie prvky.
- 2 Ťuknite na položku $\boxed{\blacksquare}$ .
- 3 Ťuknite na položku Obrázok kontaktu.
- 4 Podľa potreby zmeňte veľkosť fotografie.
- 5 Ťuknite na položku **Uložiť**.
- 6 Ťuknite na kontakt, ktorému chcete priradiť fotografiu.

#### Orezanie fotografie

- 1 Keď sa zobrazí orezávací rámček, upravte ho tak, že sa dotknete jeho okraja a podržíte na ňom prst. Po zobrazení orezávacích šípok zmeníte veľkosť rámika posunutím smerom do stredu alebo od stredu.
- 2 Ak chcete orezávací okraj posunúť do inej časti fotografie, dotknite sa a podržte jeho vnútro a potom ho potiahnite do požadovanej polohy.
- 3 Ak chcete uložiť orezanú fotografiu, ťuknite na položku Uložiť.

#### Použitie fotografie ako tapety

- 1 Po zobrazení fotografie v zobrazovači fotografií ťuknutím na obrazovku zobrazte ovládacie prvky.
- 2 Ťuknite na položku
- 3 Ťuknite na položku Tapeta.
- 4 Podľa potreby zmeňte veľkosť fotografie.
- 5 Ťuknite na položku **Uložiť**.

# Zdieľanie fotografií a videí

Fotografie a videá môžete odoslať prostredníctvom e-mailu alebo správy MMS (Multimedia Messaging Service), alebo ich odovzdať na webové služby, napríklad Picasa™ alebo YouTube™.

V., Aplikácia YouTube™ a služba YouTube™ nie sú podporované vo všetkých krajinách/regiónoch alebo vo všetkých sieťach či v rámci všetkých poskytovateľov služieb vo všetkých oblastiach.

#### Zdieľanie fotografií a videí

- 1 Na obrazovke Domovská obrazovka posuňte ikonu **A**nahor.
- 2 Vyhľadajte a ťuknite na položku Album .
- 3 Ťuknite na miniatúru fotografie alebo videa.
- 4 V prípade potreby ťuknutím na obrazovku zobrazte ovládacie prvky.
- 5 Ťuknite na položku  $\overline{\mathbb{1}}$ .
- 6 Vyberte dostupnú metódu prenosu a postupujte podľa pokynov na obrazovke.

### Odovzdanie fotografie do webového albumu online

- 1 Na obrazovke Domovská obrazovka posuňte ikonu **A**nahor.
- 2 Vyhľadaite a ťuknite na položku **Album**.
- 3 Ťuknite na miniatúru fotografie.
- 4 V prípade potreby ťuknutím na obrazovku zobrazte ovládacie prvky.
- 5 Ťuknite na položku  $\overline{\mathbb{1}}$ .
- 6 Vyberte službu zdieľania fotografií a postupujte podľa pokynov na obrazovke.

# Aplikácia Touchnote™

Pomocou aplikácie Touchnote™ môžete prostredníctvom telefónu odosielať reálne pohľadnice. Po vytvorení osobnej pohľadnice skombinovaním fotografie z fotoalbumu a textu stačí zadať poštovú adresu a vaša pohľadnica sa vytlačí a odošle.

Aplikácia Touchnote™ nie je bezplatná služba.

#### Otvorenie aplikácie Touchnote™

- 1 V aplikácii Domovská obrazovka posuňte ikonu nahor.
- 2 Ťuknite na položku Touchnote.

#### Odoslanie pohľadnice

- 1 V aplikácii Touchnote™ ťuknite na položku Prejsť na moje fotografie.
- 2 Vyberte fotografiu z fotoalbumu a potom ťuknite na položku Pokračovať.
- 3 Ťuknite na textové pole, zadajte správu a potom ťuknite na položku Hotovo.
- 4 Ťuknite na položku Pridať adresu, potom ťuknite na položku Poznám ulicu. Zadajte adresu, na ktorú chcete pohľadnicu odoslať.
- 5 Skontrolujte pohľadnicu a keď bude pripravená na odoslanie, ťuknite na položku Poslať pohľadnicu.

# <span id="page-83-0"></span>Služby určenia polohy

Geografická poloha sa môže určiť pomocou bezdrôtových sietí alebo technológie GPS. Pomocou technológie bezdrôtových sietí sa určí poloha veľmi rýchlo, no nemusí byť úplne presná. Vyhľadávanie pomocou technológie GPS môže trvať dlhší čas, ale poloha sa určí presne. Na vyhľadávanie polohy môžete používať bezdrôtové siete aj technológiu GPS a využívať výhody oboch.

# Používanie technológie GPS

Telefón je vybavený prijímačom GPS, ktorý využíva signál zo satelitov na výpočet vašej polohy. Niektoré funkcie služby GPS využívajú Internet. Môžu sa ne vzťahovať poplatky za prenos údajov.

Pri využívaní funkcií používajúcich prijímač GPS na zistenie svojej polohy sa uistite, že sa nachádzate na mieste s priamym výhľadom na oblohu. Ak sa prijímaču GPS nepodarí vyhľadať vašu polohu do niekoľkých minút, budete sa musieť presunúť na iné miesto. Pri vyhľadávaní stojte na mieste a nezakrývajte anténu GPS. Poloha antény systému GPS je zobrazená na obrázku nižšie. Pri prvom používaní systému GPS môže stanovenie polohy trvať až 10 minút.

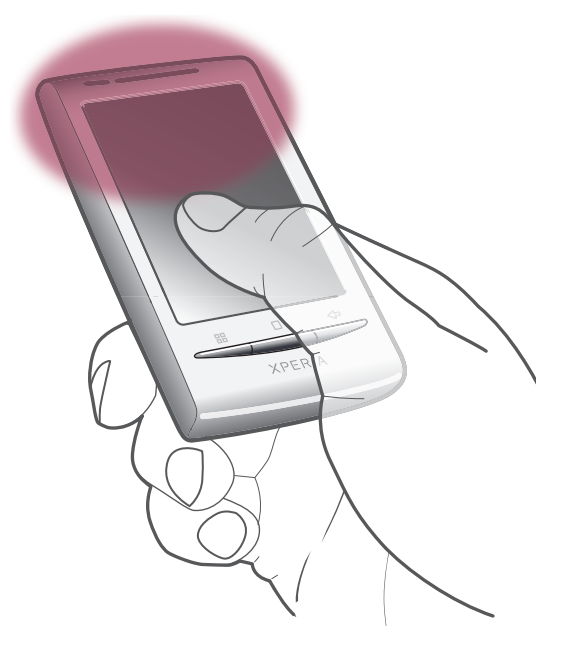

- Ak nemôžete využívať niektoré funkcie systému GPS, pozrite si časť *[Nemôžem používať](#page-89-0) [internetové služby](#page-89-0)* na stránke 90.
- Y. Spoločnosť Sony Ericsson nezaručuje presnosť žiadnej služby na určovanie polohy vrátane navigačných služieb.

#### Povolenie prijímača systému GPS

- 1 Na obrazovke Domovská obrazovka posuňte ikonu nahor.
- 2 Vyhľadajte a ťuknite na položku Nastavenie > Zabezpečenie a poloha.
- 3 Začiarknite políčko Používať GPS.

#### Používanie bezdrôtových sietí na vyhľadávanie polohy

- 1 Na obrazovke Domovská obrazovka posuňte ikonu nahor.
- 2 Vyhľadajte a ťuknite na položky Nastavenie > Zabezpečenie a poloha.
- 3 Začiarknite políčko Použiť bezdrôtové siete.

# <span id="page-84-0"></span>Google Maps™

Aplikácia Google Maps™ umožňuje zobrazenie aktuálnej polohy, vyhľadávanie iných polôh a výpočet dĺžky trás. Po spustení aplikácie Google Maps™ sa pomocou informácií z mobilných sietí vo vašej blízkosti zobrazí vaša približná poloha. Vaša poloha sa aktualizuje presnejšími informáciami, keď ju nájde prijímač GPS.

- $\mathbf{y}$ Skôr ako sa pokúsite zistiť svoju polohu, nezabudnite zapnúť nastavenia polohy.
- $\bullet$ Ak sa orientácia obrazovky po otočení telefónu nabok automaticky nezmení, môžete to zmeniť v nastaveniach zobrazenia v telefóne.

#### Používanie aplikácie Google Maps

- 1 V aplikácii Domovská obrazovka posuňte ikonu **A** nahor.
- 2 Vyhľadajte a ťuknite na položku Mapy.
- Aplikácia Google Maps nemusí byť k dispozícii v každej krajine alebo regióne.

# Pokyny pri šoférovaní

Aplikácia Wisepilot™ vás naviguje do cieľa pomocou hlasových pokynov. V telefóne sa už môže nachádzať skúšobná verzia aplikácie Wisepilot. Spoločnosť Sony Ericsson nezaručuje presnosť žiadnej navigačnej služby vrátane, ale nie výlučne, podrobných navigačných služieb (turn-by-turn).

 $\mathbf{I}$ Aplikácia Wisepilot nemusí byť dostupná vo všetkých krajinách. Ďalšie informácie nájdete na lokalite *[www.sonyericsson.wisepilot.com](http://www.sonyericsson.wisepilot.com)*.

#### Spustenie aplikácie Wisepilot™

- 1 Na obrazovke Domovská obrazovka posuňte ikonu nahor.
- 2 Vyhľadajte a ťuknite na položku Wisepilot.

# <span id="page-85-0"></span>Blokovanie a ochrana telefónu

# IMEI

Každý telefón má svoje jedinečné číslo IMEI (International Mobile Equipment Identity). Mali by ste si odložiť kópiu tohto čísla. Ak vám ukradnú telefón, váš poskytovateľ siete môže použitím vášho čísla IMEI zablokovať prístup telefónu k sieti vo vašej krajine.

#### Zobrazenie čísla IMEI

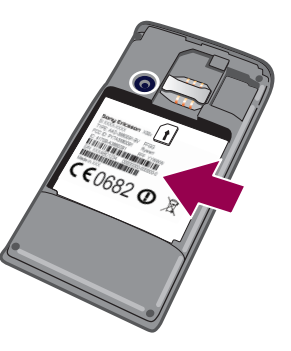

• Číslo IMEI nájdete pod batériou.

#### Zobrazenie čísla IMEI v telefóne

- 1 Na obrazovke Domovská obrazovka posuňte ikonu nahor.
- 2 Vyhľadajte a ťuknite na položky Nastavenie > Informácie o telefóne > Stav.
- 3 Prejdite na položku a zobrazte číslo .

# Ochrana karty SIM

Zámok karty SIM chráni iba vaše predplatené služby. Telefón však bude fungovať s novou kartu SIM. Ak je funkcia zámku karty SIM zapnutá, musíte zadať kód PIN (Personal Identity Number – osobné identifikačné číslo). Ak opakovane zadáte nesprávny kód PIN a prekročíte maximálny povolený počet pokusov, vaša karta SIM sa zablokuje. Na jej odblokovanie musíte zadať kód PUK (Personal Unblocking Key – osobné heslo na odblokovanie) a potom nový kód PIN. Kódy PIN, PIN2 a PUK vám poskytne sieťový operátor.

#### Povolenie blokovania karty SIM pomocou kódu PIN

- 1 Na obrazovke Domovská obrazovka posuňte ikonu nahor.
- 2 Vyhľadajte a ťuknite na položky Nastavenie > Zabezpečenie a poloha > Nastavenie zámku karty SIM > Zamknúť kartu SIM.
- 3 Zadajte kód PIN karty SIM a ťuknite na položku OK.

#### Zmena kódu PIN karty SIM

- 1 Na obrazovke Domovská obrazovka posuňte ikonu nahor.
- 2 Vyhľadajte a ťuknite na položky Nastavenie > Zabezpečenie a poloha > Nastavenie zámku karty SIM > Zmeniť kód PIN karty SIM.
- 3 Zadajte starý kód PIN karty SIM a ťuknite na položku OK.
- 4 Zadajte nový kód PIN karty SIM a ťuknite na položku OK.

#### Zmena kódu PIN2 karty SIM

- 1 Na obrazovke Domovská obrazovka posuňte ikonu nahor.
- 2 Vyhľadajte a ťuknite na položky Nastavenie > Nastavenie hovorov > Čísla pevného vytáčania > Zmeniť kód PIN2.
- 3 Zadajte starý kód PIN2 karty SIM a ťuknite na položku OK.
- 4 Zadajte nový kód PIN karty SIM a ťuknite na položku OK.

#### Odblokovanie zablokovanej karty SIM

- <span id="page-86-0"></span>1 Keď sa zobrazí správa Karta SIM je zablokovanáZadajte kód PUK, ktorý poskytol operátor, zadajte kód PUK a ťuknite na položku OK.
- 2 Zadajte nový kód PIN a ťuknite na položku OK.
- 3 Znova zadajte nový kód PIN a ťuknite na položku OK.

# Bezpečnostný vzor na odomknutie obrazovky

Údaje v telefóne môžete zabezpečiť pomocou bezpečnostného vzoru na odomknutie obrazovky, ktorý viete nakresliť len vy. Telefón si tento vzor uloží a pri spustení telefónu alebo aktivovaní obrazovky vás vyzve, aby ste ho nakreslili.

Je veľmi dôležité, aby ste si svoj bezpečnostný vzor na odomknutie obrazovky zapamätali. Ak ho zabudnete, môže sa stať, že nebudete môcť obnoviť dôležité údaje, napríklad kontakty a správy. Obráťte sa na kontaktné centrum Sony Ericsson.

#### Vytvorenie bezpečnostného vzoru na odomknutie obrazovky

- 1 V aplikácii Domovská obrazovka posuňte ikonu **A** nahor.
- 2 Vyhľadajte a ťuknite na položky Nastavenie > Zabezpečenie a poloha > Nastavenie bezpečnostného vzoru.
- 3 Postupujte podľa zobrazených pokynov. Zobrazí sa výzva na výber bezpečnostnej otázky, ktorá sa použije na odblokovanie telefónu, ak zabudnete bezpečnostný vzor na odomknutie obrazovky.

#### Odomknutie obrazovky pomocou bezpečnostného vzoru na odomknutie obrazovky

- 1 Aktivujte obrazovku.
- 2 Nakreslite bezpečnostný vzor na odomknutie obrazovky.
- $\bullet$ Ak bude nakreslený bezpečnostný vzor na odomknutie obrazovky odmietnutý päťkrát za sebou, môžete buď počkať 30 sekúnd a skúsiť znova, alebo odpovedať na vybranú bezpečnostnú otázku.

#### Zmena bezpečnostného vzoru na odomknutie obrazovky

- 1 V aplikácii Domovská obrazovka posuňte ikonu **A** nahor.
- 2 Vyhľadajte a ťuknite na položky Nastavenie > Zabezpečenie a poloha > Zmena bezpečnostného vzoru.
- 3 Postupujte podľa zobrazených pokynov.

#### Deaktivácia bezpečnostného vzoru na odomknutie obrazovky

- 1 V aplikácii Domovská obrazovka posuňte ikonu **A** nahor.
- 2 Vyhľadaite a ťuknite na položky Nastavenie > Zabezpečenie a poloha.
- 3 Zrušte označenie políčka Vyžadovať vzor.
- 4 Nakreslite bezpečnostný vzor na zamknutie obrazovky.

# <span id="page-87-0"></span>Aktualizácia telefónu

Telefón môžete aktualizovať na najnovšiu verziu softvéru, čím zabezpečíte optimálny výkon telefónu a získate aktuálne doplnky. Aktualizácie môžete priamo bezdrôtovo prevziať po pripojení telefónu na Internet pomocou mobilného dátového pripojenia 2G/3G alebo pomocou pripojenia k sieti Wi-Fi™. Pripojením telefónu k počítaču pomocou kábla USB môžete tiež prevziať aktualizácie z aplikácie PC Companion.

- Ak použijete mobilné dátové pripojenie 2G/3G na pripojenie na Internet prostredníctvom telefónu, môžu byť za takéto prenosy účtované vyššie poplatky. Ďalšie informácie získate od svojho operátora.
- Skôr ako spustíte aktualizáciu telefónu, vytvorte a uložte zálohu všetkých údajov v telefóne.

# Bezdrôtová aktualizácia telefónu

#### Bezdrôtové preberanie softvérových aktualizácií

- 1 Na obrazovke Domovská obrazovka posuňte ikonu **A** nahor.
- 2 Vyhľadajte a ťuknite na položky Nastavenie > Informácie o telefóne > Aktualizácia softvéru. Podľa pokynov na obrazovke aktualizujte telefón.

# Aktualizácia telefónu pomocou kábla USB

Telefón môžete aktualizovať pomocou kábla USB a aplikácie PC Companion. Aplikácia PC Companion je k dispozícii po pripojení telefónu k počítaču prostredníctvom kábla USB. Ďalšie informácie o spustení aplikácie PC Companion nájdete v časti *[PC Companion](#page-62-0)* na stránke 63.

#### Preberanie aktualizácií softvéru pomocou kábla USB

- A Počas aktualizácie telefónu neodpájajte kábel USB, mohol by sa tým porušiť prenášaný obsah. Po skončení dbajte na bezpečné odstránenie hardvéru z počítača.
- Pred vykonaním pokynov uvedených nižšie musíte mať v počítači nainštalovanú aplikáciu PC Companion. Ak chcete nainštalovať aplikáciu PC Companion, pripojte telefón k počítaču pomocou kábla USB a postupujte podľa pokynov na obrazovke v telefóne.
- 1 Pripojte telefón k počítaču pomocou kábla USB. Ak ste práve nainštalovali aplikáciu PC Companion, pred začatím preberania aktualizácií softvéru telefón od počítača odpojte a znovu pripojte.
- 2 Ťuknite na položku Pripojiť telefón.
- 3 Počítač: Počkajte niekoľko sekúnd, kým sa aplikácia PC Companion nespustí. Ak sa aplikácia PC Companion nespustí automaticky, môžete ju spustiť z ponuky Štart v počítači.
- 4 Kliknite na položky Zóna podpory > Aktualizácia softvéru a podľa pokynov na obrazovke aktualizujte telefón.
- Pri používaní aplikácie PC Companion sa tiež zobrazia upozornenia na dostupnosť aktualizácií softvéru telefónu.

# <span id="page-88-0"></span>Riešenie problémov

# Výkon batérie

Výdrž v pohotovostnom režime sa definuje ako čas, keď je telefón pripojený k jednému mobilnému operátorovi a nachádza sa na mieste s úplným pokrytím siete a silnou intenzitou signálu. Výdrž v pohotovostnom režime sa môže líšiť v závislosti od vašej polohy v sieti a intenzity signálu. Čím dlhšie je telefón v pohotovostnom režime, tým dlhšie vydrží batéria.

Výkon batérie môžete zvýšiť pomocou nasledujúcich tipov:

- Telefón pravidelne nabíjajte.
- Vypnite funkcie WLAN a Wi-Fi™, keď ich nepoužívate. Sieť 3G nie je potrebné vypnúť.
- Niektoré aplikácie zo služby Android Market ovplyvňujú výkon batérie. Odporúčame skontrolovať, ktoré aplikácie spotrebúvajú viac energie batérie. Tieto informácie nájdete v ponuke používania batérie v telefóne, ku ktorej môžete získať prístup z ponuky Nastavenie > Informácie o telefóne.
- Nastavte synchronizačné aplikácie, ako napríklad RoadSync, v telefóne tak, aby sa synchronizácia vykonávala manuálne. Synchronizácia sa môže uskutočňovať aj automaticky, ale zmeňte jej intervaly.
- Pre aplikácie, ktoré vyžadujú neustálu aktualizáciu pripojenia k sieti, ako napríklad Facebook a Twitter, odporúčame znížiť frekvenciu aktualizácií alebo nastaviť manuálnu aktualizáciu.
- Ak nepoužívate aplikácie, ktoré využívajú systém GPS, napríklad Google Maps™, mali by ste systém GPS deaktivovať.
- Ak sa nachádzate v oblasti bez pokrytia siete, odporúčame telefón dočasne vypnúť. V opačnom prípade bude telefón opakovane vyhľadávať dostupné siete, čo vedie k zvýšenej spotrebe energie.
- Pridajte miniaplikáciu widget Kontrola energie do aplikácie Domovská obrazovka, aby ste mohli jednoducho zapínať a vypínať sieť Wi-Fi™, technológiu bezdrôtovej komunikácie Bluetooth, systém GPS, údaje na pozadí a jas displeja.
- - $\dot{\bullet}$  Miniaplikáciu widget Kontrola energie môžete pridať stlačením tlačidla  $\mathbb{H}$ , ťuknutím na položku Uspor. miniapl. widget > Pridať nást. widget a vybraním položky Kontrola energie.
- Viac informácií o tom, ako dosiahnuť maximálny výkon batérie, nájdete na webovej adrese *[www.sonyericsson.com/support](http://www.sonyericsson.com/support)*.

# Bežné otázky

### Telefón nepracuje podľa očakávania

Ak máte s telefónom problémy, skúste sa pred podniknutím ďalších krokov riadiť nasledujúcimi radami:

- Reštartujte telefón.
- Vyberte a znova vložte batériu a kartu SIM. Následne telefón reštartujte.
- Telefón aktualizujte. Aktualizácia telefónu zaručuje optimálny výkon a poskytuje najnovšie vylepšenia. Ďalšie informácie nájdete v časti *[Aktualizácia telefónu](#page-87-0)* na strane 88.
- Obnovte nastavenia telefónu.

 $\mathbf{A}$ Pri obnovovaní telefónu buďte trpezliví. Reštartovaním telefónu počas obnovovania sa telefón môže trvalo poškodiť.

#### Vynútenie ukončenia aplikácie

- Ak automaticky otvárané okno ohlási neodpovedajúcu aplikáciu, ťuknite na položku Vynútiť ukončenie.
- Ak nechcete aplikáciu ukončiť vynútene, ťuknite na položku Zrušiť a počkajte, kým aplikácia zareaguje.

### <span id="page-89-0"></span>Obnovenie nastavenia telefónu

Pri obnove nastavenia telefónu sa odstránia všetky nastavenia vrátane prevzatých aplikácií a obnovia sa pôvodné nastavenia telefónu, ktoré boli aktuálne pri jeho prvom zapnutí. Pred obnovou nastavení sa presvedčte, či ste zálohovali všetky dôležité údaje.

#### Obnovenie pôvodného nastavenia telefónu

- 1 V aplikácii Domovská obrazovka posuňte ikonu **A** nahor.
- 2 Vyhľadajte a ťuknite na položky Nastavenie > Karta SD, veľkokapacitný ukladací priestor USB a ukladací priestor telefónu > Obnovenie údajov výrobcu > Obnoviť telefón.
- 3 Ťuknite na položku Vymazať všetko.

### Po začatí nabíjania telefónu sa nezobrazí ikona nabíjania

Môže to trvať niekoľko minút, kým sa na obrazovke zobrazí ikona batérie.

## Pri použití kábla USB nie je možné prenášať obsah medzi telefónom a počítačom.

Nie je nainštalovaný potrebný softvér alebo ovládače rozhrania USB. Podrobnejšie pokyny a pomoc pri riešení problémov nájdete na adrese *[www.sonyericsson.com/support](http://www.sonyericsson.com/support)*.

### Nemôžem používať internetové služby

Skontrolujte, či súčasťou subskripcie je aj možnosť preberania údajov a či máte v telefóne správne nastavenia Internetu. Ďalšie informácie o zapnutí prenosu údajov, dátovom roamingu a preberaní nastavení Internetu nájdete v časti *[Nastavenia Internetu a správ](#page-24-0)* na strane 25. Ďalšie informácie o nastavení subskripcie vám poskytne mobilný operátor.

# Chybové hlásenia

### Žiadne pokrytie sieťou

- Telefón je nastavený na režim Lietadlo. Skontrolujte, či je režim Lietadlo vypnutý.
- Telefón neprijíma žiadny signál siete alebo je prijímaný signál príliš slabý. Kontaktujte svojho mobilného operátora a uistite sa, či má sieť na danom mieste pokrytie.
- Karta SIM nefunguje správne. Skúste kartu SIM vložiť do iného telefónu. Ak v ňom funguje, zdrojom problému je pravdepodobne telefón. V takomto prípade kontaktuje najbližšie servisné stredisko spoločnosti Sony Ericsson.

### Len tiesňové hovory

Nachádzate sa v dosahu siete, ale nemáte povolenie ju používať. V prípade núdze však niektorí sieťoví operátori umožňujú hovory na medzinárodné tiesňové číslo 112. Ďalšie informácie nájdete v časti *[Tiesňové hovory](#page-27-0)* na stránke 28.

### Karta SIM je zablokovaná.

Zadali ste nesprávny kód PIN trikrát za sebou. Na odblokovanie telefónu musíte použiť kód PUK, ktorý vám poskytne operátor.

# Karta SIM je zablokovaná kódom PUK.

Zadali ste nesprávny kód PUK (Personal Unblocking Key – osobný kód na odblokovanie) desaťkrát za sebou. Obráťte sa na poskytovateľa služieb.

# Právne informácie

## Sony Ericsson E15i/E15a

Túto používateľskú príručku vydala spoločnosť Sony Ericsson Mobile Communications AB alebo jej miestna pobočka bez akejkoľvek záruky. Zlepšenia a zmeny tejto používateľskej príručky vyplývajúce z tlačových chýb, z nepresnost<br>v aktuálnych informáciách alebo zo zlepšenia programov alebo vybavenia môžu byť spracované iba spoločnosťou Sony Ericsson Mobile Communications AB, a to kedykoľvek a bez upozornenia. Také zmeny budú zahrnuté v nových vydaniach tejto používateľskej príručky.

Všetky práva vyhradené.

©Sony Ericsson Mobile Communications AB, 2010

Číslo publikácie: 1241-4280.1

Tento mobilný telefón je schopný preberať, uchovávať a posielať ďalej dodatočný obsah, napríklad signály zvonenia. Použitie takého obsahu môže byť obmedzené alebo zakázané právami tretích osôb, medzi ktoré patria okrem iného aj obmedzenia dané platnými zákonmi na ochranu duševného vlastníctva. Plnú zodpovednosť za dodatočný obsah, ktorý prevezmete do mobilného telefónu alebo odošlete z telefónu, nesiete vy, a nie spoločnosť Sony Ericsson. Pred použitím ľubovoľného dodatočného obsahu skontrolujte, či máte na zamýšľané použitie potrebnú licenciu alebo iné oprávnenie. Spoločnosť Sony Ericsson nezaručuje presnosť, integritu ani kvalitu akéhokoľvek dodatočného obsahu alebo akéhokoľvek obsahu pochádzajúceho od tretích strán. Spoločnosť Sony Ericsson nebude za žiadnych okolností niesť akúkoľvek zodpovednosť za vaše nesprávne používanie dodatočného obsahu alebo obsahu tretích strán. Táto používateľská príručka môže odkazovať na služby alebo aplikácie poskytované tretími stranami. Používanie

takýchto programov alebo služieb môže vyžadovať osobitnú registráciu u iného poskytovateľa a môžu sa naň vzťahovať ďalšie podmienky používania. V prípade aplikácií spúšťaných prostredníctvom webovej lokality tretej strany si vopred prečítajte podmienky jej používania a príslušné pravidlá ochrany osobných údajov. Spoločnost<br>Sony Ericsson neručí za dostupnosť ani výkon webových lokalít tretích strán alebo ponúkaných služieb.

Bluetooth je ochranná známka alebo registrovaná ochranná známka spoločnosti Bluetooth SIG Inc. a každé použitie tejto známky spoločnosťou Sony Ericsson sa uskutočňuje na základe licencie.

Dúhové identifikačné (tzv. Liquid Identity) a energetické logá (tzv. Liquid Energy) spoločnosti a výrazy PlayNow, Xperia, Timescape a TrackID sú ochranné známky alebo registrované ochranné známky spoločnosti Sony Ericsson Mobile

Communications AB.<br>Služba TrackID™ je založená na technológii Gracenote Mobile MusicID™. Gracenote a Gracenote Mobile MusicID sú ochranné známky alebo registrované ochranné známky spoločnosti Gracenote, Inc.

Sony a výraz make.believe sú ochranné známky alebo registrované ochranné známky spoločnosti Sony Corporation. Media Go je ochranná známka alebo registrovaná ochranná známka spoločnosti Sony Electronics Inc.

microSD je ochranná známka alebo registrovaná ochranná známka spoločnosti SD Card Association. Twitter je ochranná známka alebo registrovaná ochranná známka spoločnosti Twitter, Inc.

SyncML je ochranná známka alebo registrovaná ochranná známka spoločnosti Open Mobile Alliance LTD. Wi-Fi je ochranná známka alebo registrovaná ochranná známka spoločnosti Wi-Fi Alliance.

Touchnote je ochranná známka alebo registrovaná ochranná známka spoločnosti Touchnote Limited. Google, Google Maps, Gmail, YouTube, logo YouTube, Picasa, logo Picasa, Google Sync, Google Talk, Google Calendar, Google Checkout a Android sú ochranné známky alebo registrované ochranné známky spoločnosti Google, Inc.

Wisepilot je ochranná známka spoločnosti Appello Systems AB, ňou označené výrobky sú vlastníctvom spoločnosti Appello Systems AB a sú chránené pred neoprávneným použitím zákonom o ochranných známkach.

Facebook je ochranná známka alebo registrovaná ochranná známka spoločnosti Facebook, Inc. Ericsson je ochranná známka alebo registrovaná ochranná známka spoločnosti Telefonaktiebolaget LM Ericsson.<br>Dataviz a Roadsync sú ochranné známky alebo registrované ochranné známky spoločnosti Dataviz, Inc.

Microsoft, Windows, Outlook, Windows Vista, Windows Server, Explorer, Windows Media a ActiveSync sú registrované ochranné známky alebo ochranné známky spoločnosti Microsoft Corporation v USA a v iných krajinách<br>Tento výrobok je chránený určitými právami na duševné vlastníctvo spoločnosti Microsoft. Použitie alebo šírenie technológie mimo tohto výrobku je bez licencie od spoločnosti Microsoft zakázané.

Vlastníci obsahu používajú technológiu správy digitálnych práv Windows Media (WMDRM) na ochranu duševného vlastníctva vrátane autorských práv. Toto zariadenie využíva softvér WMDRM na prístup k obsahu chránenému technológiou WMDRM. Ak softvér WMDRM pri ochrane obsahu zlyhá, vlastníci obsahu môžu žiadať spoločnosť Microsoft o zrušenie schopnosti softvéru využívať technológiu WMDRM na prehrávanie alebo kopírovanie chráneného obsahu. Zrušenie nemá vplyv na nechránený obsah. Pri preberaní licencií pre chránený obsah súhlasíte s tým, že spoločnosť Microsoft môže s licenciami uvádzať aj zoznam zrušených certifikátov. Vlastníci obsahu môžu vyžadovať, aby ste si na prístup k ich obsahu inovovali softvér WMDRM. V opačnom prípade nebudete mať prístup k obsahu, ktorý túto inováciu vyžaduje.

Tento výrobok je licencovaný v rámci licencie MPEG-4 visual a AVC patent portfolio na súkromné a nekomerčné použitie spotrebiteľom na i) kódovanie videa v súlade s vizuálnym štandardom MPEG-4 (MPEG-4 video) alebo<br>štandardom AVC (AVC video) a na ii) dekódovanie videa MPEG-4 alebo AVC, ktoré spotrebiteľ zakódoval na súkromné<br>a nek poskytovanie videí MPEG-4 a AVC. Na akékoľvek iné použitie sa žiadna licencia neudeľuje, ani sa nedá uplatniť. Ďalšie<br>informácie vrátane tých, ktoré sa týkajú používania na reklamné, interné a komerčné účely a udeľovania l získať od spoločnosti MPEG LA, L.L.C. Navštívte lokalitu http://www.mpegla.com. Dekódovacia technológia zvukového formátu MPEG Layer-3 je licencovaná spoločnosťou Fraunhofer IIS and Thomson.

Názvy ostatných produktov a spoločností uvedených v tejto príručke môžu byť ochranné známky ich príslušných vlastníkov.

Akékoľvek práva, ktoré tu nie sú výslovne udelené, sú vyhradené. Všetky ochranné známky sú majetkom ich príslušných vlastníkov.

Všetky obrázky sú iba informatívne a nemusia presne zodpovedať skutočnému telefónu.

# **Register**

Ē

Facebook™

filmy - pozri videá

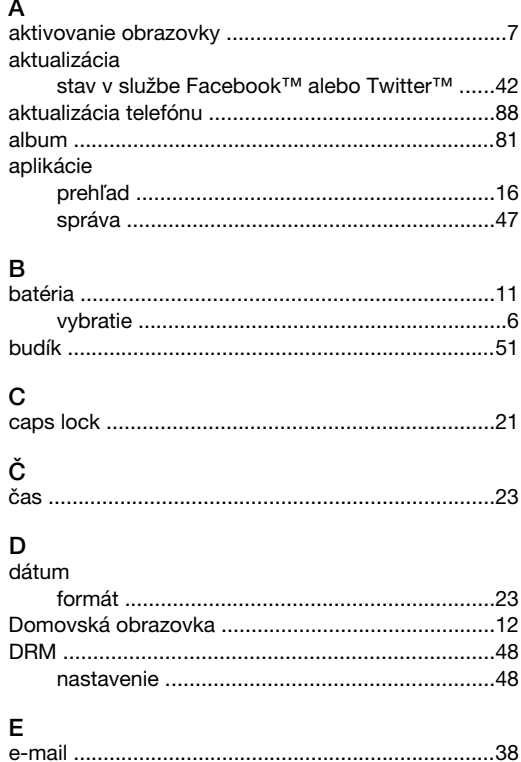

export kontaktov na kartu SIM .................................32

lupa v zobrazovači fotografií ...............................81 odovzdanie do webového albumu ..................82 použitie ako fotografie kontaktu .......................82 pridanie geografickej polohy ...............................78 zhotovenie pomocou scén ...................................79  G

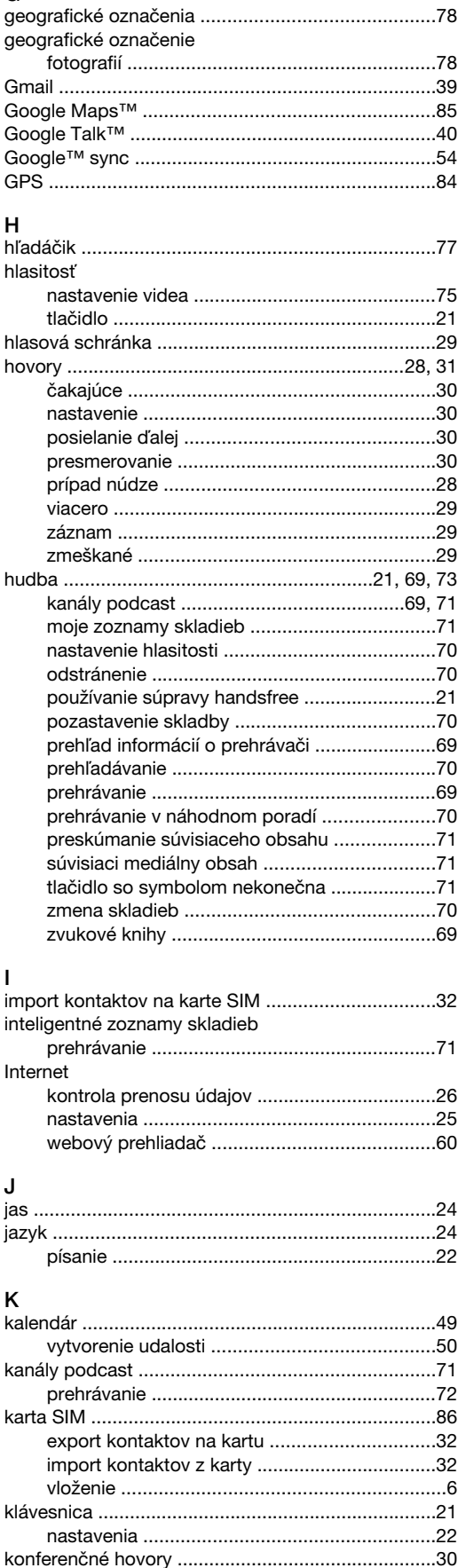

78

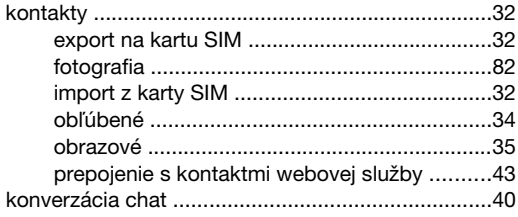

#### $\bar{\mathbf{L}}$

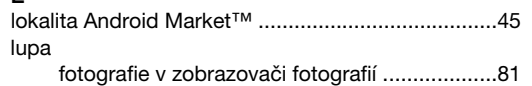

# $\overline{M}$

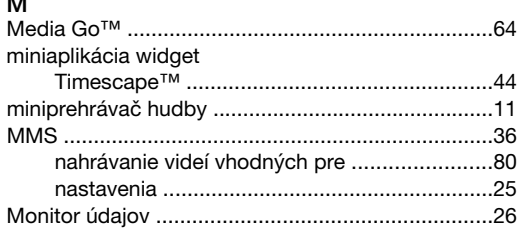

#### $\overline{\mathsf{N}}$

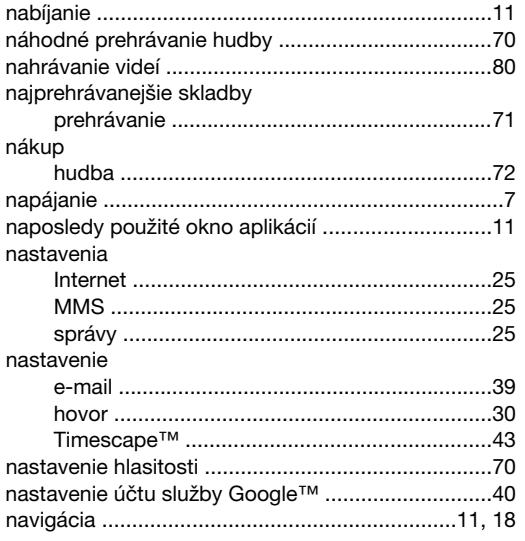

# $\circ$

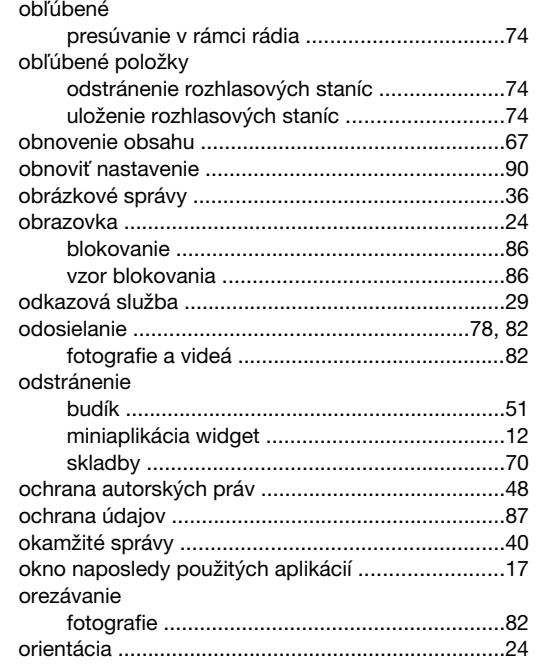

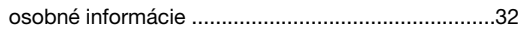

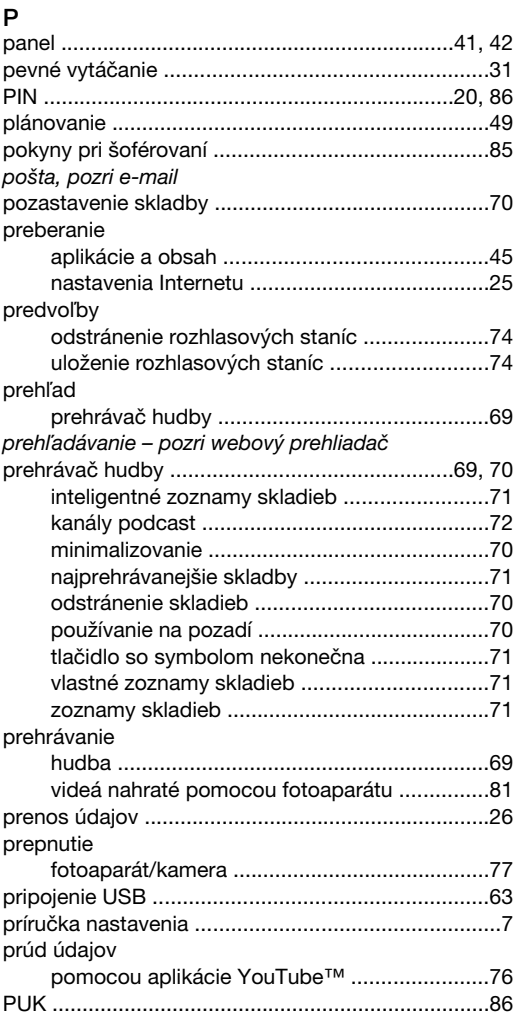

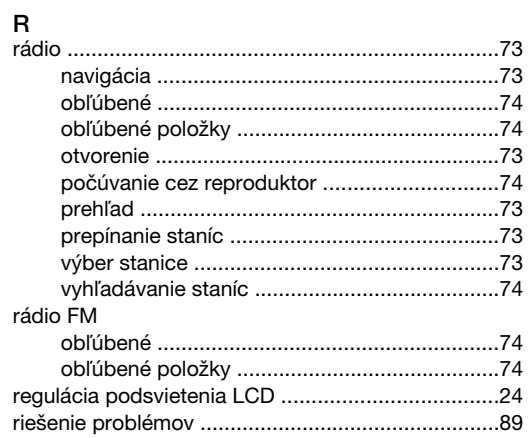

# S<br>scény

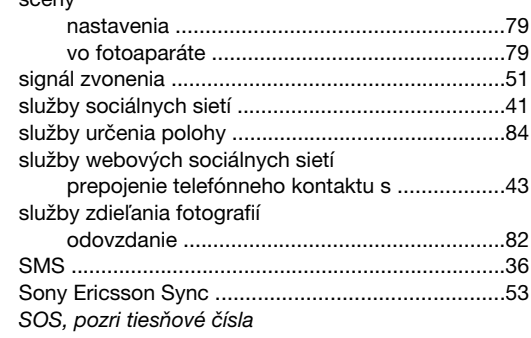

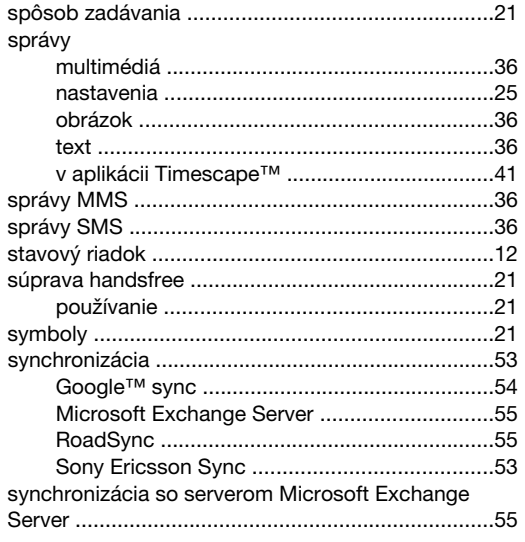

# **T**<br>tapeta

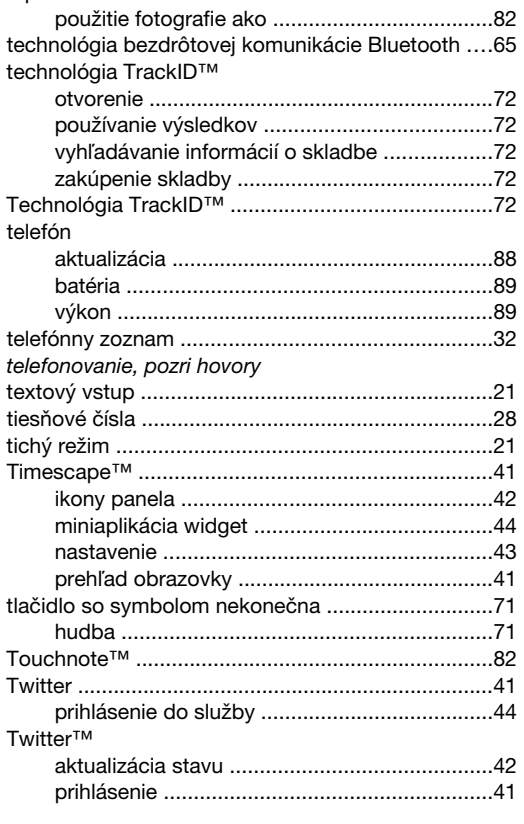

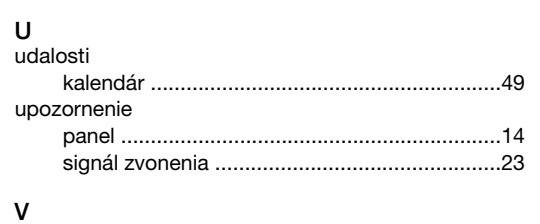

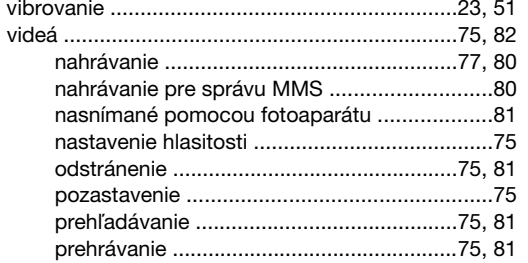

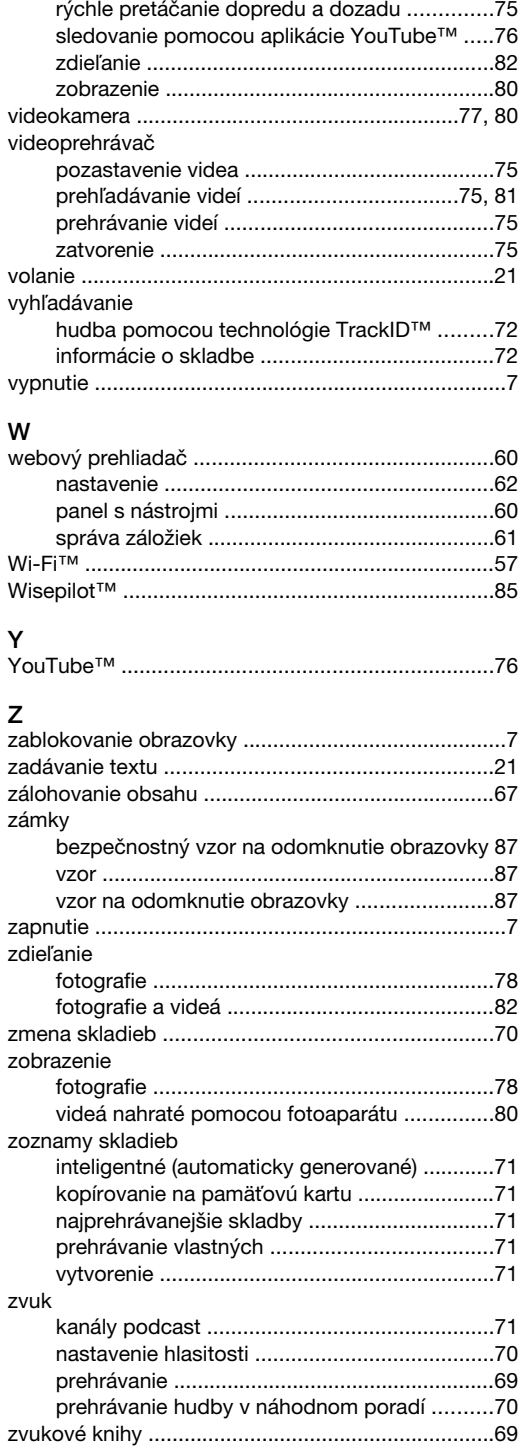